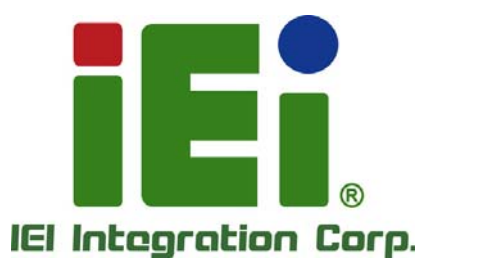

# **MODEL: NANO-BT-i1 Series**

**EPIC SBC with 22nm Intel® Atom™ or Celeron® SoC, Dual GbE, DDR3, HDMI, VGA, LVDS, USB 2.0/3.0, COM Ports Two SATA 3Gb/s Ports, IPMI 2.0 and RoHS** 

# **User Manual**

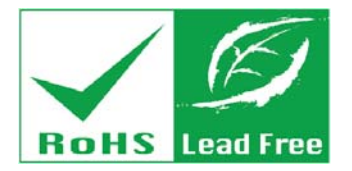

**Rev. 1.03 – October 1, 2014** 

# **Revision**

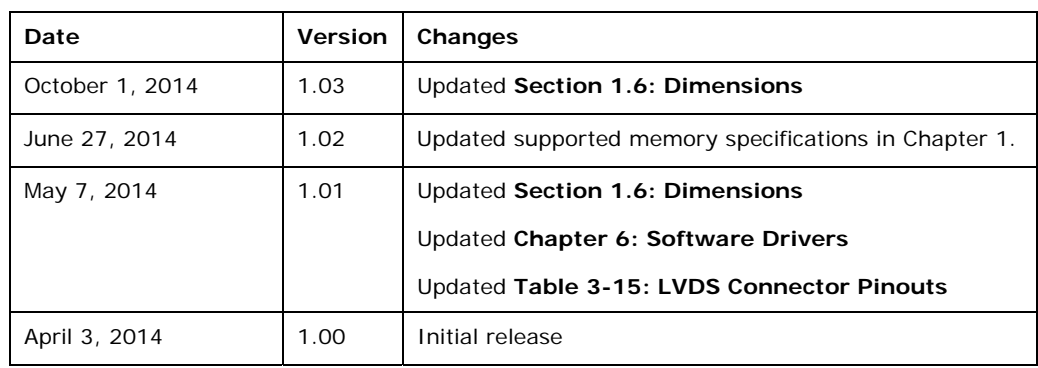

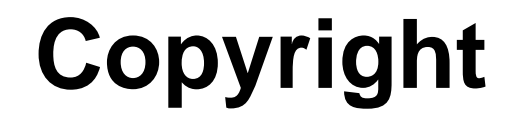

**Integration Corp.** 

#### **COPYRIGHT NOTICE**

The information in this document is subject to change without prior notice in order to improve reliability, design and function and does not represent a commitment on the part of the manufacturer.

In no event will the manufacturer be liable for direct, indirect, special, incidental, or consequential damages arising out of the use or inability to use the product or documentation, even if advised of the possibility of such damages.

This document contains proprietary information protected by copyright. All rights are reserved. No part of this manual may be reproduced by any mechanical, electronic, or other means in any form without prior written permission of the manufacturer.

#### **TRADEMARKS**

All registered trademarks and product names mentioned herein are used for identification purposes only and may be trademarks and/or registered trademarks of their respective owners.

# **Table of Contents**

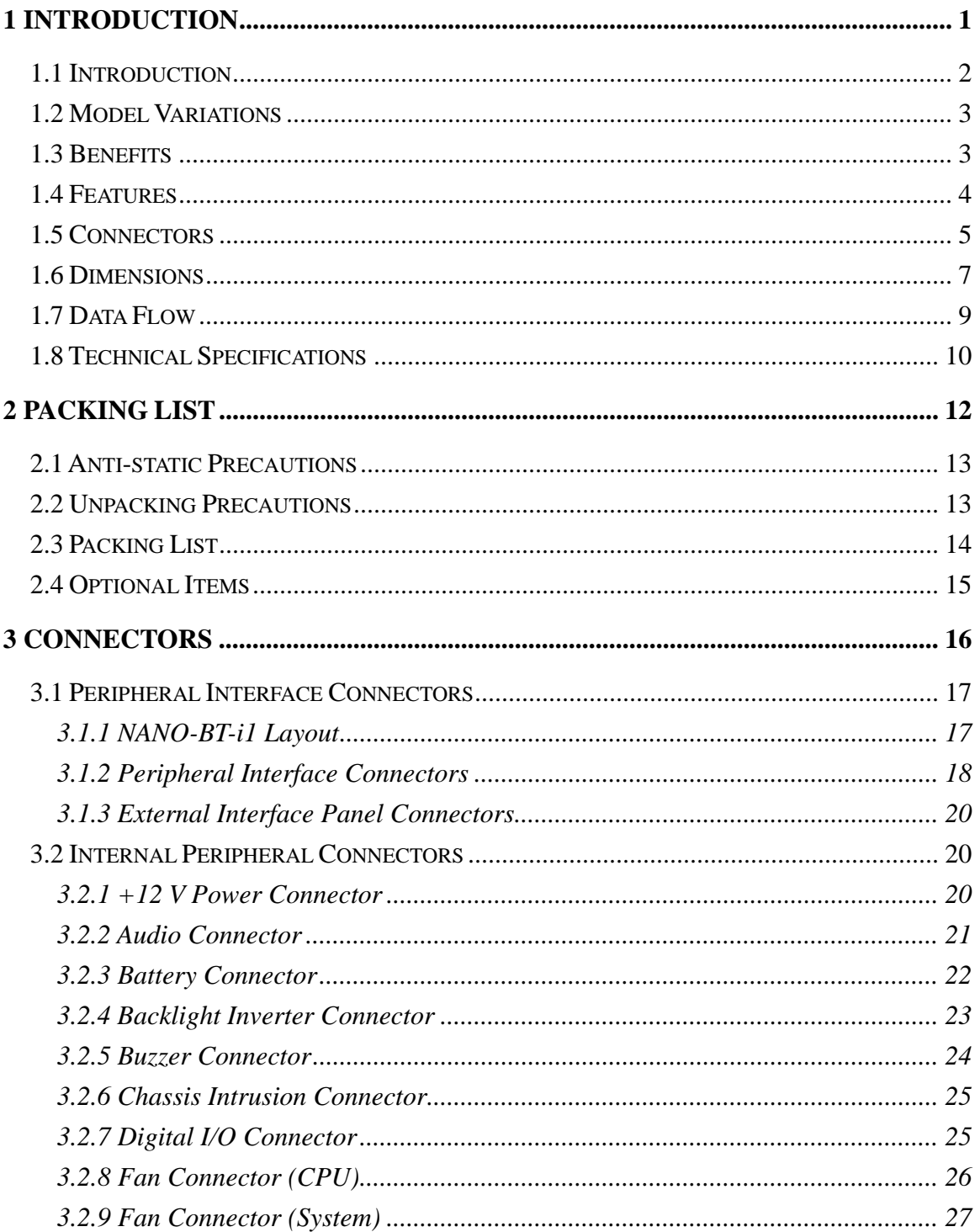

 $\frac{1}{2}$ 

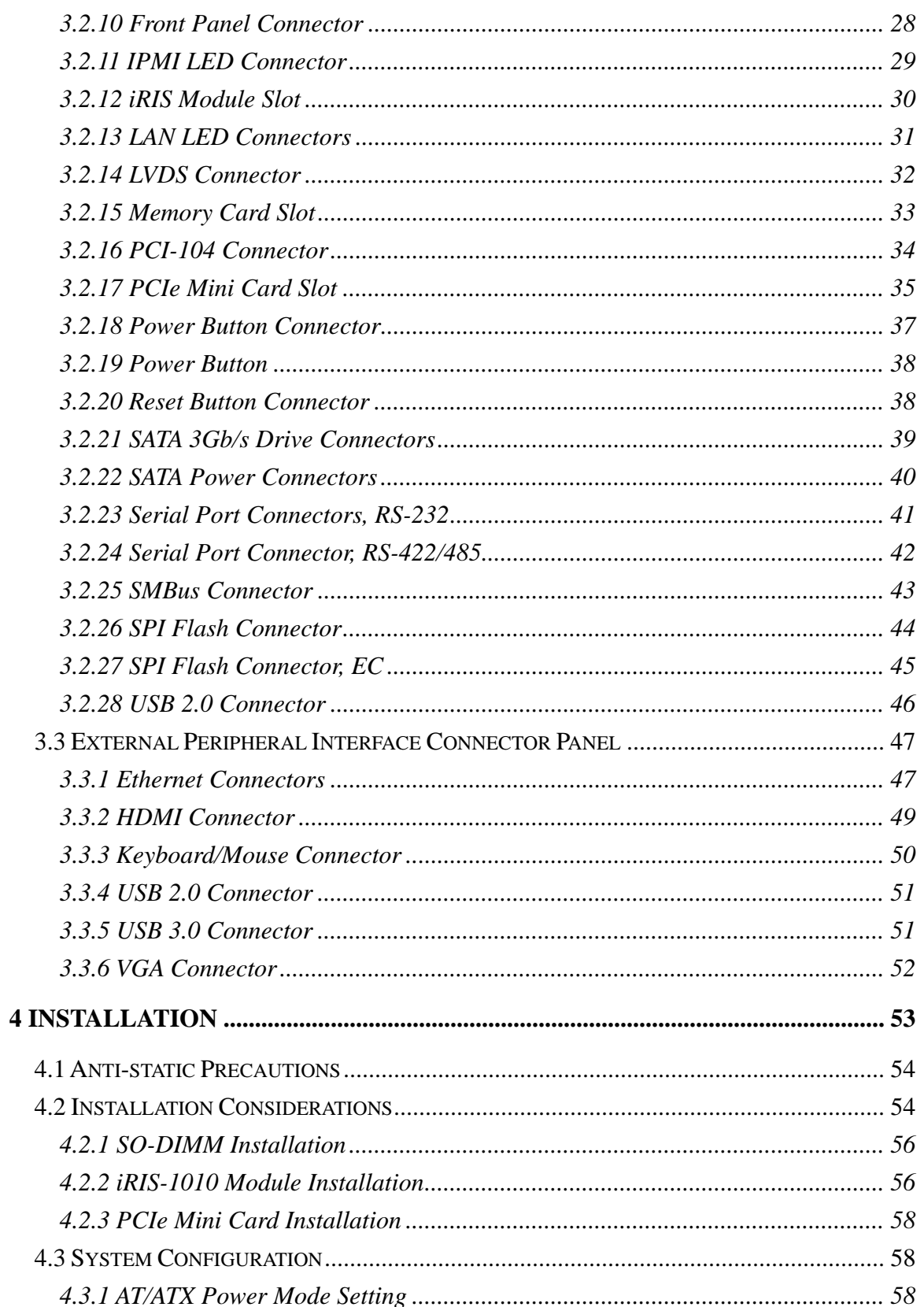

**TET** Integration Corp.

and the same of the same of the same of the same of the same of the same of the same of the same of the same o<br>The same of the same of the same of the same of the same of the same of the same of the same of the same of th

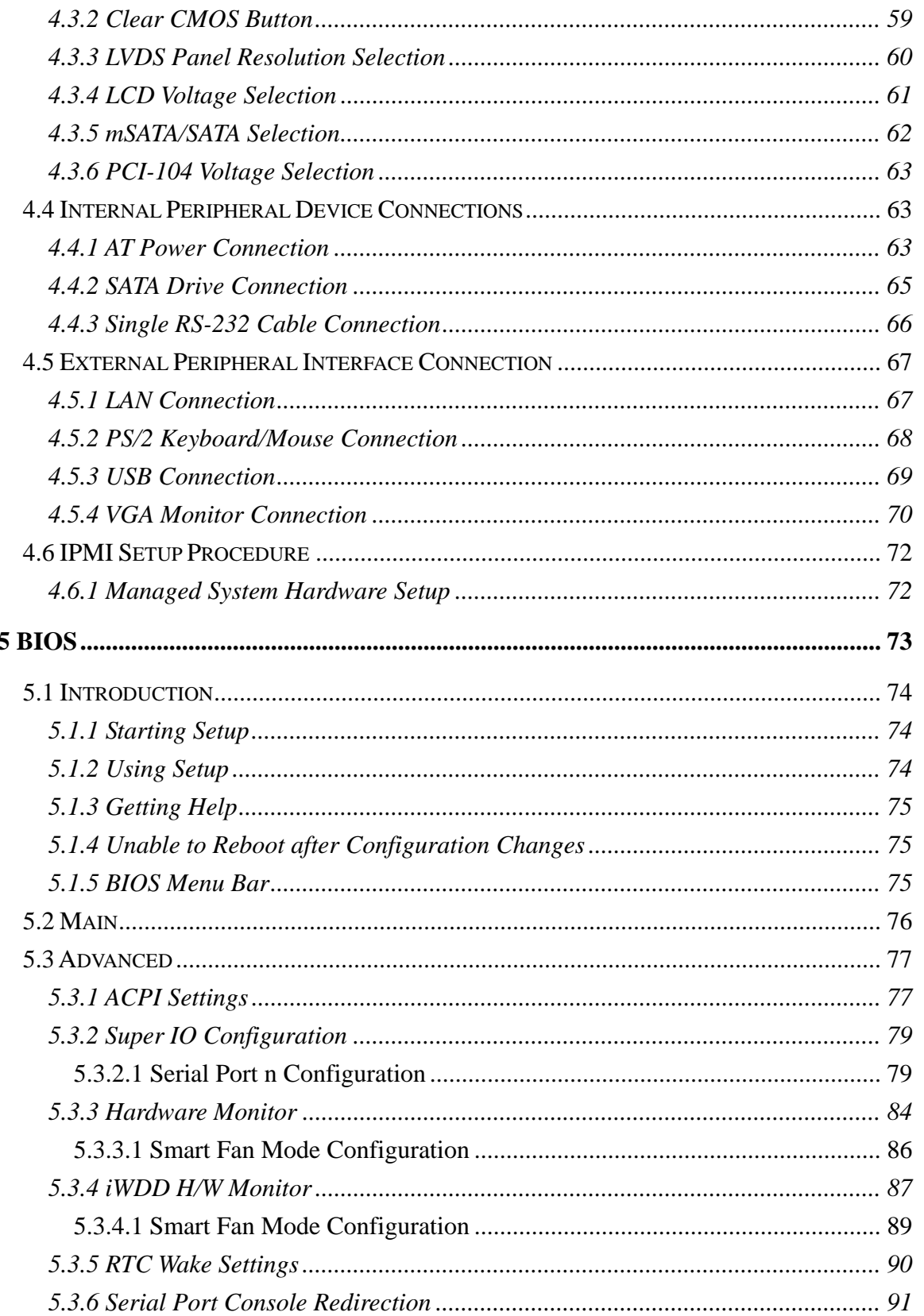

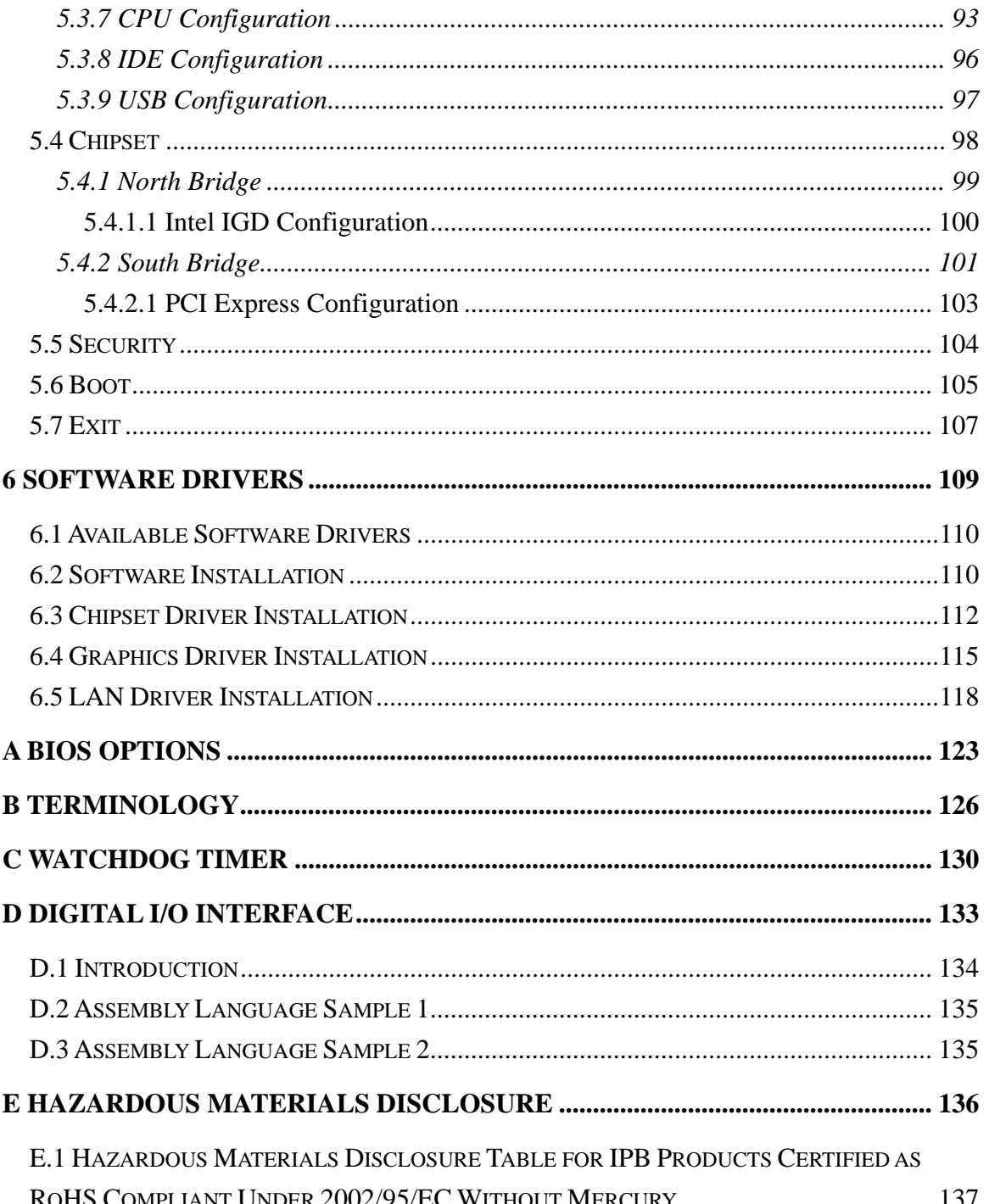

Page vii

**TET Integration Corp.** 

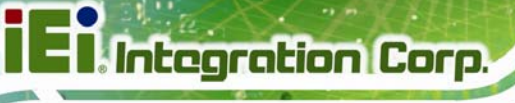

# **List of Figures**

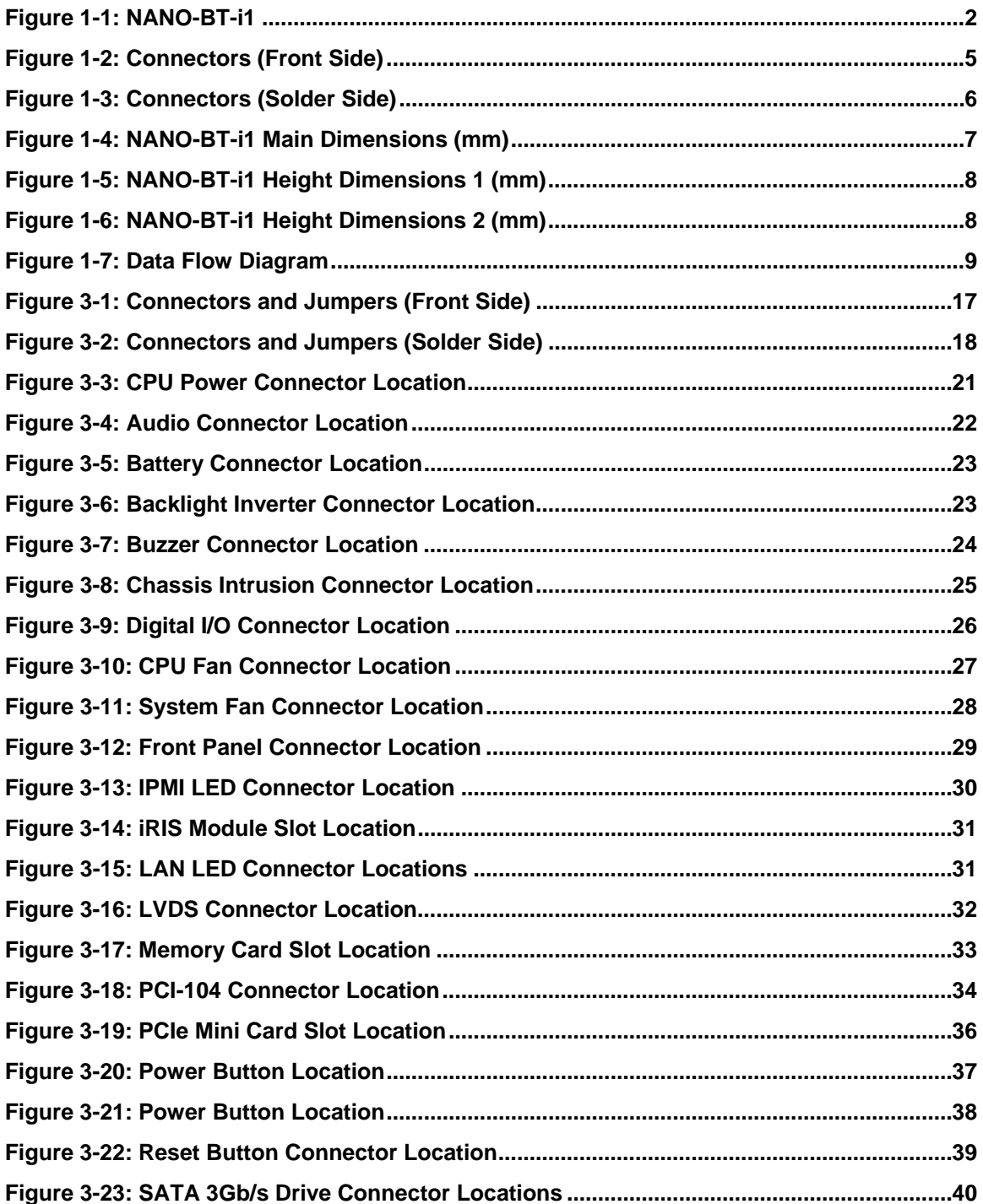

 $\frac{1}{1+1}$ 

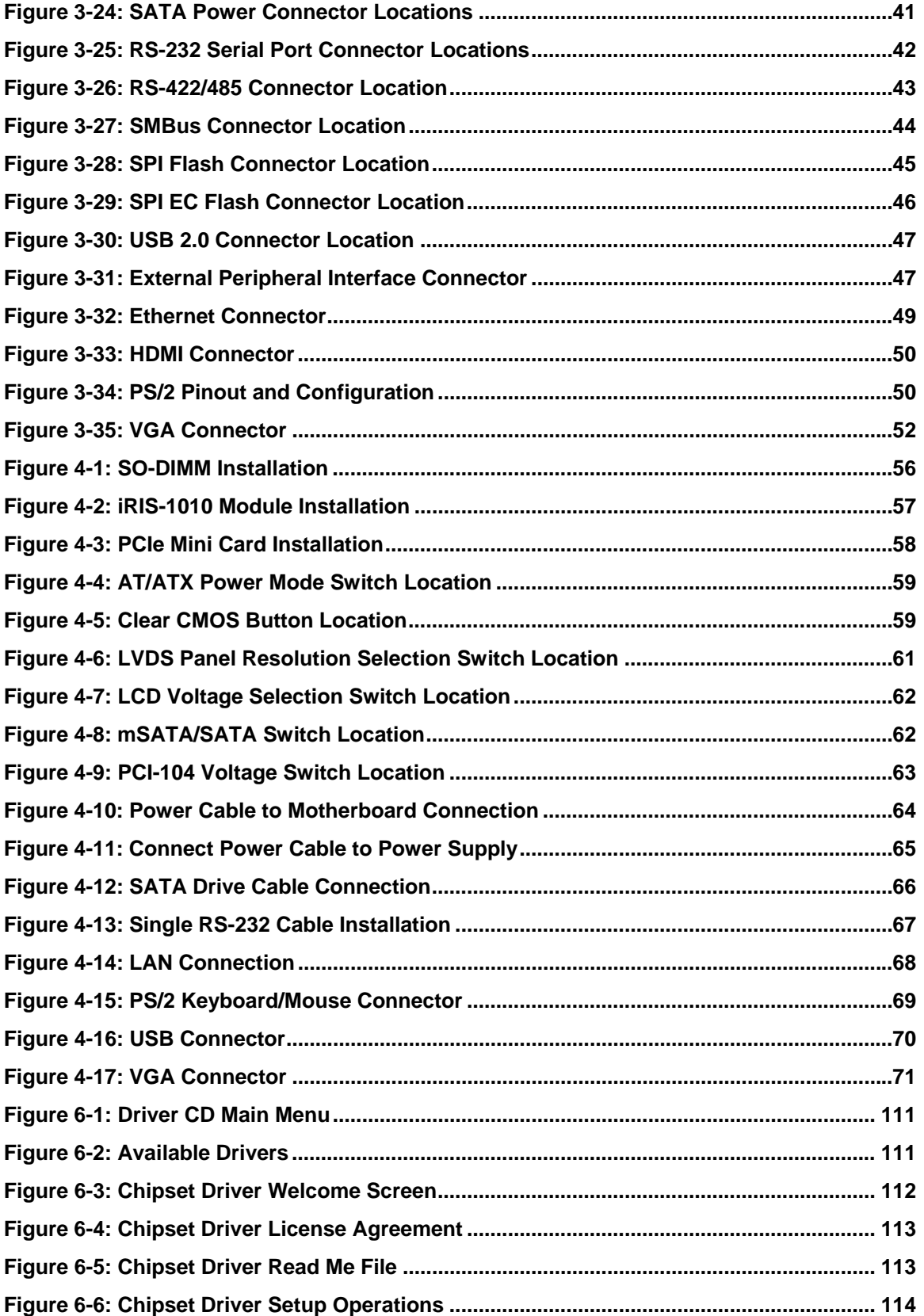

**TET Integration Corp.** 

 $\frac{1}{2}$   $\frac{1}{2}$   $\frac{1}{2}$   $\frac{1}{2}$   $\frac{1}{2}$ 

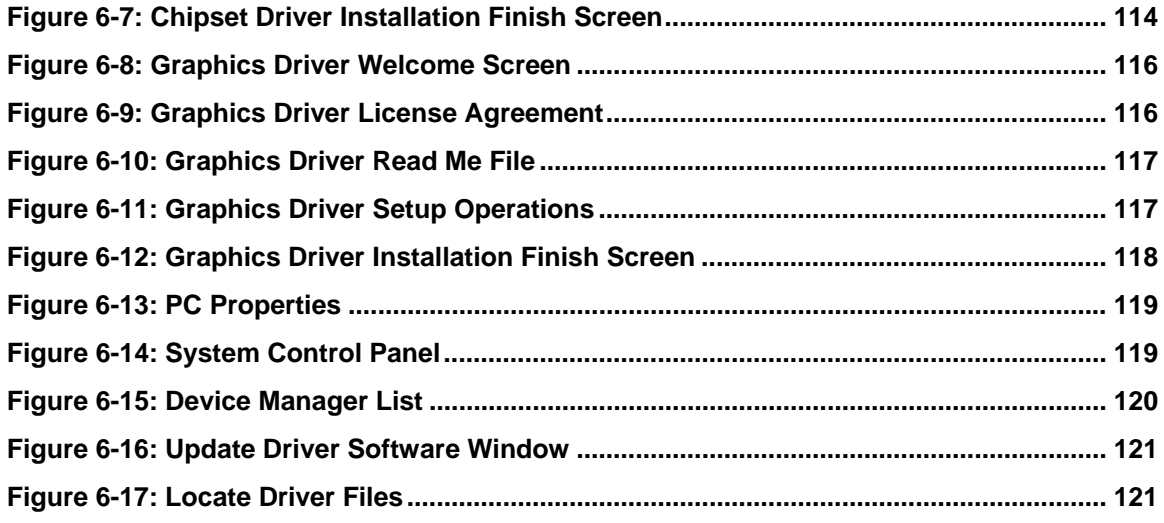

# **List of Tables**

**TET Integration Corp.** 

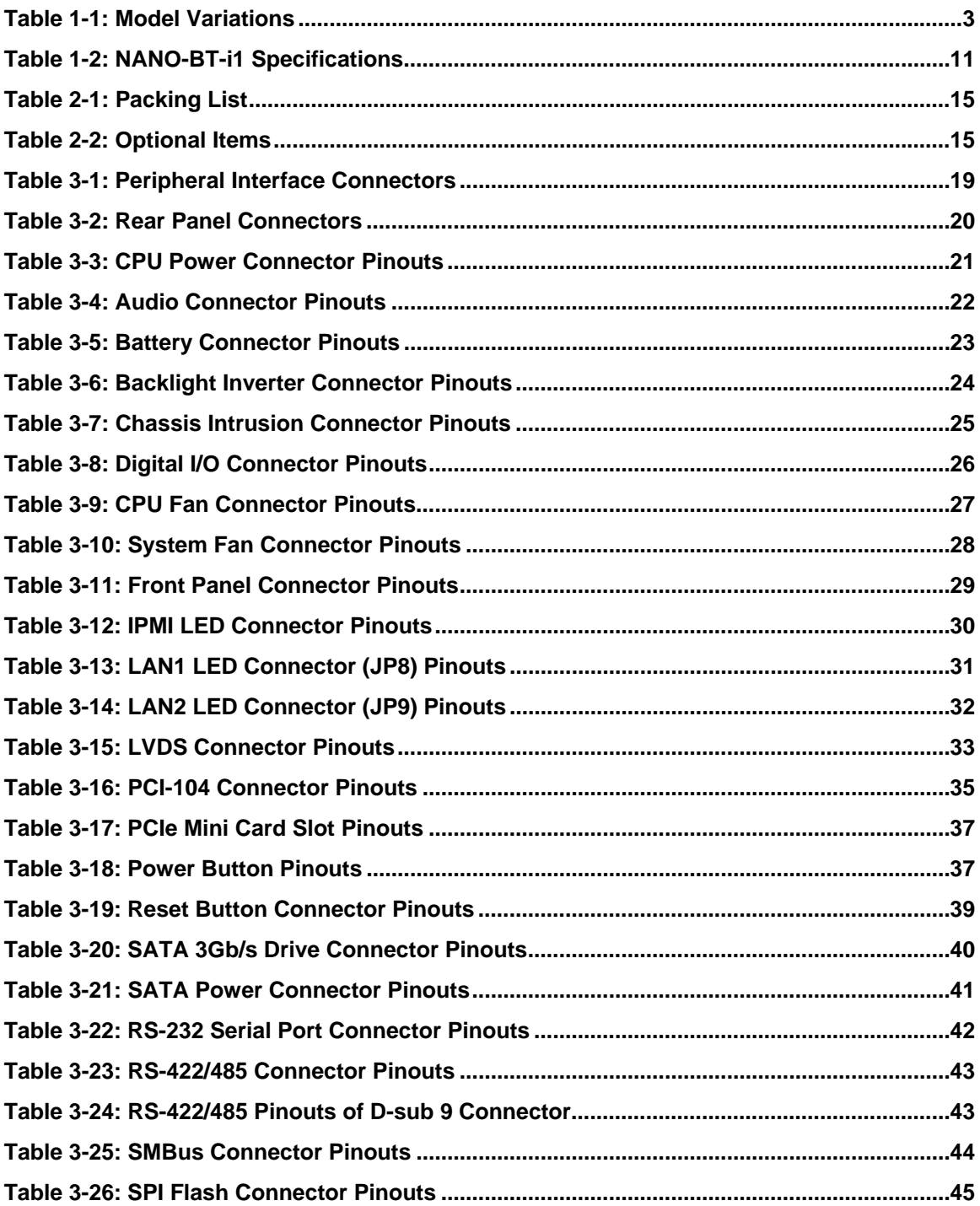

# **129 Integration Corp.**

### **NANO-BT-i1 EPIC SBC**

 $\frac{1}{2}$   $\frac{1}{2}$   $\frac{1}{2}$   $\frac{1}{2}$   $\frac{1}{2}$   $\frac{1}{2}$ 

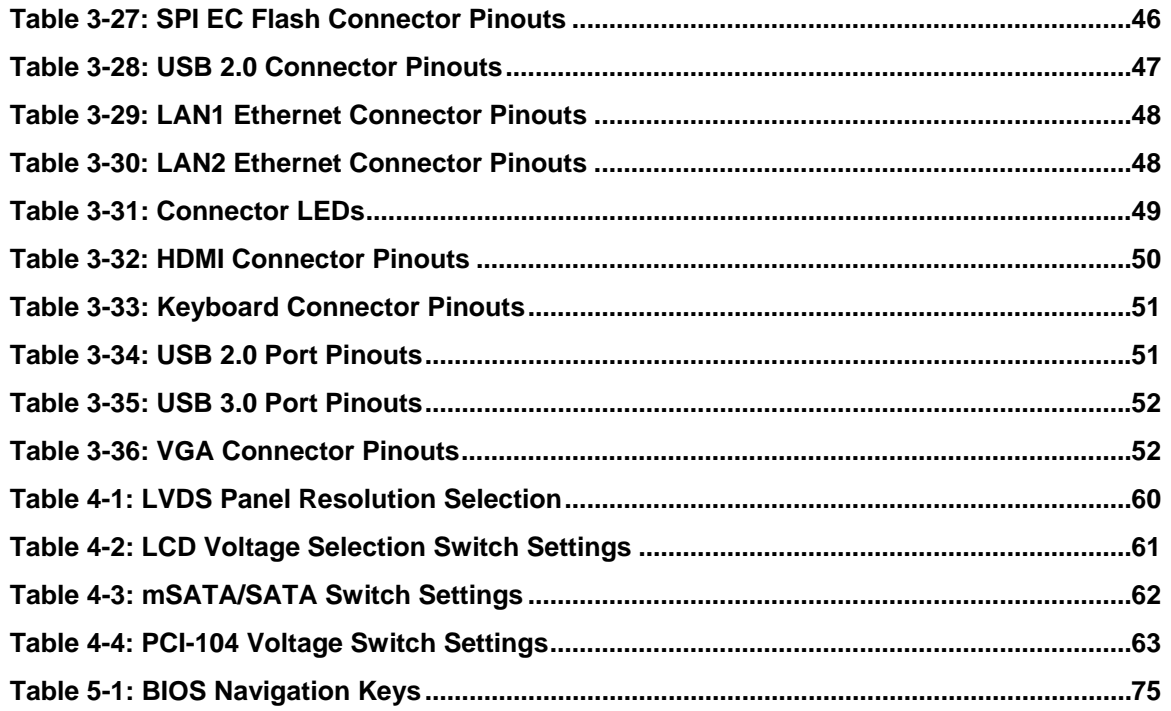

# **BIOS Menus**

**TET Integration Corp.** 

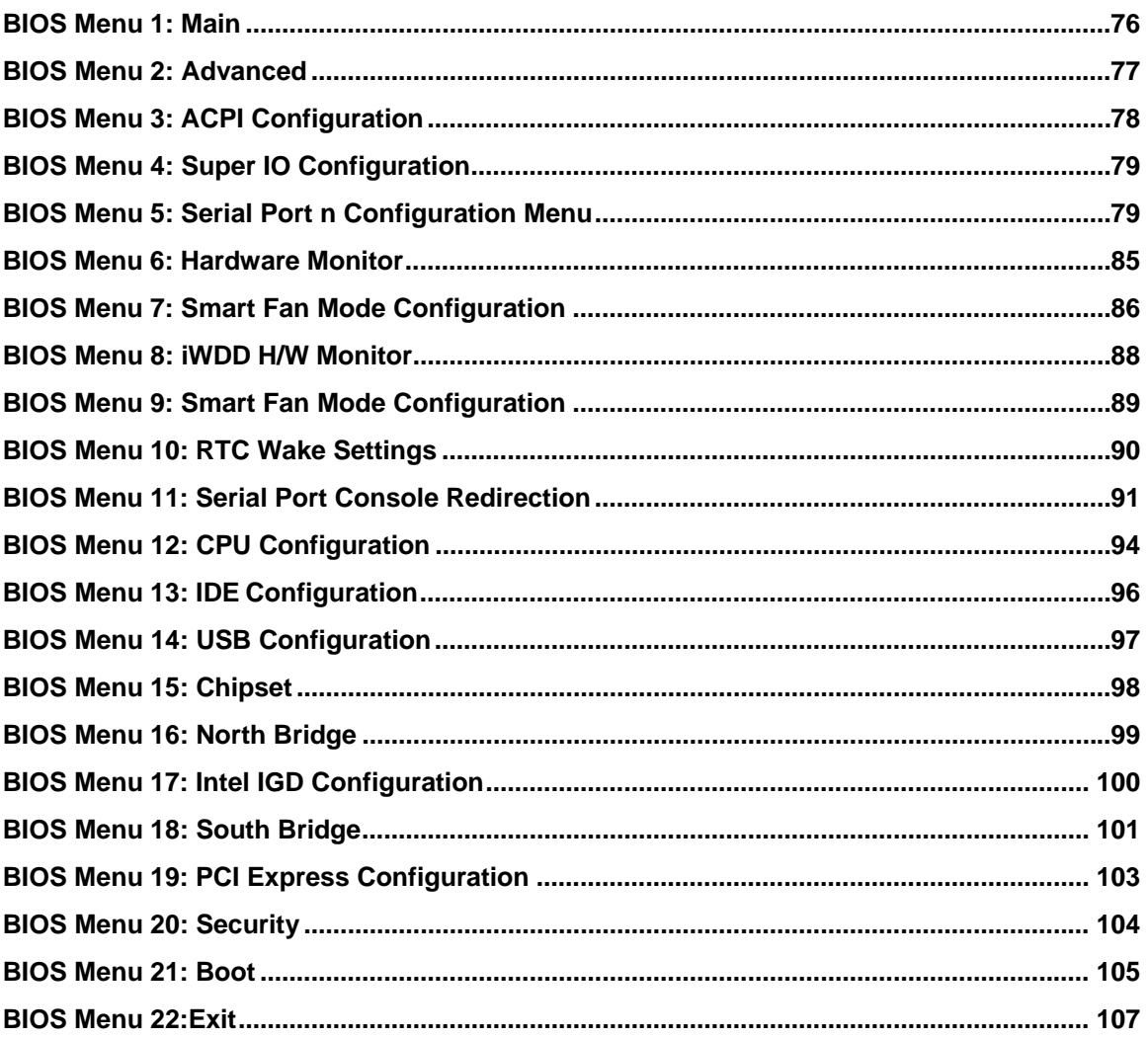

Page xiii

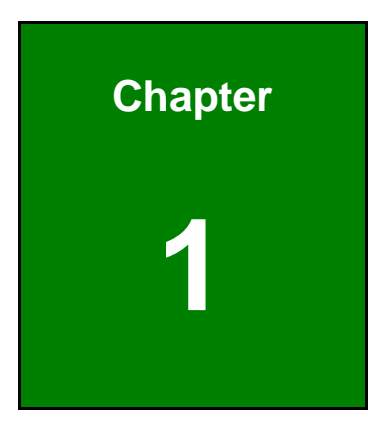

**TEN** Integration Corp.

# <span id="page-14-0"></span>**1 Introduction**

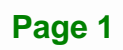

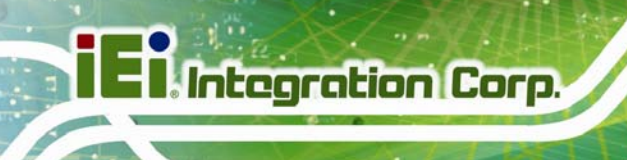

## <span id="page-15-0"></span>**1.1 Introduction**

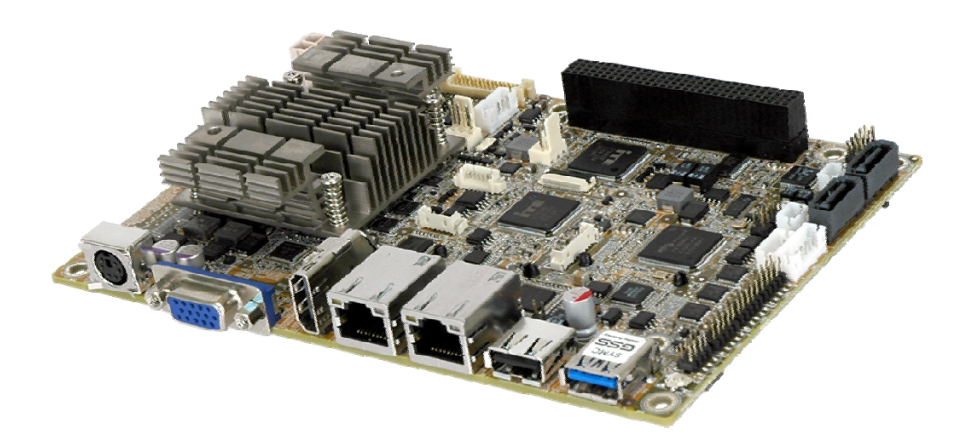

#### **Figure 1-1: NANO-BT-i1**

<span id="page-15-1"></span>The NANO-BT-i1 is an EPIC form factor single bard computer. It has an on-board 22nm Intel® Atom™ or Celeron® processor, and supports one 204-pin 1333/1066 MHz dual-channel unbuffered DDR3 Low Voltage (DDR3L) SDRAM SO-DIMM with up to 8.0 GB of memory.

The NANO-BT-i1 features Intelligent Platform Management Interface (IPMI) that helps lower the overall costs of server management by enabling users to maximize IT resource, save time and manage multiple systems. The NANO-BT-i1 supports IPMI 2.0 through the optional iRIS-1010 module.

The NANO-BT-i1 includes one VGA port and one HDMI port for dual independent display It also has an internal 18-bit/24-bit dual-channel LVDS connector supporting up to 1920 x 1200 resolutions. Expansion and I/O include one PCI-104 slot, one PCIe Mini slot, one USB 3.0 port plus one USB 2.0 on the rear panel, two USB 2.0 by pin header, two SATA 3Gb/s connectors, three RS-232 serial ports, and one PS/2 keyboard/mouse connector.

## <span id="page-16-0"></span>**1.2 Model Variations**

There are eight models of the NANO-BT-i1 series. The model variations are listed in **[Table 1-1](#page-16-2)**.

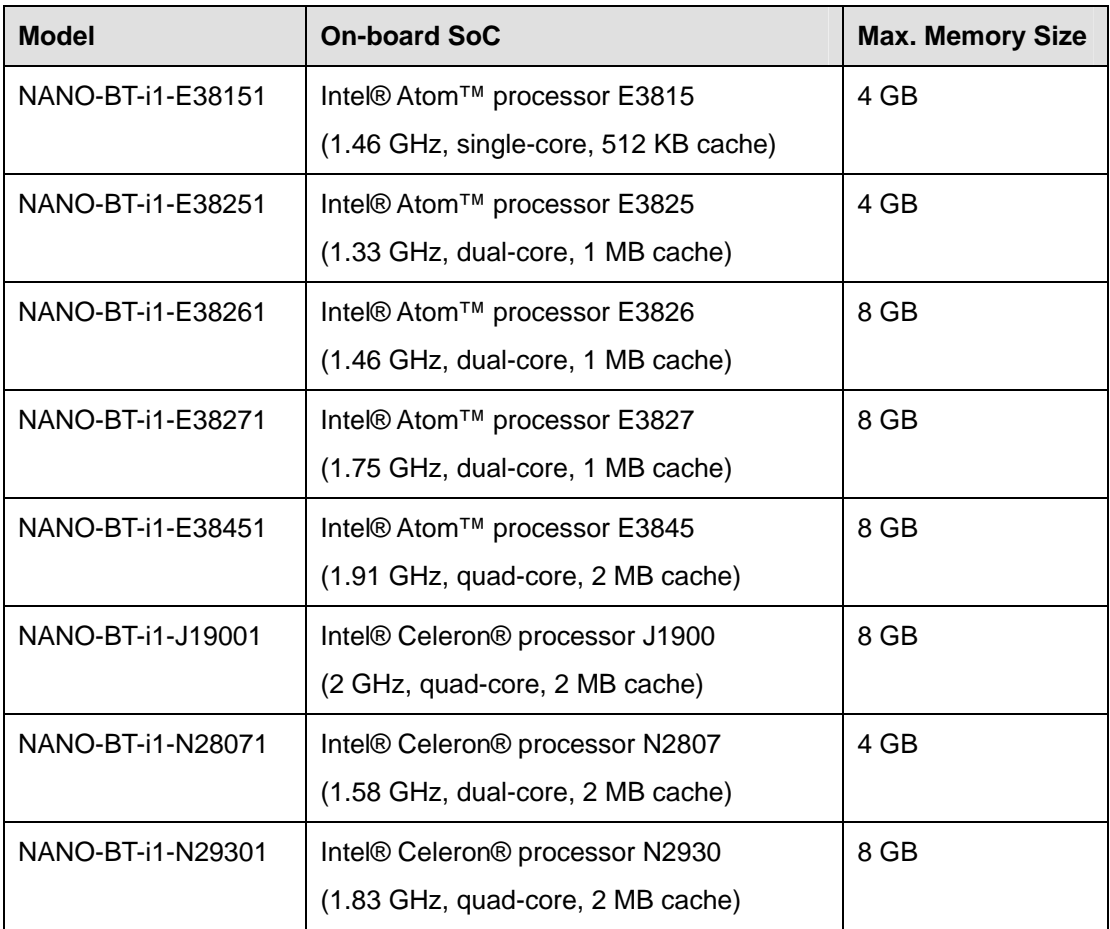

**Table 1-1: Model Variations** 

### <span id="page-16-2"></span><span id="page-16-1"></span>**1.3 Benefits**

Some of the NANO-BT-i1 motherboard benefits include:

- **•** Powerful graphics with multiple monitors
- Staying connected with both wired LAN connections
- **Speedy running of multiple programs and applications**

**Integration Corp.** 

### <span id="page-17-0"></span>**1.4 Features**

Some of the NANO-BT-i1 motherboard features are listed below:

- EPIC form factor
- RoHS compliant
- On-board 22nm Intel® Atom<sup>™</sup> or Celeron® processor
- One 204-pin 1333/1066 MHz dual-channel unbuffered DDR3L (1.35 V) SDRAM SO-DIMM slot supports up to 8.0 GB of memory
- **EXECTS**, VGA and HDMI interfaces for dual independent display
- **Supports IPMI 2.0 via IEI iRIS-1010 module**
- Two Intel® PCIe GbE connectors
- **Two SATA 3Gb/s connectors**
- **One PCIe Mini card expansion slot**
- One PCI-104 expansion slot
- One USB 3.0 port and three USB 2.0 ports
- Three RS-232 serial ports and one RS-422/485 serial port
- High Definition Audio

## <span id="page-18-0"></span>**1.5 Connectors**

The connectors on the NANO-BT-i1 are shown in the figure below.

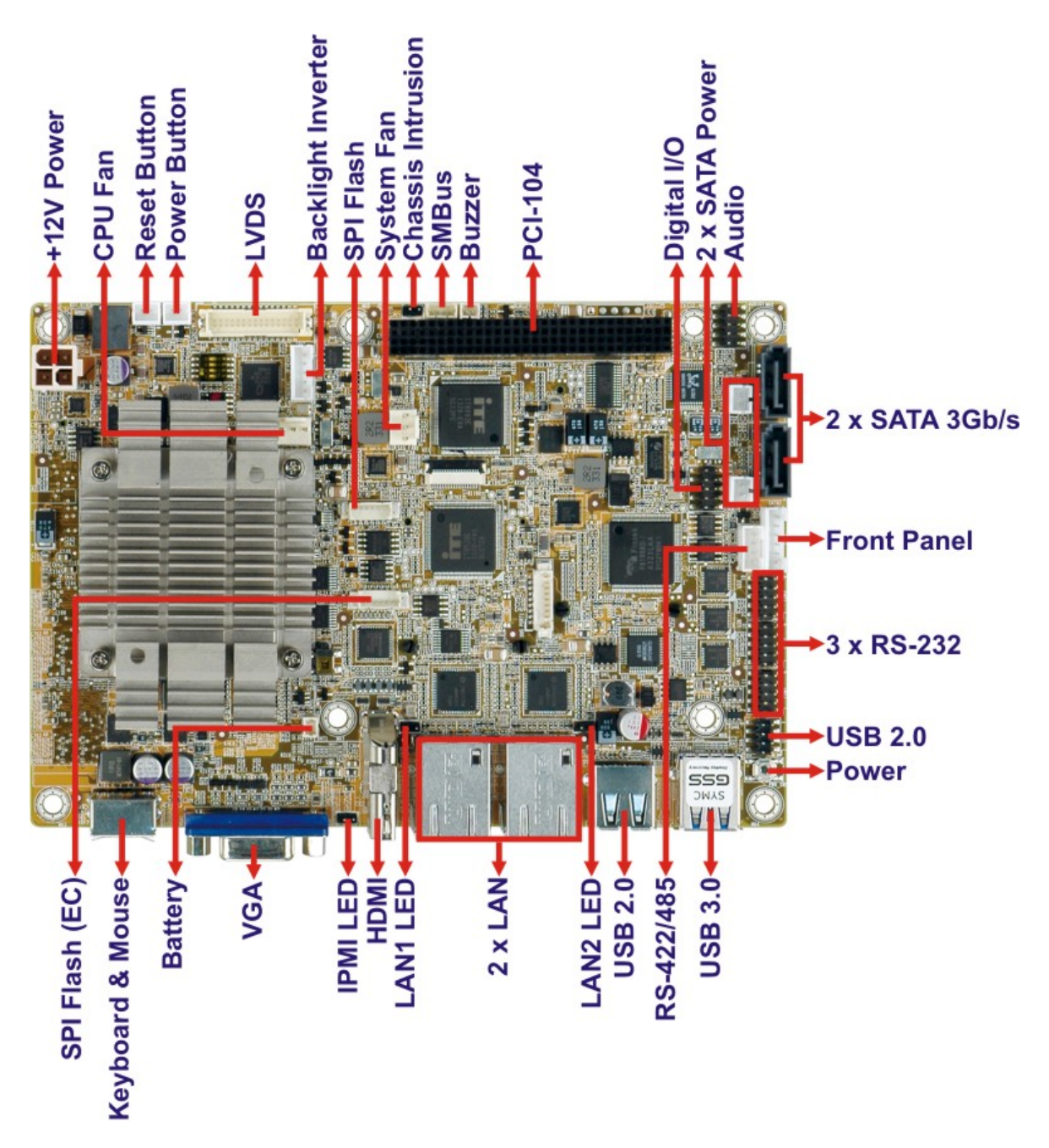

<span id="page-18-1"></span>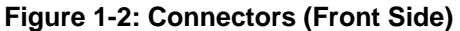

**I** Integration Corp.

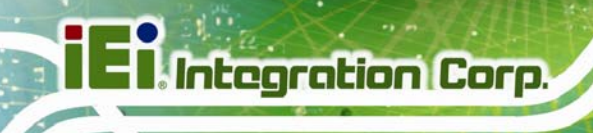

<span id="page-19-0"></span>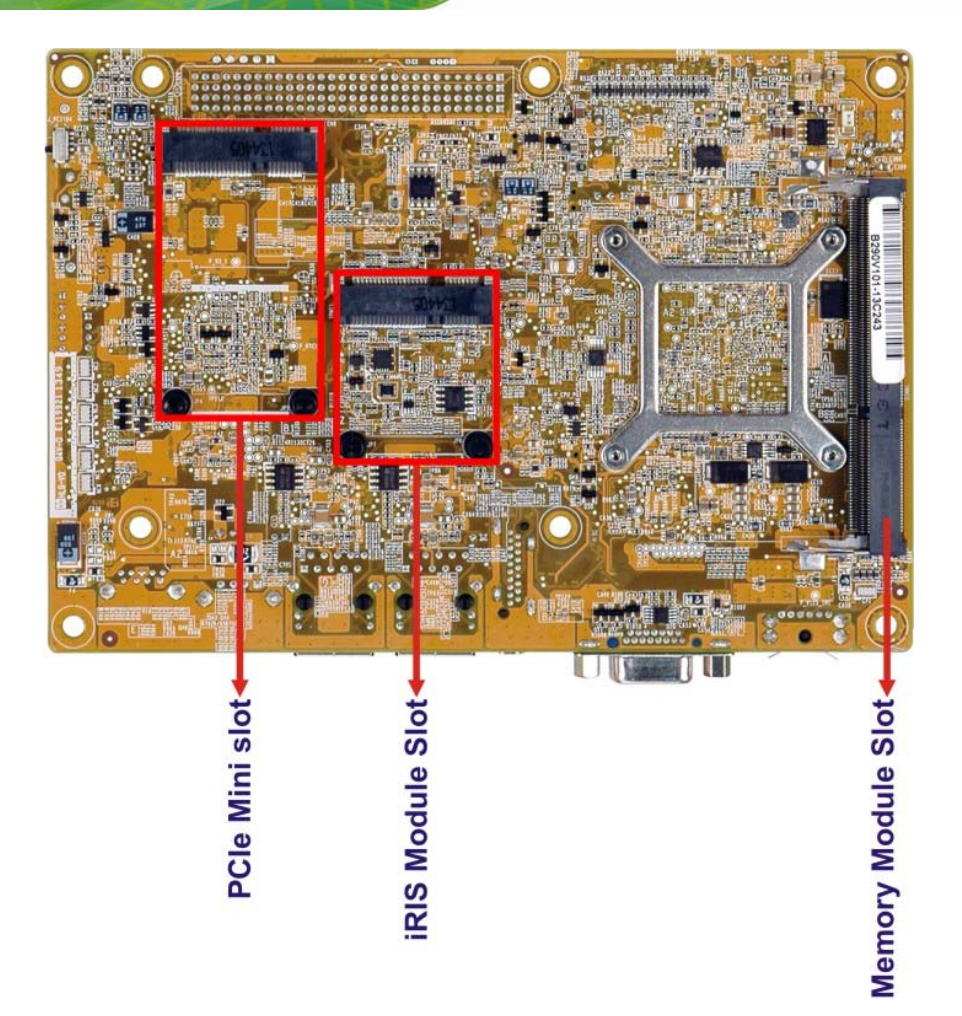

**Figure 1-3: Connectors (Solder Side)** 

# <span id="page-20-0"></span>**1.6 Dimensions**

The main dimensions of the NANO-BT-i1 are shown in the diagram below.

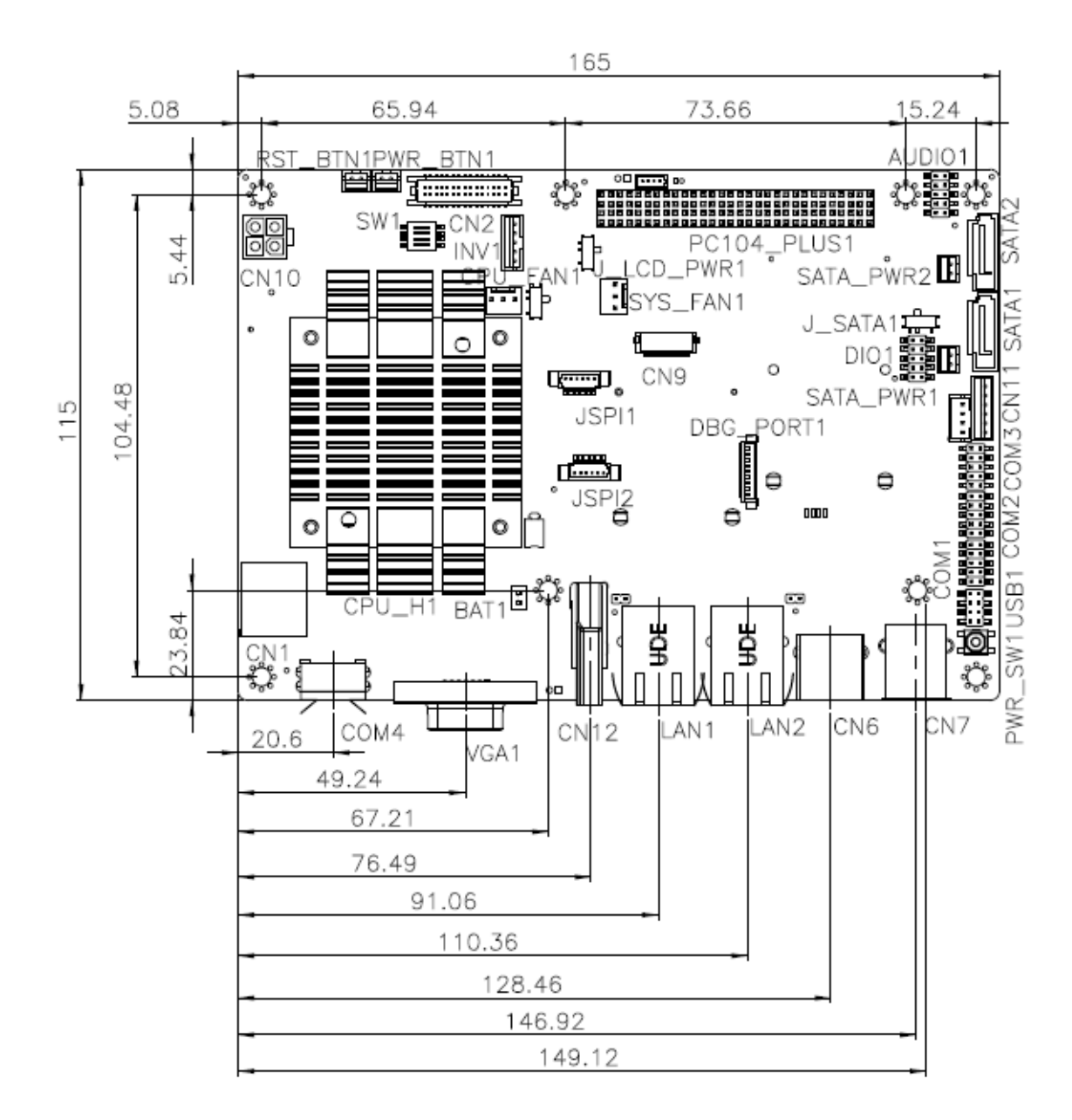

<span id="page-20-1"></span>**Figure 1-4: NANO-BT-i1 Main Dimensions (mm)** 

**Integration Corp.** 

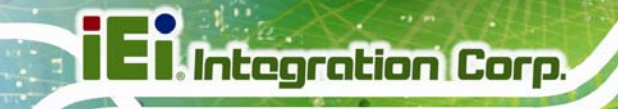

The height of the NANO-BT-i1 series varies depending on the heatsink installed on the board. **[Figure 1-5](#page-21-0)** shows the height dimensions of the following models:

- NANO-BT-i1-E38271
- NANO-BT-i1-E38261
- NANO-BT-i1-E38251
- NANO-BT-i1-E38151
- NANO-BT-i1-N28071

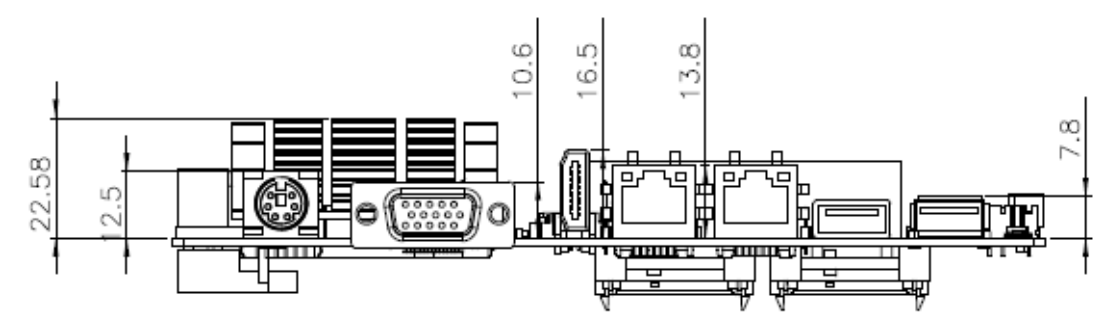

<span id="page-21-0"></span>**Figure 1-5: NANO-BT-i1 Height Dimensions 1 (mm)** 

**[Figure 1-6](#page-21-1)** shows the height dimensions of the following models:

- NANO-BT-i1-E38451
- NANO-BT-i1-J19001
- NANO-BT-i1-N29301

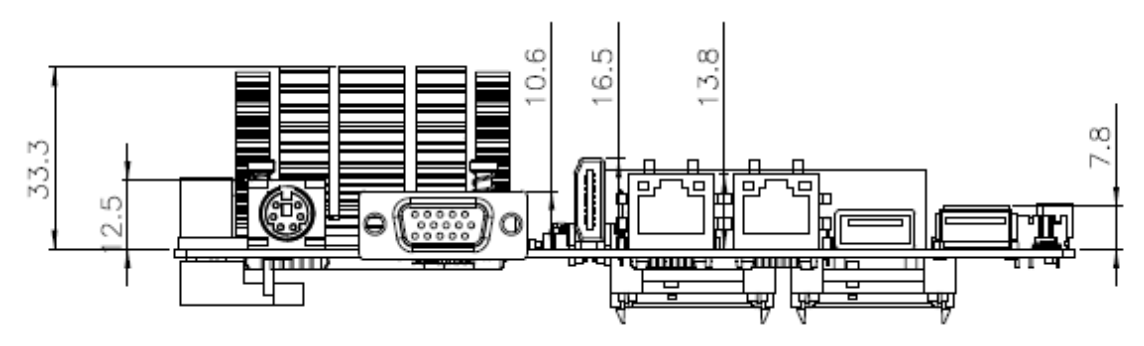

<span id="page-21-1"></span>**Figure 1-6: NANO-BT-i1 Height Dimensions 2 (mm)** 

### <span id="page-22-0"></span>**1.7 Data Flow**

[Figure 1-7](#page-16-1) shows the data flow between the system chipset, the CPU and other components installed on the motherboard.

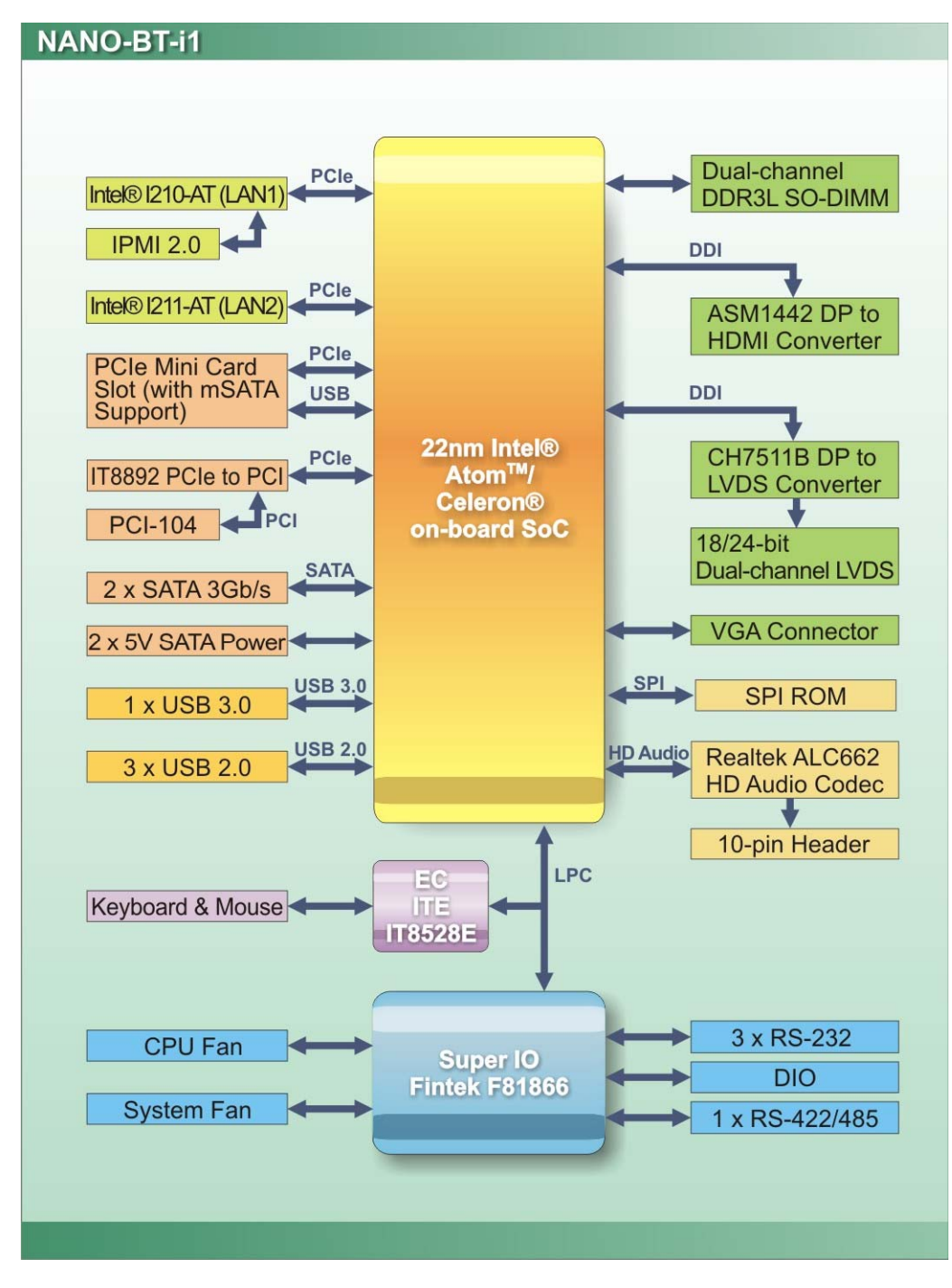

<span id="page-22-1"></span>**Figure 1-7: Data Flow Diagram** 

**Integration Corp.** 

# <span id="page-23-0"></span>**1.8 Technical Specifications**

NANO-BT-i1 technical specifications are listed [be](#page-96-0)low.

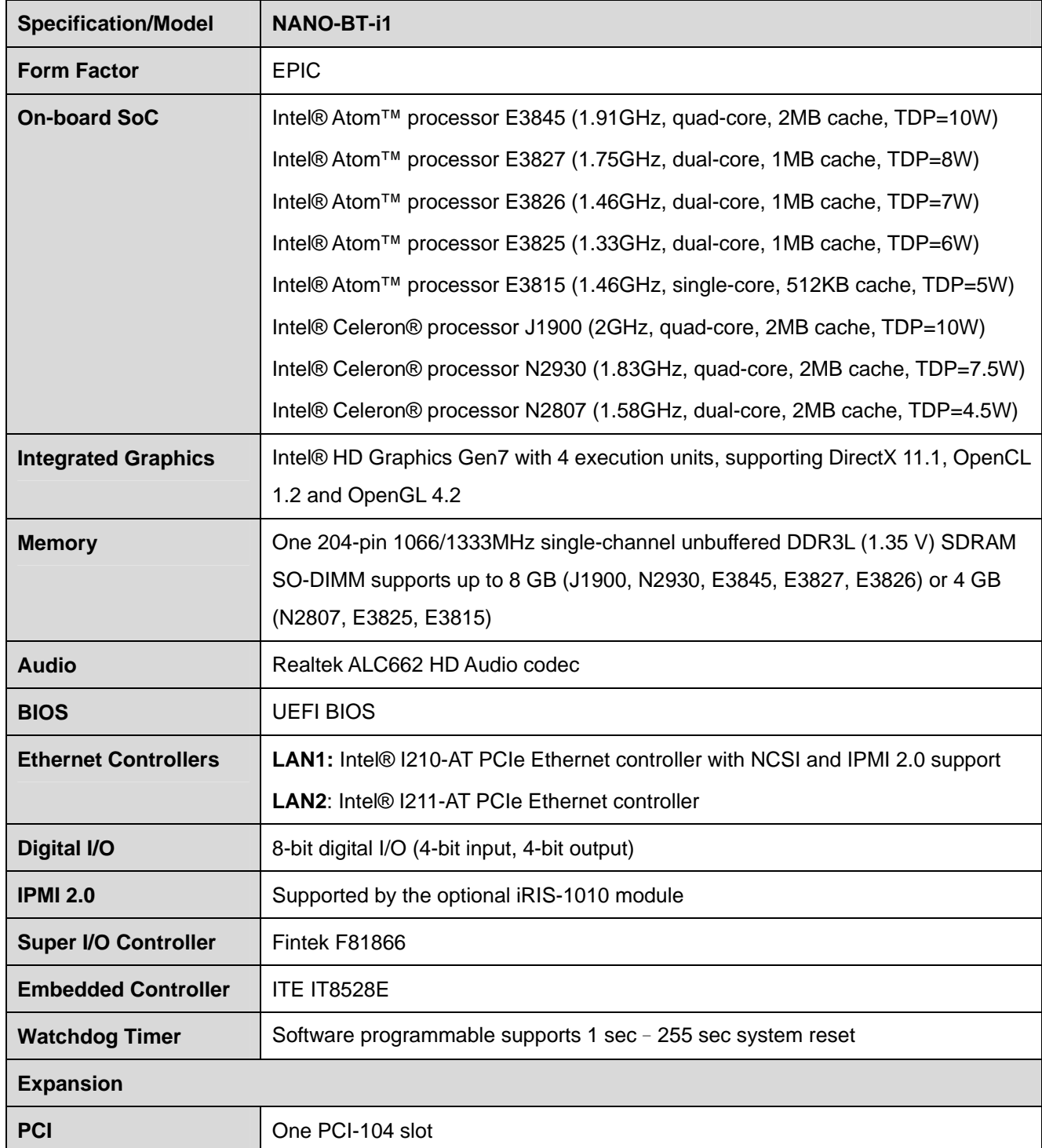

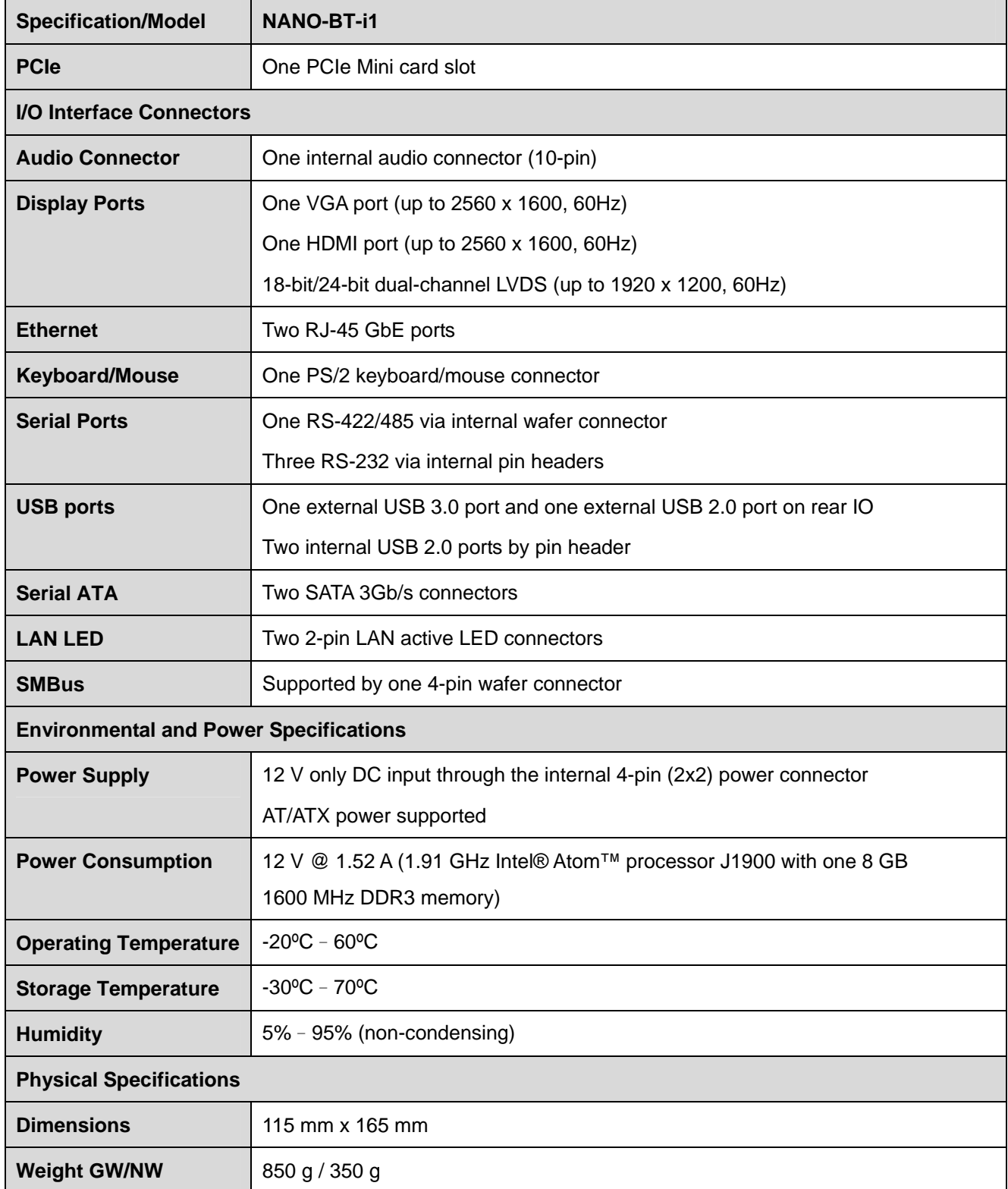

<span id="page-24-0"></span>**Table 1-2: NANO-BT-i1 Specifications** 

**1 - A** Integration Corp.

<span id="page-25-0"></span>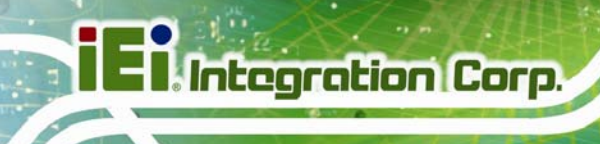

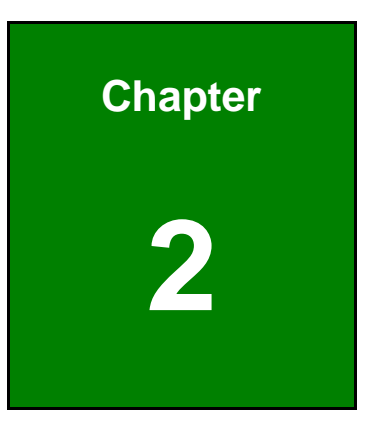

# **2 Packing List**

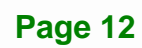

### <span id="page-26-0"></span>**2.1 Anti-static Precautions**

# **WARNING!**

Static electricity can destroy certain electronics. Make sure to follow the ESD precautions to prevent damage to the product, and injury to the user.

Make sure to adhere to the following guidelines:

- *Wear an anti-static wristband*: Wearing an anti-static wristband can prevent electrostatic discharge.
- *Self-grounding*: Touch a grounded conductor every few minutes to discharge any excess static buildup.
- *Use an anti-static pad*: When configuring any circuit board, place it on an anti-static mat.
- **Only handle the edges of the PCB**: Don't touch the surface of the motherboard. Hold the motherboard by the edges when handling.

### <span id="page-26-1"></span>**2.2 Unpacking Precautions**

When the NANO-BT-i1 is unpacked, please do the following:

- Follow the antistatic guidelines above.
- Make sure the packing box is facing upwards when opening.
- Make sure all the packing list items are present.

# <span id="page-27-0"></span>**2.3 Packing List**

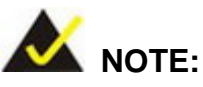

If any of the components listed in the checklist below are missing, do not proceed with the installation. Contact the IEI reseller or vendor the NANO-BT-i1 was purchased from or contact an IEI sales representative directly by sending an email to sales@ieiworld.com

[The NANO-BT-i1 is s](#page-85-1)hipped with the following components:

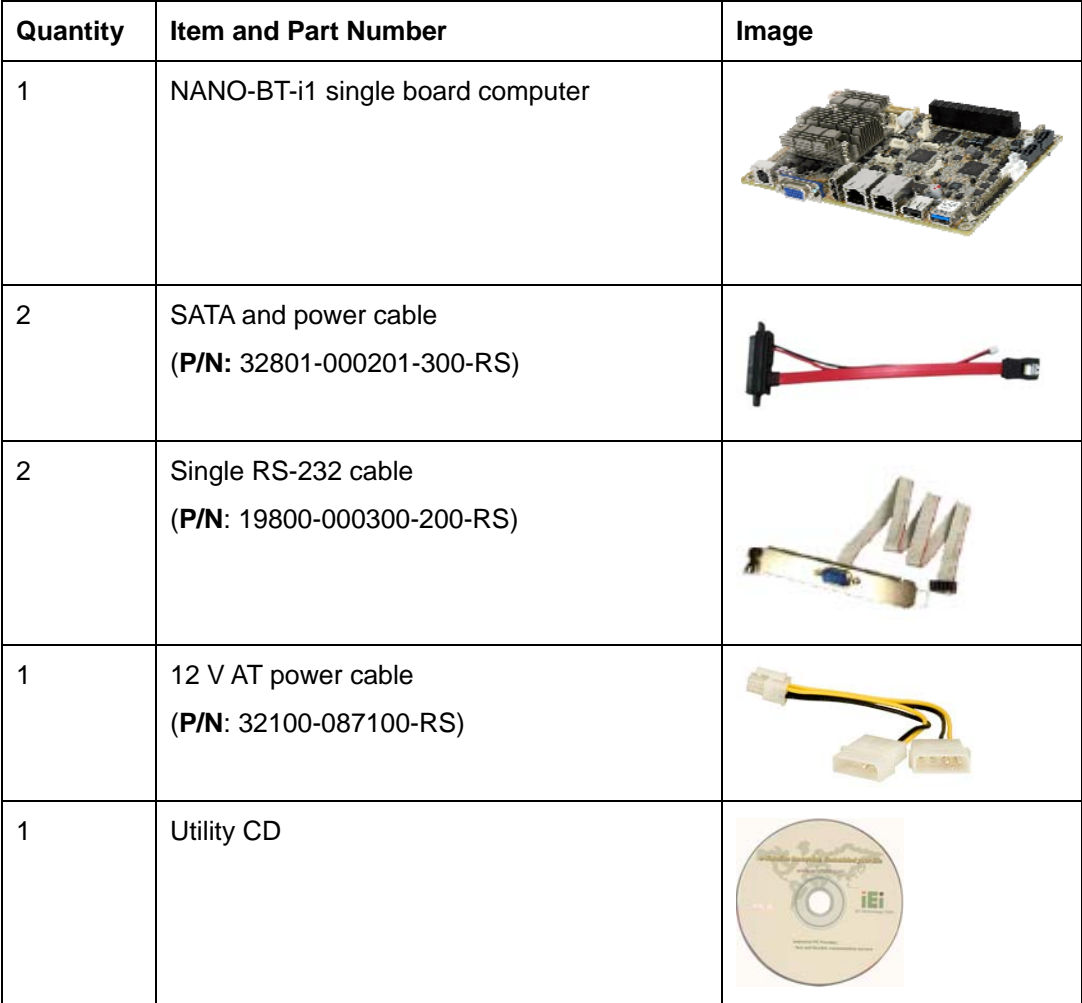

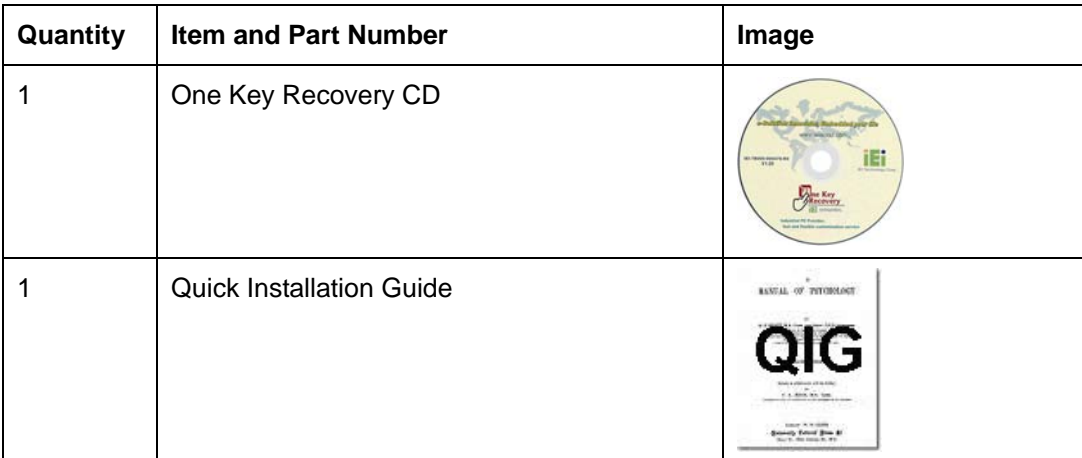

#### **Table 2-1: Packing List**

# <span id="page-28-1"></span><span id="page-28-0"></span>**2.4 Optional Items**

The following are optional components which may be separately purchased:

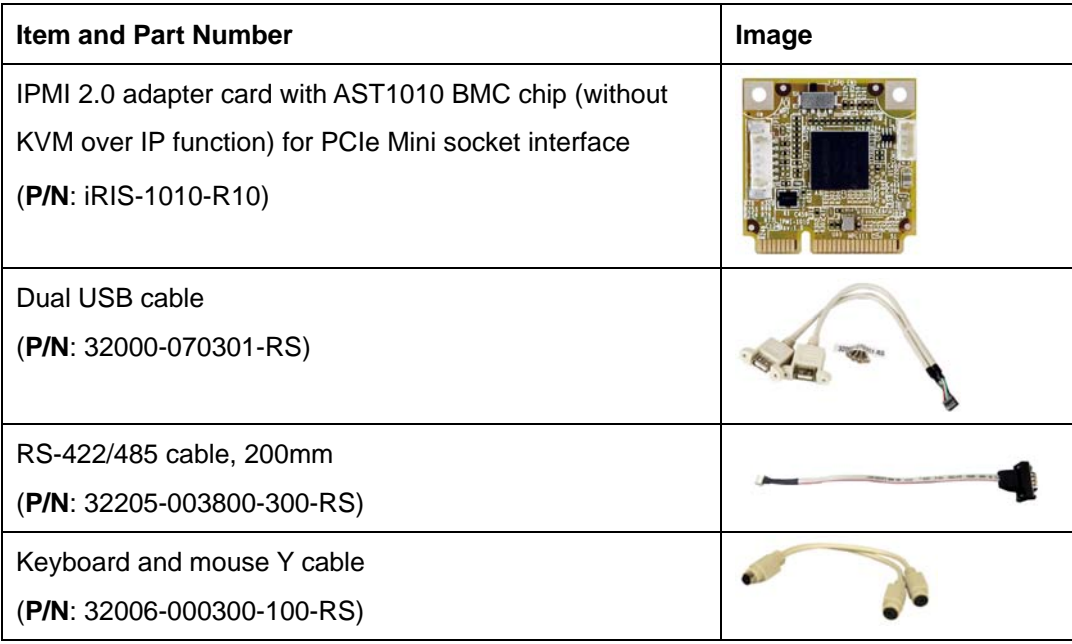

<span id="page-28-2"></span>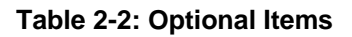

<span id="page-29-0"></span>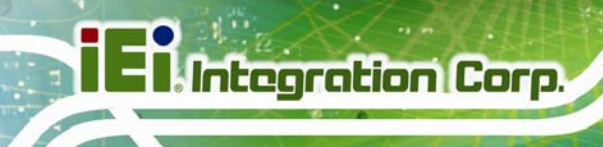

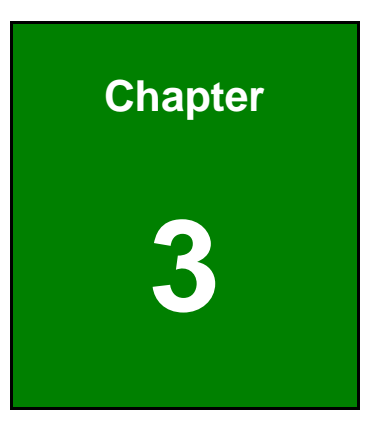

# **3 Connectors**

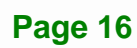

## <span id="page-30-0"></span>**3.1 Peripheral Interface Connectors**

This chapter details all the jumpers and connectors.

### <span id="page-30-1"></span>**3.1.1 NANO-BT-i1 Layout**

The figures below show all the connectors and jumpers.

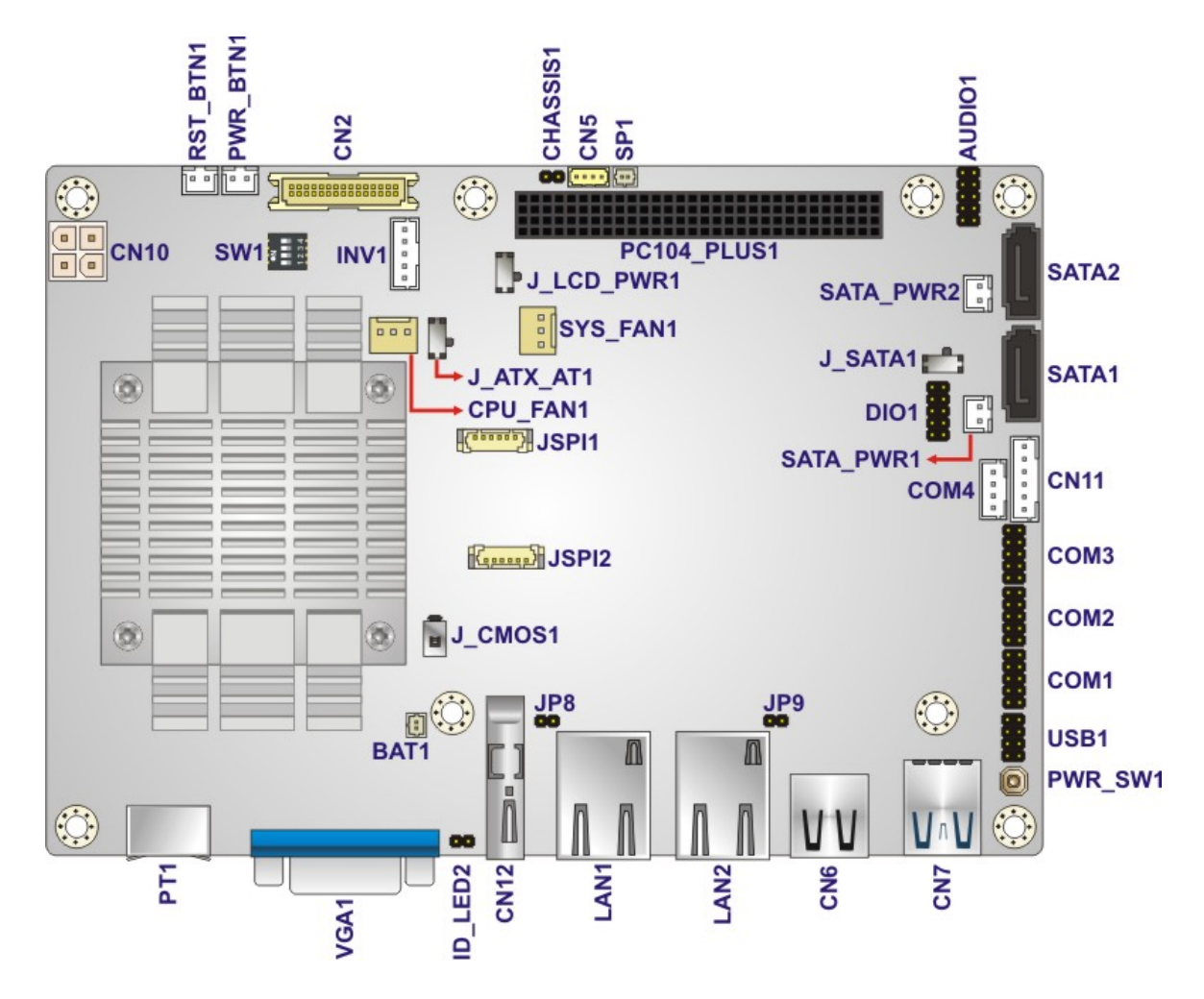

<span id="page-30-2"></span>**Figure 3-1: Connectors and Jumpers (Front Side)** 

**Integration Corp.** 

# **I Integration Corp.**

### **NANO-BT-i1 EPIC SBC**

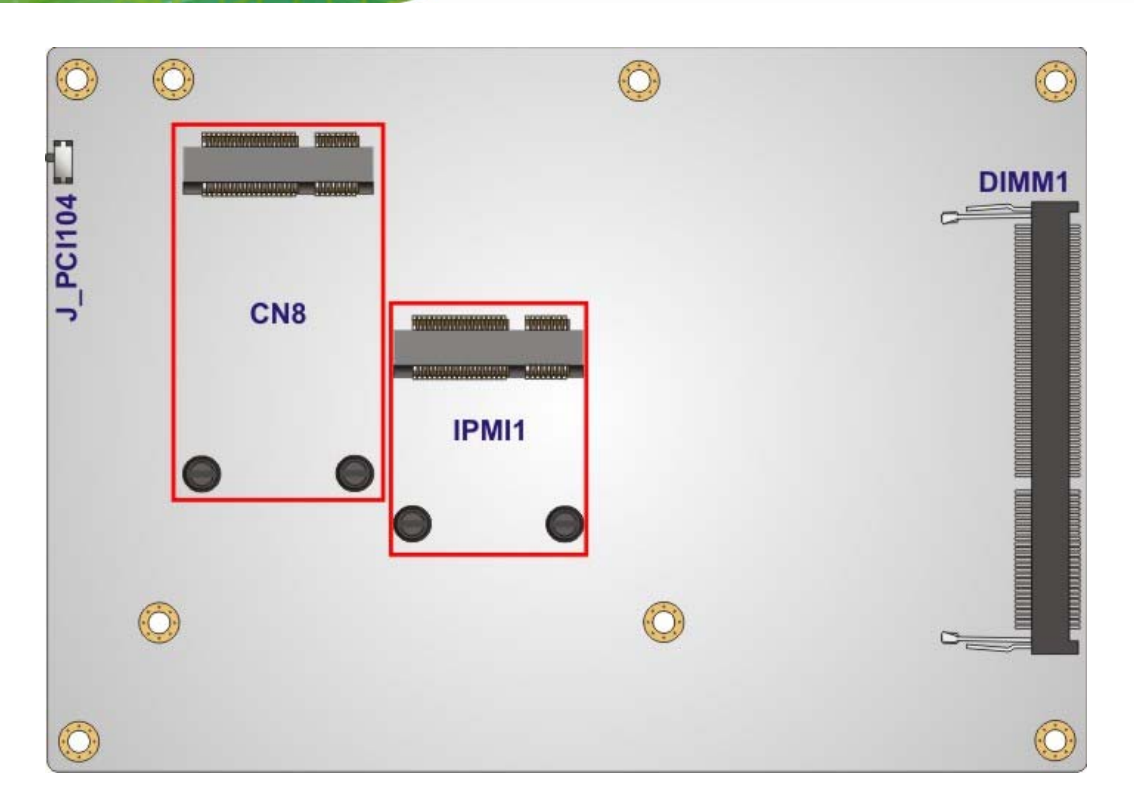

**Figure 3-2: Connectors and Jumpers (Solder Side)** 

### <span id="page-31-1"></span><span id="page-31-0"></span>**3.1.2 Peripheral Interface Connectors**

The table below lists all the connectors on the board.

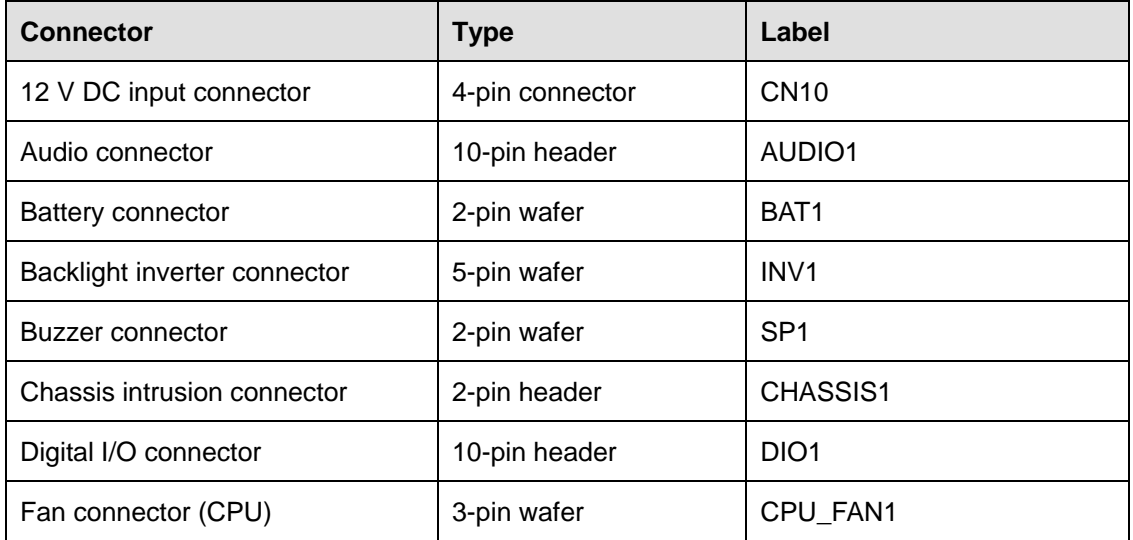

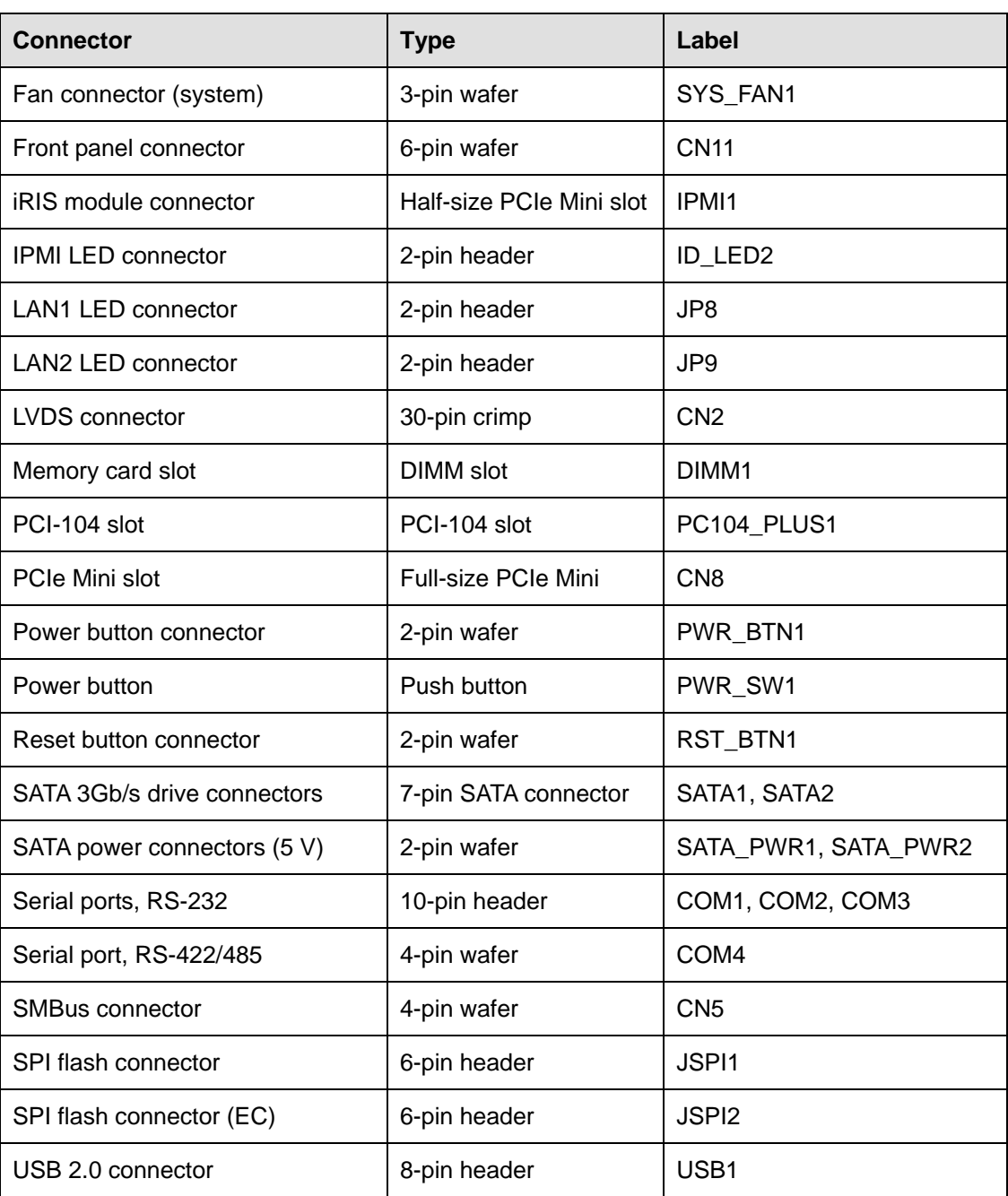

#### <span id="page-32-0"></span>**Table 3-1: Peripheral Interface Connectors**

### <span id="page-33-0"></span>**3.1.3 External Interface Panel Connectors**

The table below lists the connectors on the external I/O panel.

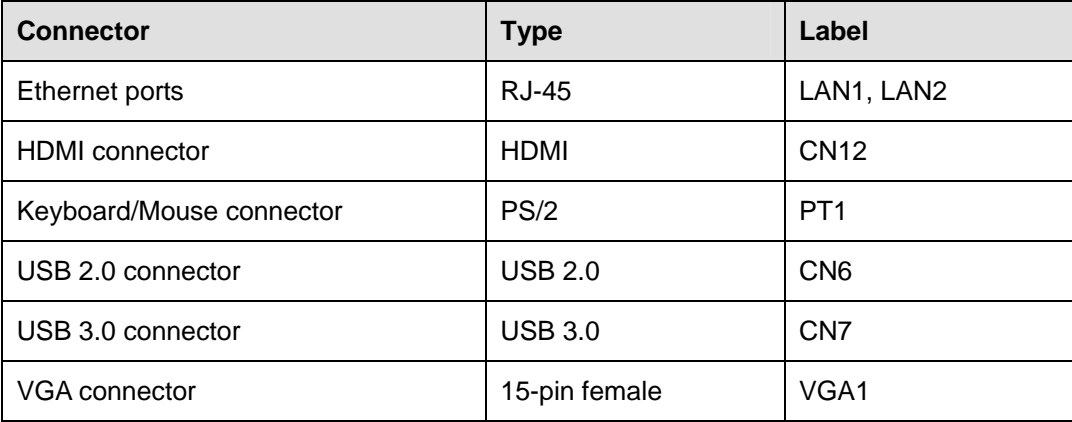

**Table 3-2: Rear Panel Connectors** 

# <span id="page-33-3"></span><span id="page-33-1"></span>**3.2 Internal Peripheral Connectors**

The section describes all of the connectors on the NANO-BT-i1.

### <span id="page-33-2"></span>**3.2.1 +12 V Power Connector**

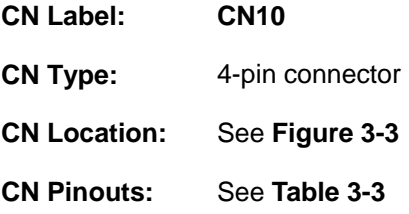

The +12 V power input connector provides power to the system.

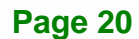

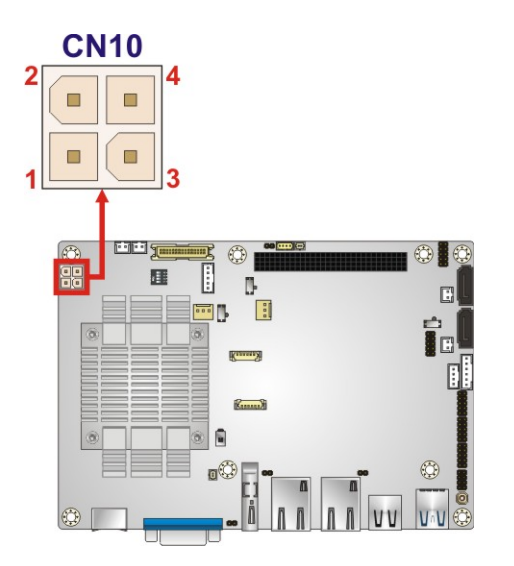

#### **Figure 3-3: CPU Power Connector Location**

<span id="page-34-1"></span>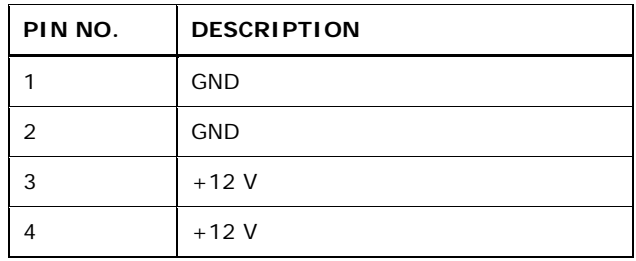

**Table 3-3: CPU Power Connector Pinouts** 

### <span id="page-34-2"></span><span id="page-34-0"></span>**3.2.2 Audio Connector**

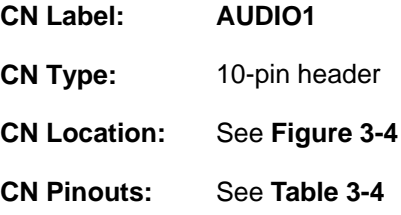

This connector connects to speakers, a microphone and an audio input.

**Page 21**

**Integration Corp.** 

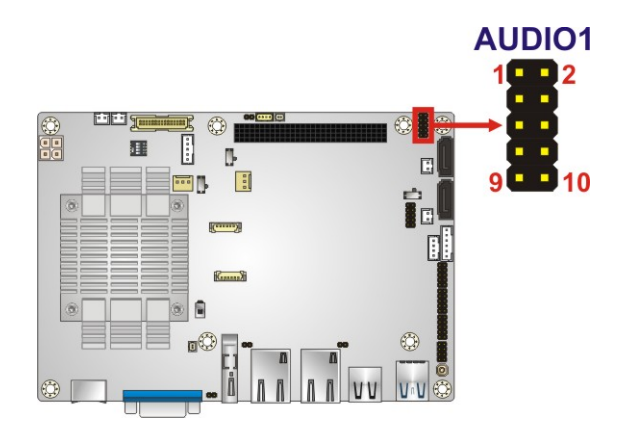

**Figure 3-4: Audio Connector Location** 

<span id="page-35-1"></span>

| <b>Pin</b> | <b>Description</b> | <b>Pin</b> | <b>Description</b> |
|------------|--------------------|------------|--------------------|
|            | LINE OUTR          | 2          | LINEIN R           |
| 3          | ANALOG_GND         | 4          | ANALOG GND         |
| 5          | LINE OUTL          | 6          | LINEIN L           |
|            | ANALOG GND         | 8          | ANALOG GND         |
| 9          | MICIN <sub>1</sub> | 10         | MICIN <sub>2</sub> |

**Table 3-4: Audio Connector Pinouts** 

### <span id="page-35-2"></span><span id="page-35-0"></span>**3.2.3 Battery Connector**

**Integration Corp.** 

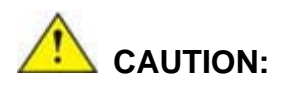

Risk of explosion if battery is replaced by an incorrect type. Only certified engineers should replace the on-board battery.

Dispose of used batteries according to instructions and local regulations.

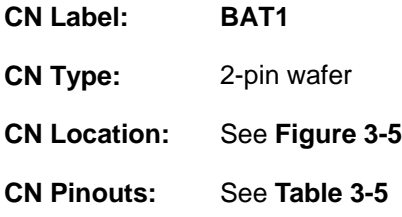

**Page 22**
A system battery is placed in the battery holder. The battery provides power to the system clock to retain the time when power is turned off.

**Integration Corp.** 

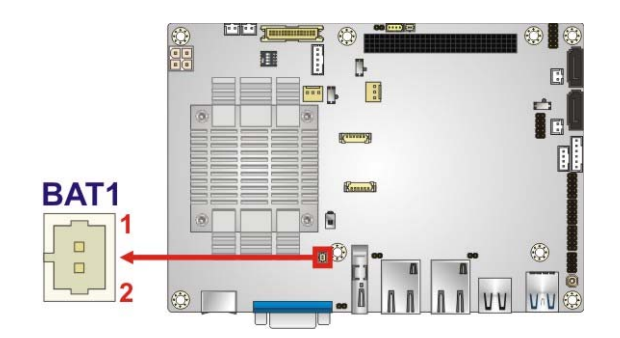

**Figure 3-5: Battery Connector Location** 

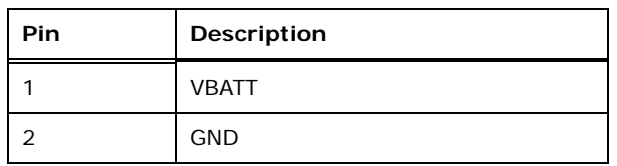

**Table 3-5: Battery Connector Pinouts** 

## **3.2.4 Backlight Inverter Connector**

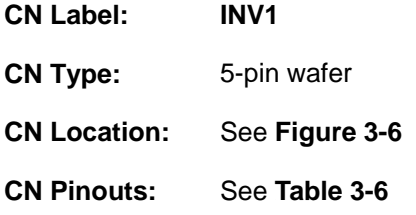

[The backlight inve](#page-26-1)rter connector provides power to an LCD panel.

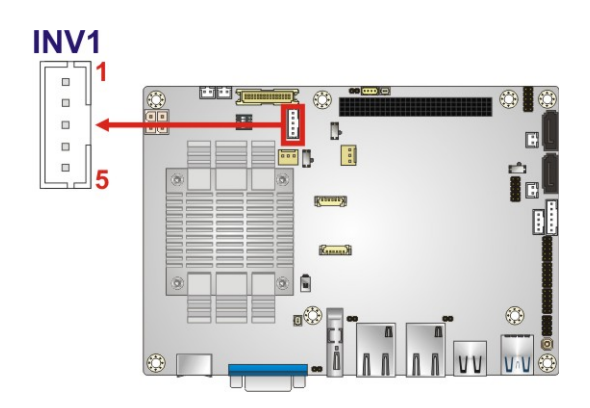

**Figure 3-6: Backlight Inverter Connector Location** 

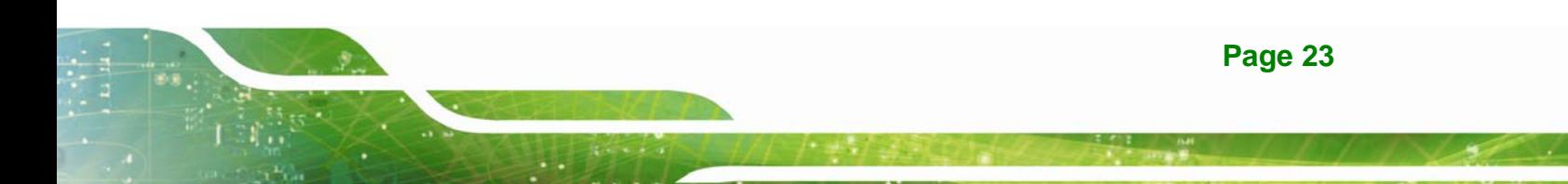

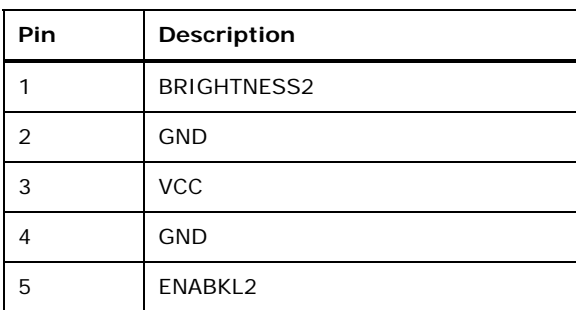

**Table 3-6: Backlight Inverter Connector Pinouts** 

## **3.2.5 Buzzer Connector**

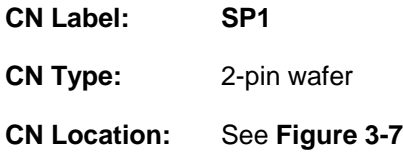

The connector is connected to a buzzer.

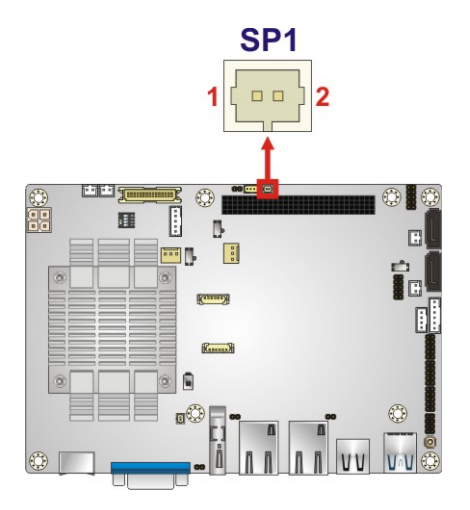

<span id="page-37-0"></span>**Figure 3-7: Buzzer Connector Location** 

## <span id="page-38-1"></span>**3.2.6 Chassis Intrusion Connector**

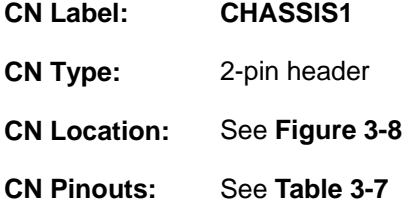

The chassis intrusion connector is for a chassis intrusion detection sensor or switch that detects if a chassis component is removed or replaced.

**Integration Corp.** 

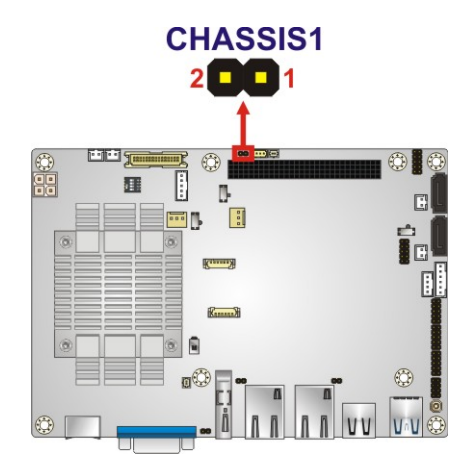

#### **Figure 3-8: Chassis Intrusion Connector Location**

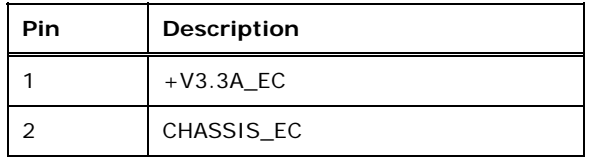

**Table 3-7: Chassis Intrusion Connector Pinouts** 

## <span id="page-38-2"></span><span id="page-38-0"></span>**3.2.7 Digital I/O Connector**

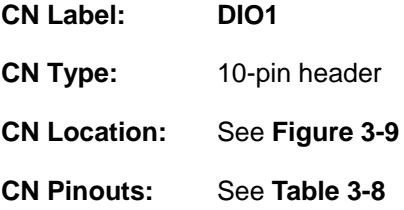

The digital I/O connector provides programmable input and output for external devices. The digital I/O provides 4-bit output and 4-bit input.

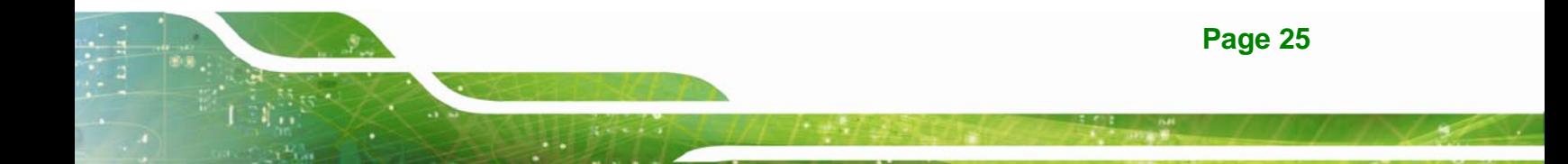

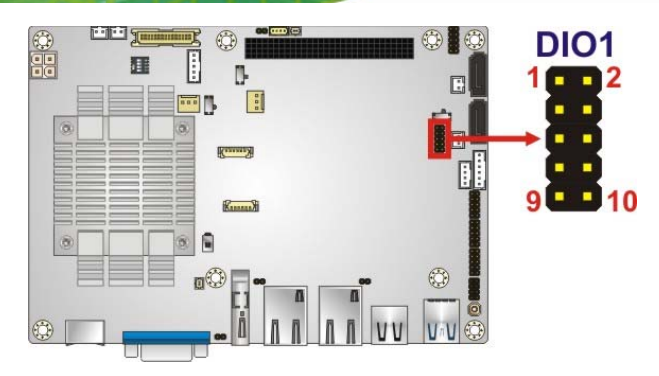

#### **Figure 3-9: Digital I/O Connector Location**

<span id="page-39-0"></span>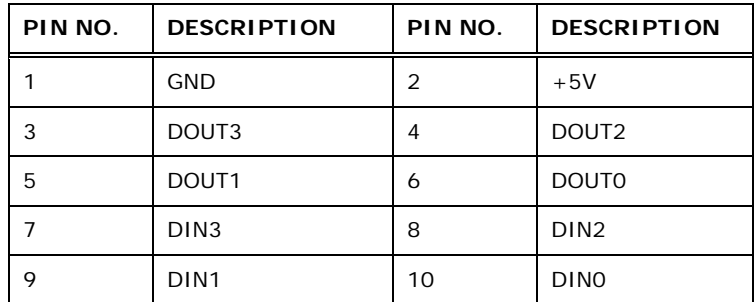

#### **Table 3-8: Digital I/O Connector Pinouts**

## <span id="page-39-2"></span><span id="page-39-1"></span>**3.2.8 Fan Connector (CPU)**

**Integration Corp.** 

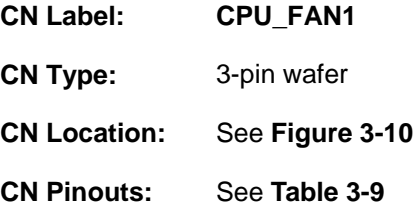

The fan connector attaches to a CPU cooling fan.

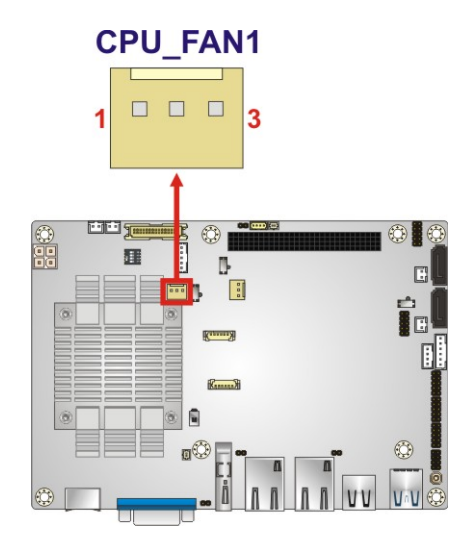

#### **Figure 3-10: CPU Fan Connector Location**

<span id="page-40-0"></span>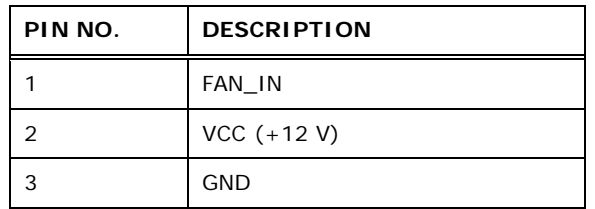

**Table 3-9: CPU Fan Connector Pinouts** 

## <span id="page-40-1"></span>**3.2.9 Fan Connector (System)**

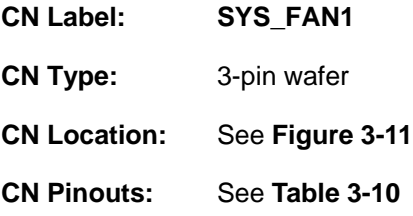

Each fan connector attaches to a system cooling fan.

**Page 27**

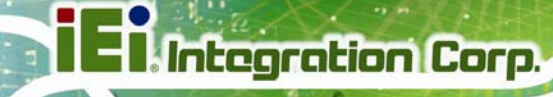

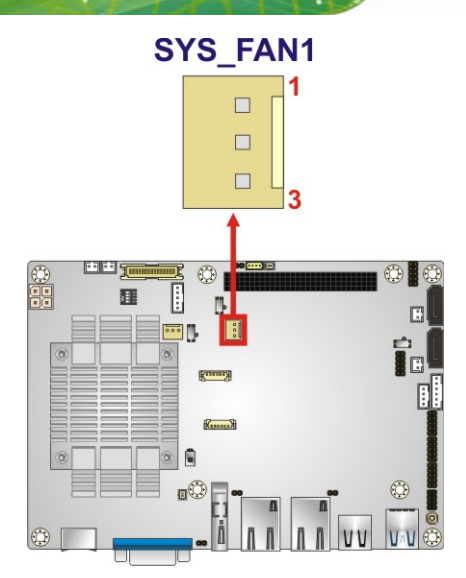

**Figure 3-11: System Fan Connector Location**

<span id="page-41-0"></span>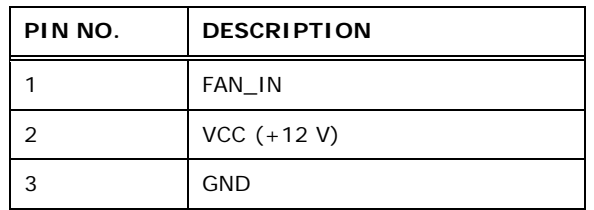

**Table 3-10: System Fan Connector Pinouts**

## <span id="page-41-1"></span>**3.2.10 Front Panel Connector**

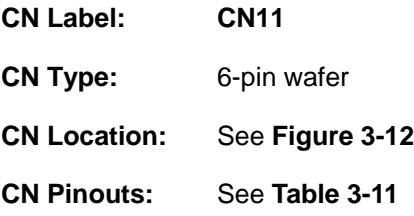

The front panel connector connects to the indicator LEDs on the computer's front panel.

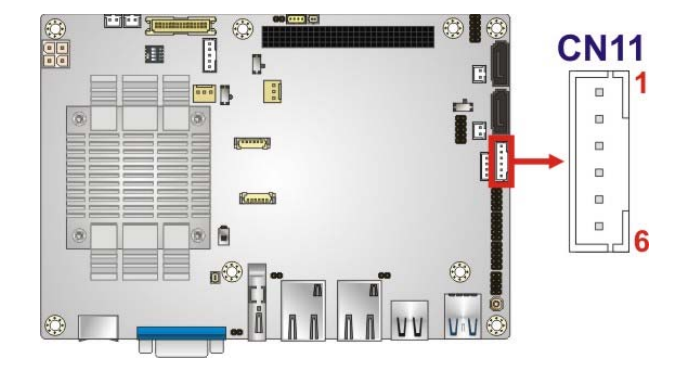

#### **Figure 3-12: Front Panel Connector Location**

<span id="page-42-0"></span>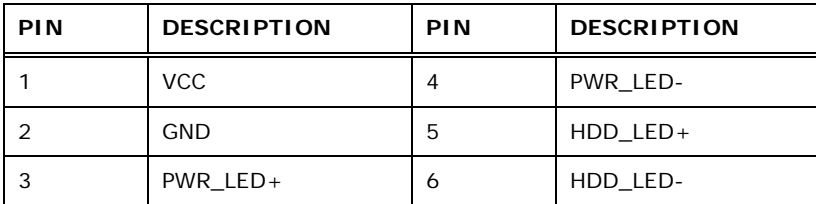

**Table 3-11: Front Panel Connector Pinouts** 

#### <span id="page-42-1"></span>**3.2.11 IPMI LED Connector**

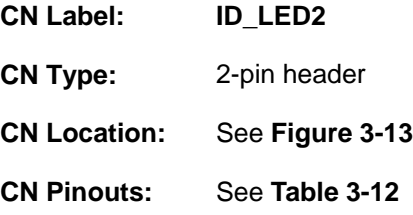

The IPMI LED connector is used to connect to the IPMI LED indicator on the chassis.

**Page 29**

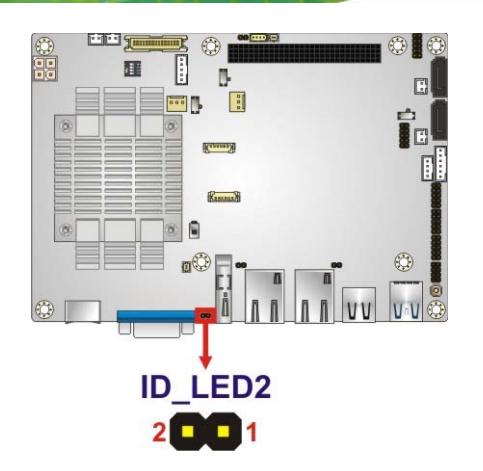

**Integration Corp.** 

#### **Figure 3-13: IPMI LED Connector Location**

<span id="page-43-0"></span>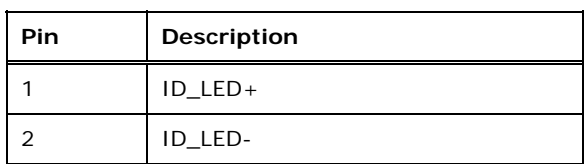

#### **Table 3-12: IPMI LED Connector Pinouts**

#### <span id="page-43-2"></span><span id="page-43-1"></span>**3.2.12 iRIS Module Slot**

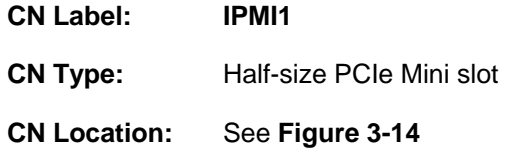

[The iRIS module slot is](#page-38-1) used to install the IEI iRIS-1010 IPMI 2.0 module.

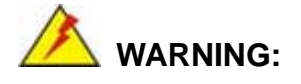

The iRIS module slot is designed to install the IEI iRIS-1010 IPMI 2.0 module only. DO NOT install other modules into the iRIS module slot. Doing so may cause damage to the NANO-BT-i1.

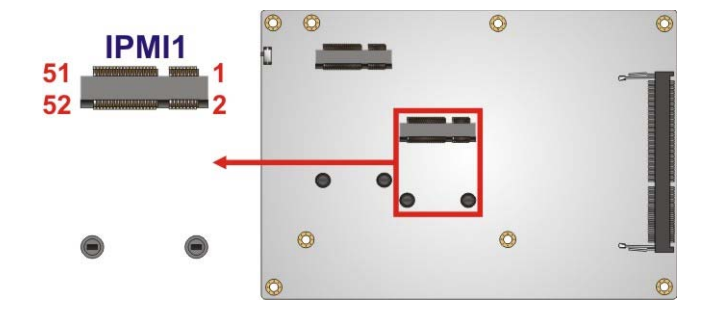

**Figure 3-14: iRIS Module Slot Location** 

#### <span id="page-44-0"></span>**3.2.13 LAN LED Connectors**

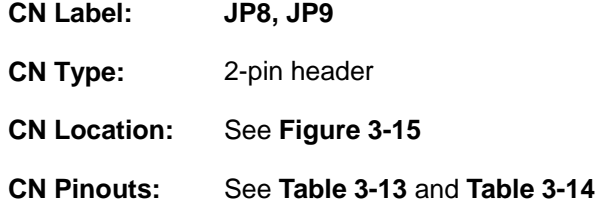

The LAN LED connectors are used to connect to the LAN LED indicators on the chassis to indicate users the link activities of the two LAN ports.

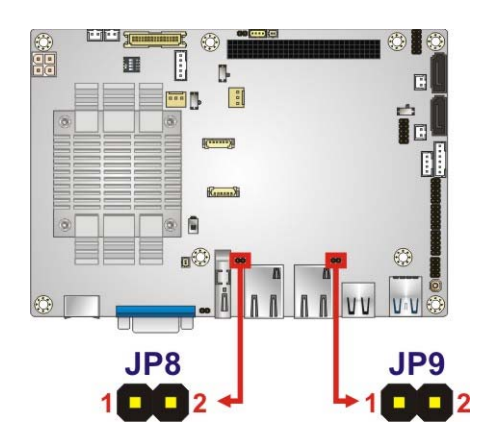

**Figure 3-15: LAN LED Connector Locations** 

| Pin | <b>Description</b> |  |
|-----|--------------------|--|
|     | <b>VCC</b>         |  |
|     | L1_LINK_ACT-       |  |

**Table 3-13: LAN1 LED Connector (JP8) Pinouts** 

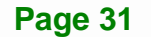

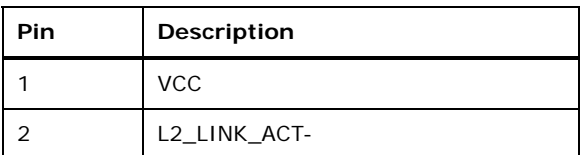

**Table 3-14: LAN2 LED Connector (JP9) Pinouts** 

## <span id="page-45-0"></span>**3.2.14 LVDS Connector**

**Integration Corp.** 

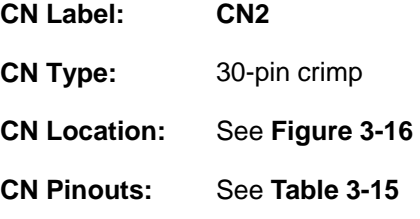

The LVDS connector is for an LCD panel connected to the board.

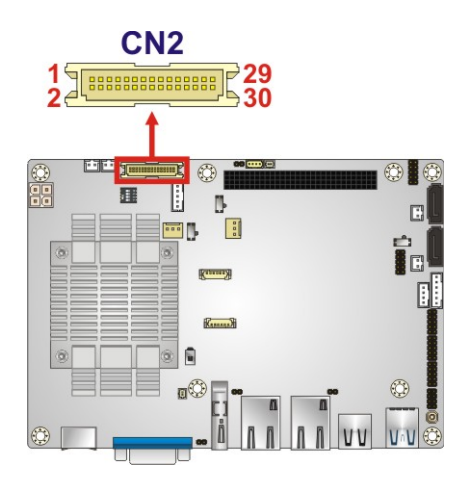

**Figure 3-16: LVDS Connector Location** 

<span id="page-45-1"></span>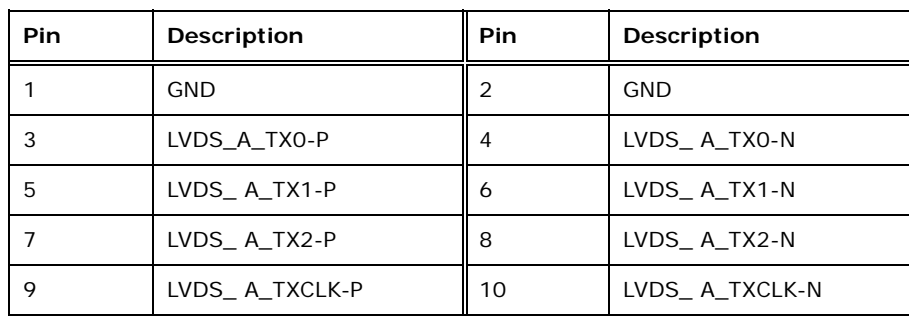

**Page 32** 

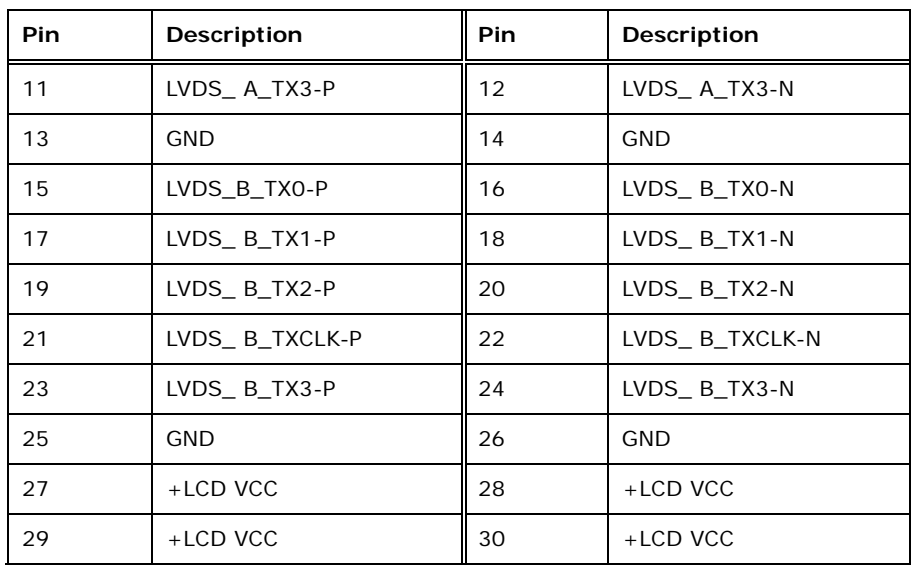

**Table 3-15: LVDS Connector Pinouts** 

## <span id="page-46-1"></span><span id="page-46-0"></span>**3.2.15 Memory Card Slot**

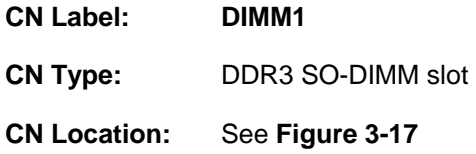

[The SO-DIMM sl](#page-43-2)ot is for installing DDR3 Low Voltage SO-DIMM memory modules.

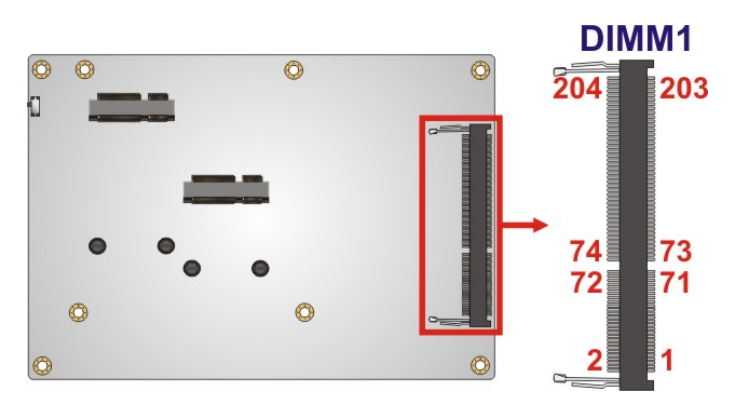

**Figure 3-17: Memory Card Slot Location** 

## **3.2.16 PCI-104 Connector**

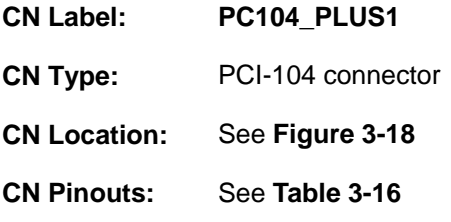

The PCI-104 connector is for installing a PCI-104 expansion card.

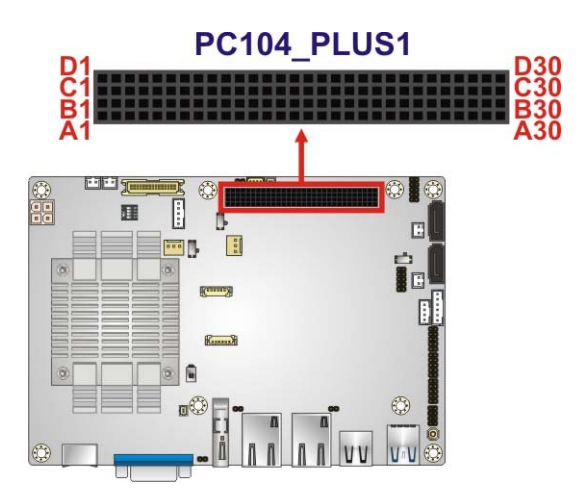

**Figure 3-18: PCI-104 Connector Location** 

<span id="page-47-0"></span>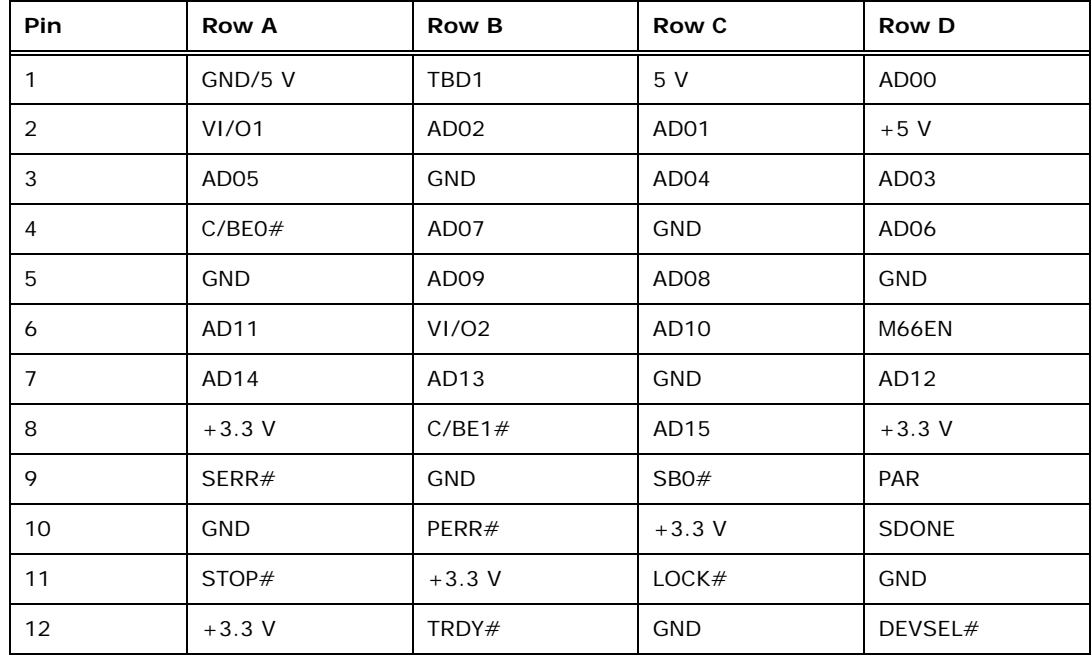

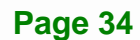

## **Integration Corp.**

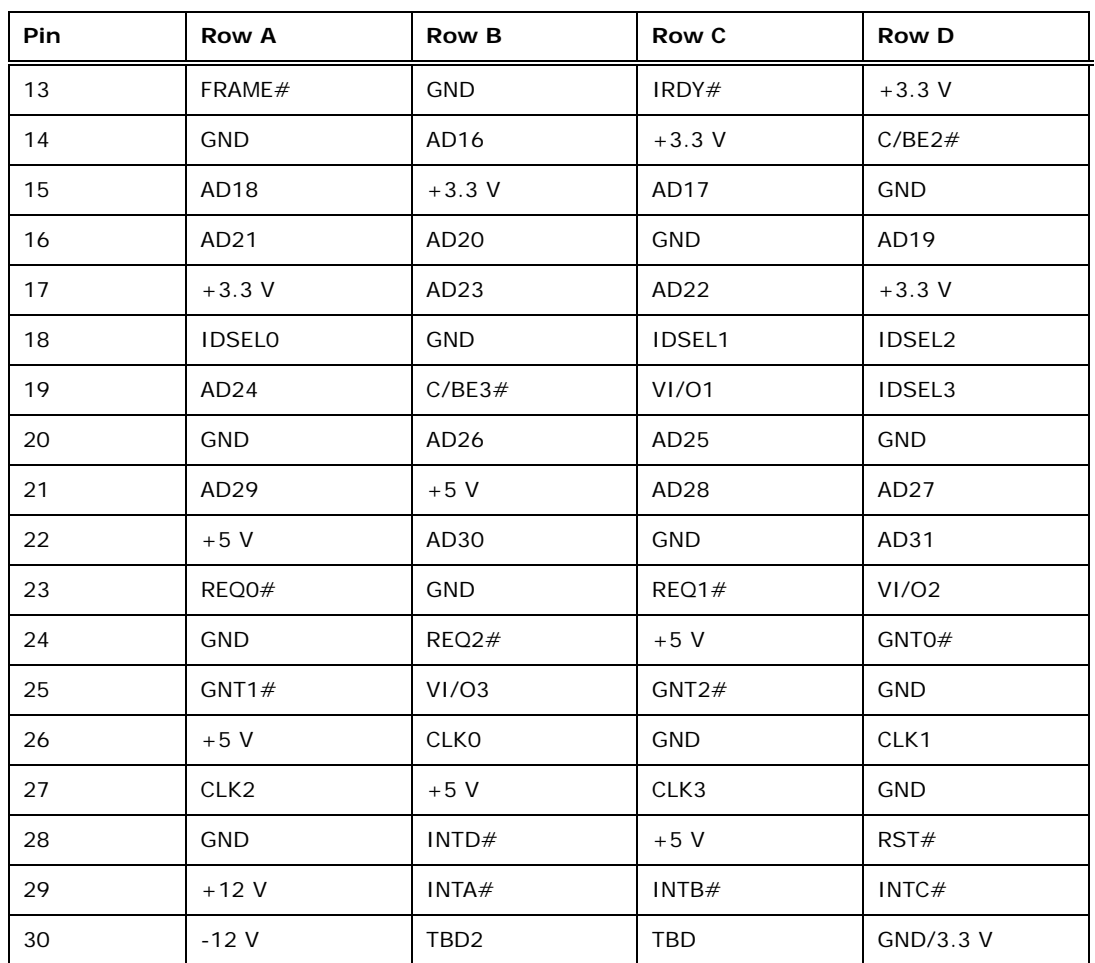

**Table 3-16: PCI-104 Connector Pinouts**

## <span id="page-48-0"></span>**3.2.17 PCIe Mini Card Slot**

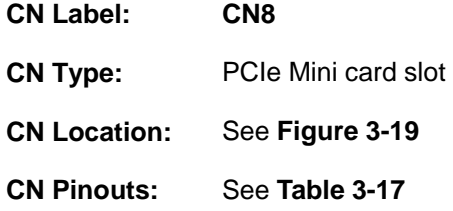

The PCIe Mini card slot is for installing PCIe Mini expansion cards, such as mSATA modules or Wi-Fi modules.

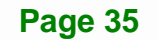

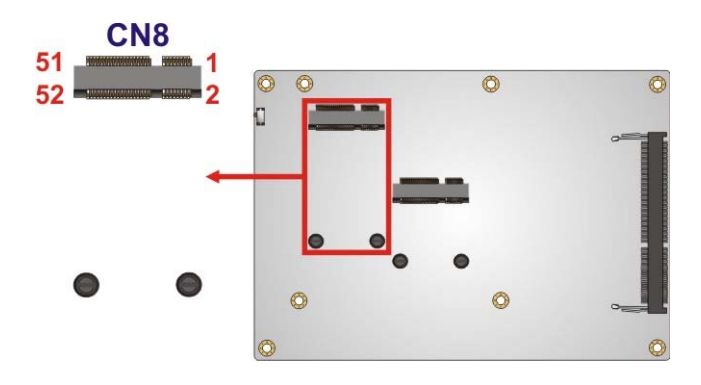

**Figure 3-19: PCIe Mini Card Slot Location** 

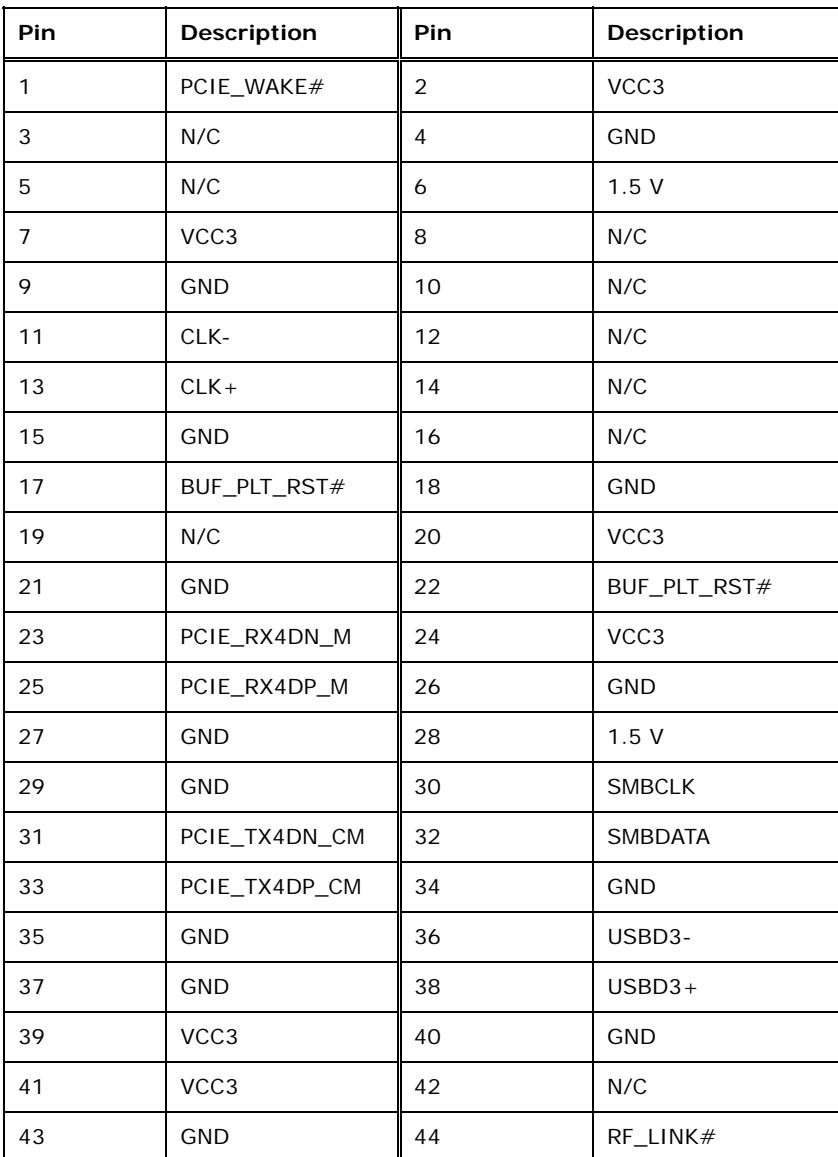

**Page 36** 

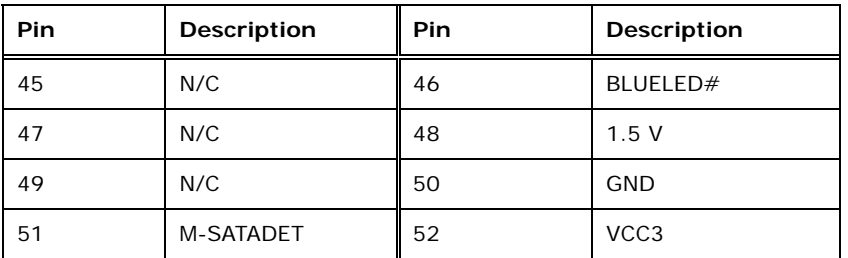

**Table 3-17: PCIe Mini Card Slot Pinouts** 

## <span id="page-50-0"></span>**3.2.18 Power Button Connector**

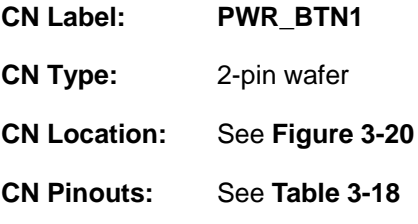

The power button connector is connected to a power switch on the system chassis.

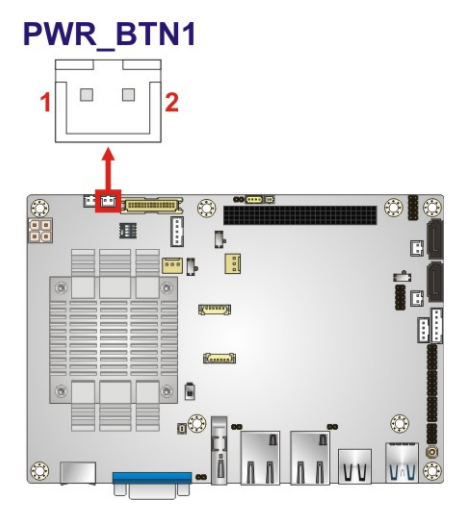

**Figure 3-20: Power Button Location** 

<span id="page-50-1"></span>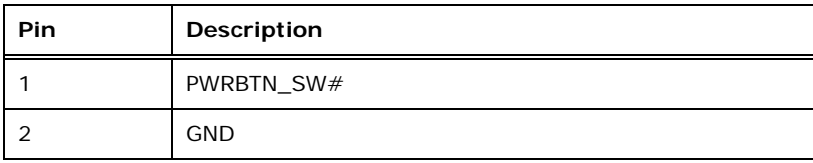

<span id="page-50-2"></span>**Table 3-18: Power Button Pinouts** 

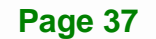

## **3.2.19 Power Button**

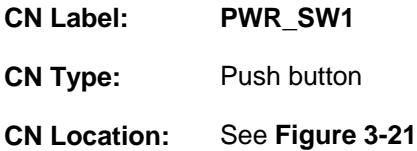

The on-board power button controls system power.

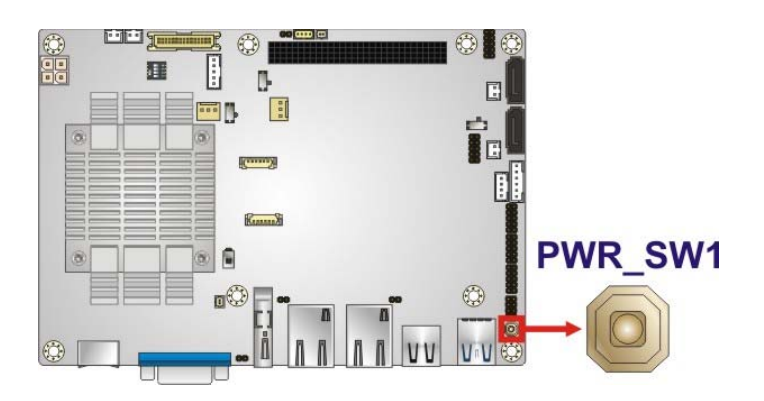

**Figure 3-21: Power Button Location** 

## <span id="page-51-0"></span>**3.2.20 Reset Button Connector**

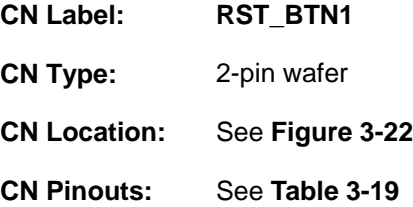

The reset button connector is connected to a reset switch on the system chassis.

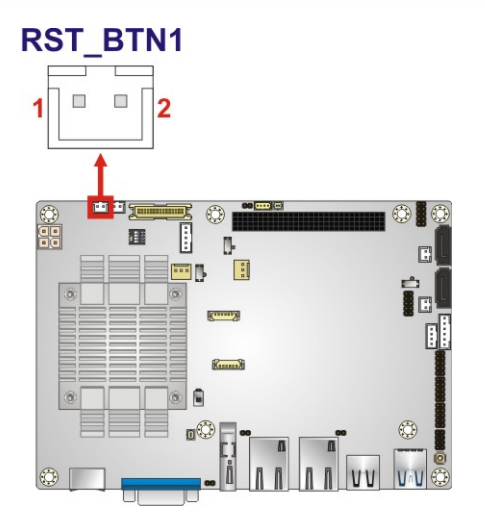

**Figure 3-22: Reset Button Connector Location** 

<span id="page-52-0"></span>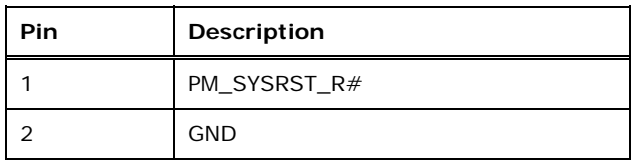

#### **Table 3-19: Reset Button Connector Pinouts**

## <span id="page-52-1"></span>**3.2.21 SATA 3Gb/s Drive Connectors**

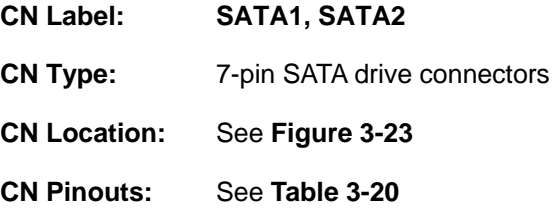

The SATA drive connectors can be connected to SATA drives.

**Page 39**

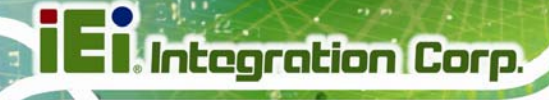

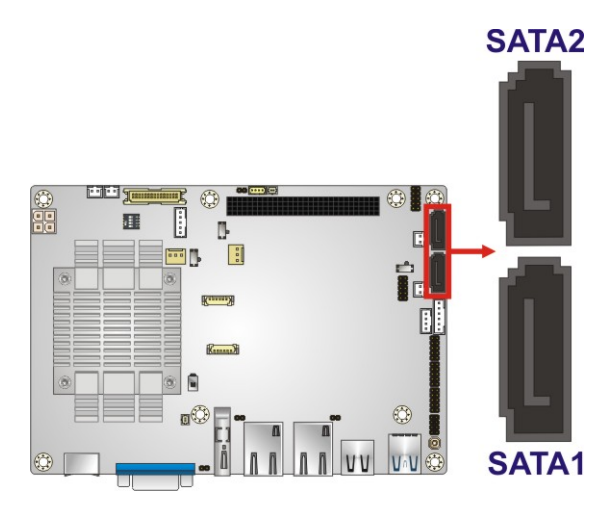

#### **Figure 3-23: SATA 3Gb/s Drive Connector Locations**

<span id="page-53-0"></span>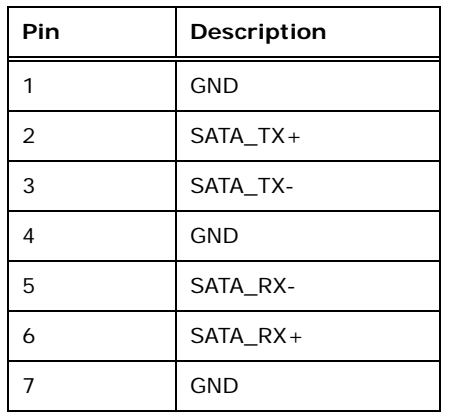

**Table 3-20: SATA 3Gb/s Drive Connector Pinouts** 

## <span id="page-53-1"></span>**3.2.22 SATA Power Connectors**

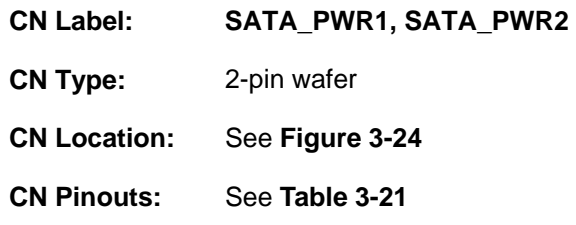

Use the SATA Power Connector to connect to SATA device power connections.

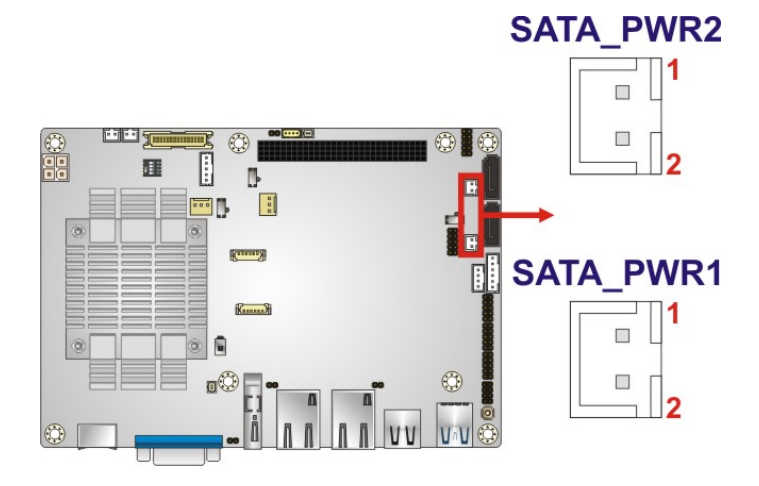

#### **Figure 3-24: SATA Power Connector Locations**

<span id="page-54-0"></span>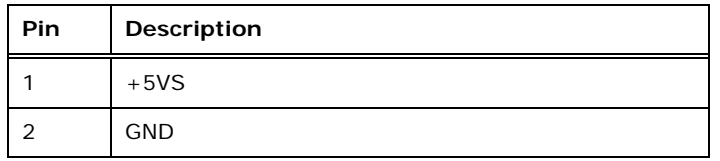

#### **Table 3-21: SATA Power Connector Pinouts**

## <span id="page-54-1"></span>**3.2.23 Serial Port Connectors, RS-232**

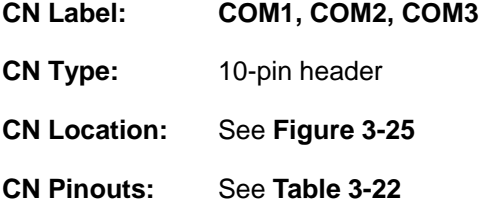

The connector provides RS-232 port connection.

**Page 41**

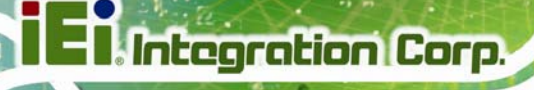

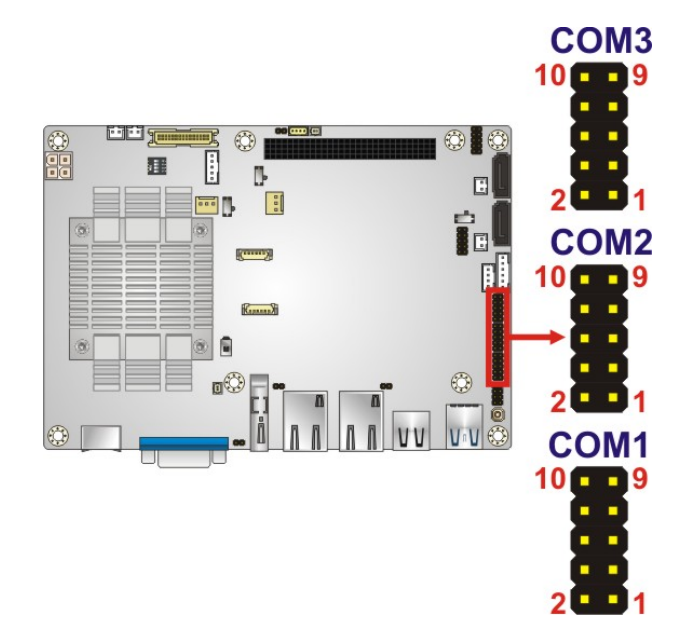

#### **Figure 3-25: RS-232 Serial Port Connector Locations**

<span id="page-55-0"></span>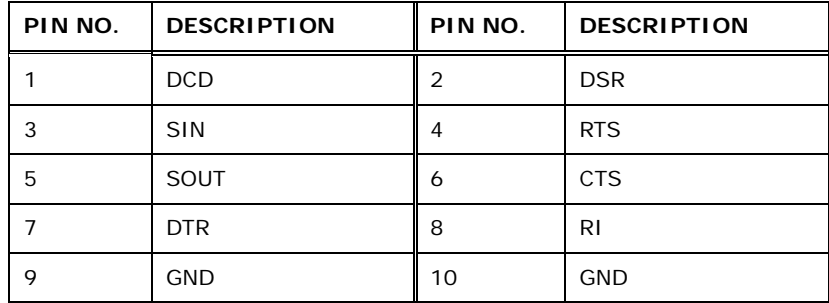

**Table 3-22: RS-232 Serial Port Connector Pinouts** 

## <span id="page-55-1"></span>**3.2.24 Serial Port Connector, RS-422/485**

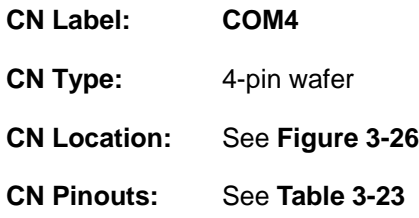

Used for RS-422/485 communications.

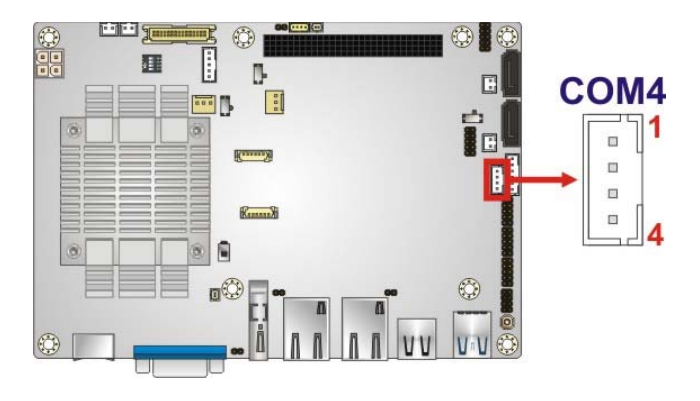

**Figure 3-26: RS-422/485 Connector Location** 

<span id="page-56-0"></span>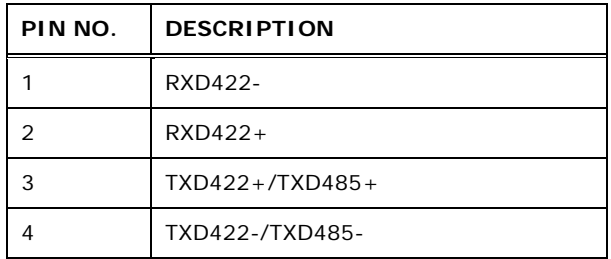

#### **Table 3-23: RS-422/485 Connector Pinouts**

<span id="page-56-1"></span>Use the optional RS-422/485 cable to connect to a serial device. The pinouts of the D-sub 9 connector are listed below.

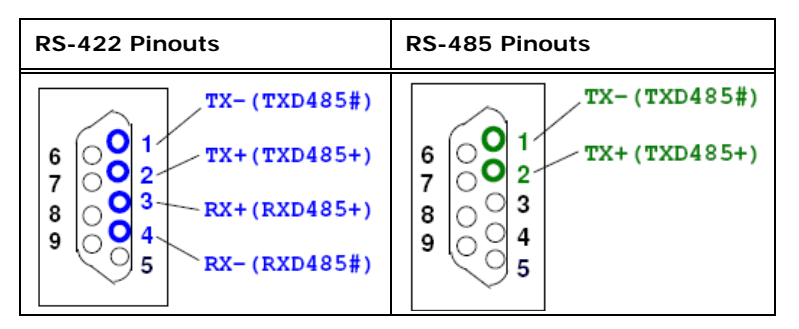

**Table 3-24: RS-422/485 Pinouts of D-sub 9 Connector** 

#### **3.2.25 SMBus Connector**

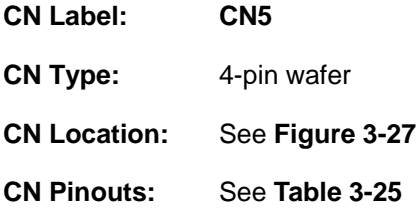

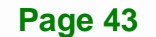

The SMBus (System Management Bus) connector provides low-speed system management communications.

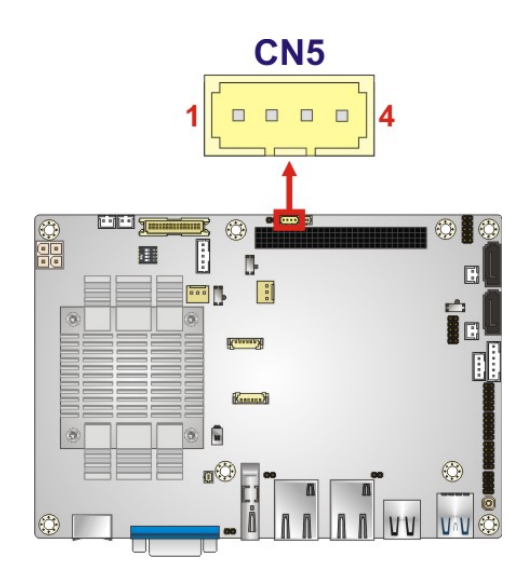

**Integration Corp.** 

**Figure 3-27: SMBus Connector Location** 

<span id="page-57-0"></span>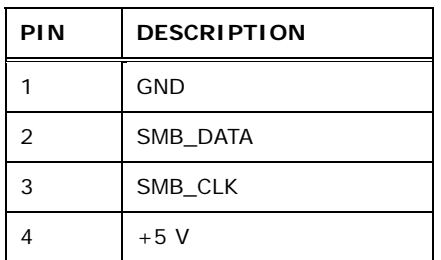

**Table 3-25: SMBus Connector Pinouts** 

## <span id="page-57-1"></span>**3.2.26 SPI Flash Connector**

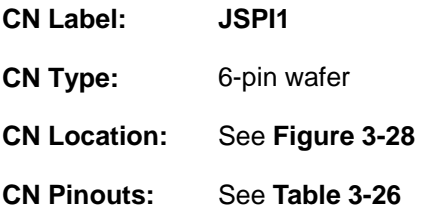

The SPI flash connector is used to flash the SPI ROM.

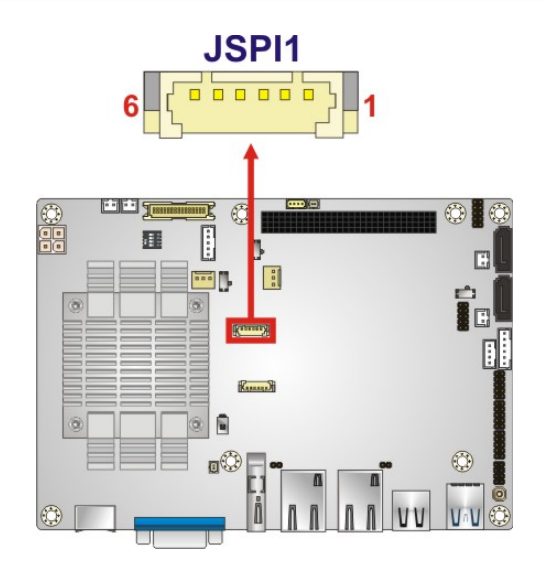

**Figure 3-28: SPI Flash Connector Location** 

<span id="page-58-0"></span>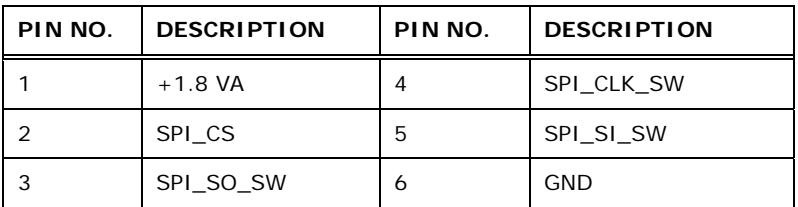

**Table 3-26: SPI Flash Connector Pinouts** 

## <span id="page-58-1"></span>**3.2.27 SPI Flash Connector, EC**

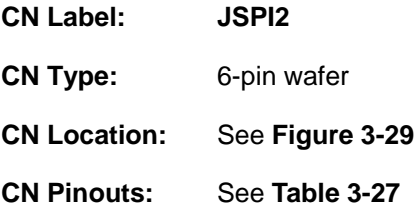

The SPI flash connector is used to flash the EC ROM.

**Page 45**

# **Integration Corp.**

#### **NANO-BT-i1 EPIC SBC**

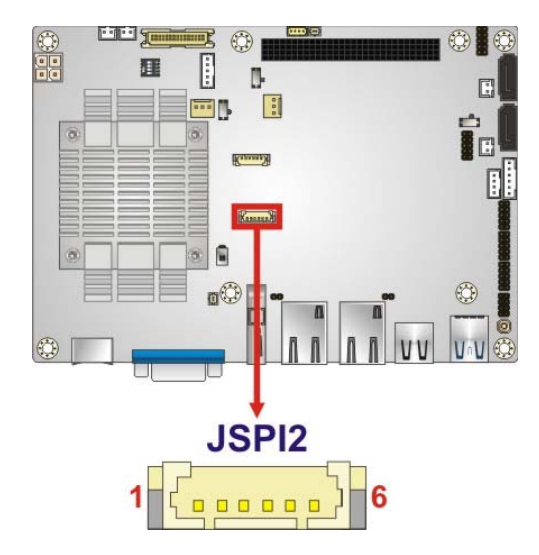

#### **Figure 3-29: SPI EC Flash Connector Location**

<span id="page-59-0"></span>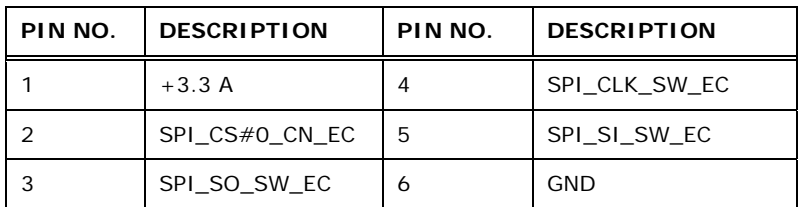

**Table 3-27: SPI EC Flash Connector Pinouts** 

## <span id="page-59-1"></span>**3.2.28 USB 2.0 Connector**

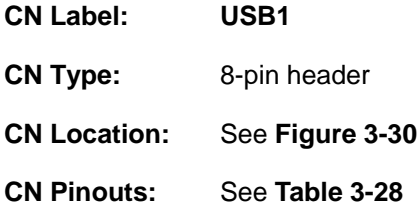

The USB 2.0 connector connects to USB 2.0 devices. Each pin header provides two USB 2.0 ports.

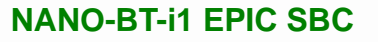

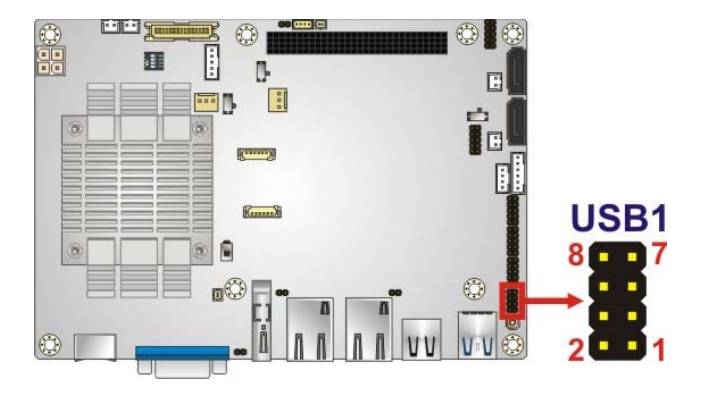

**Figure 3-30: USB 2.0 Connector Location** 

<span id="page-60-0"></span>

| PIN NO. | <b>DESCRIPTION</b> | PIN NO.       | <b>DESCRIPTION</b> |
|---------|--------------------|---------------|--------------------|
|         | +VCC USB45         | $\mathcal{P}$ | <b>GND</b>         |
| 3       | DATA4-             | 4             | $DATA5+$           |
| 5       | $DATA4 +$          | 6             | DATA5-             |
|         | <b>GND</b>         | 8             | +VCC USB45         |

**Table 3-28: USB 2.0 Connector Pinouts** 

## <span id="page-60-1"></span>**3.3 External Peripheral Interface Connector Panel**

The figure below shows the external peripheral interface connector (EPIC) panel. The EPIC panel consists of the following:

**Integration Corp.** 

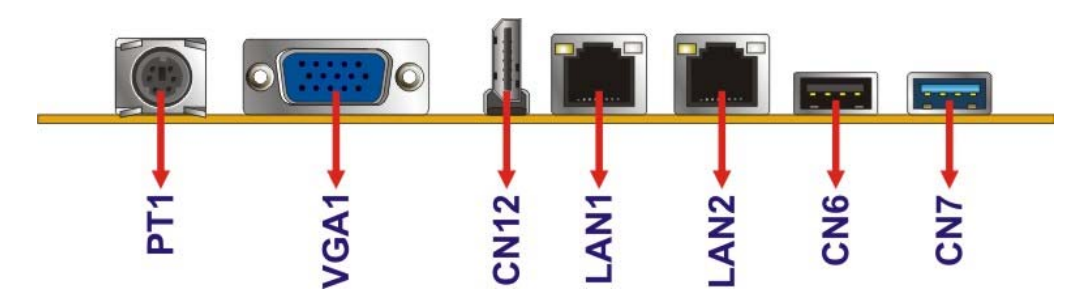

**Figure 3-31: External Peripheral Interface Connector**

#### <span id="page-60-2"></span>**3.3.1 Ethernet Connectors**

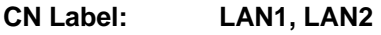

**CN Type:** RJ-45

**Integration Corp.** 

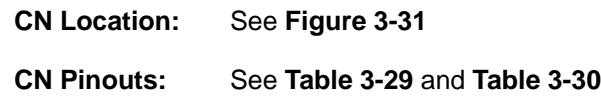

A 10/100/1000 Mb/s connection can be made to a Local Area Network. The LAN1 Ethernet connector supports IPMI 2.0.

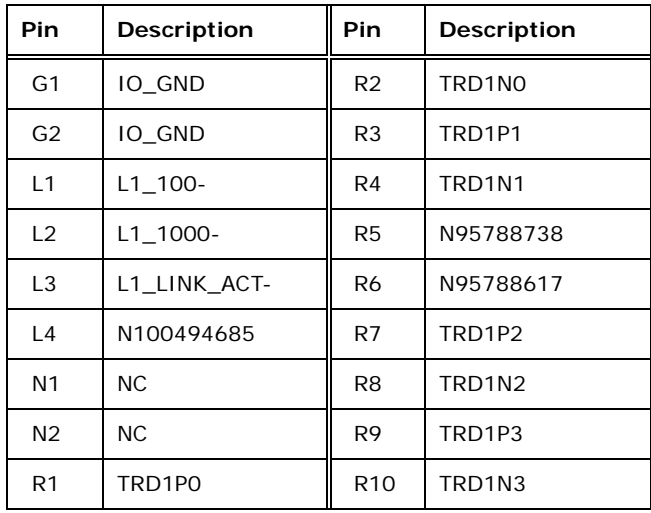

#### **Table 3-29: LAN1 Ethernet Connector Pinouts**

<span id="page-61-0"></span>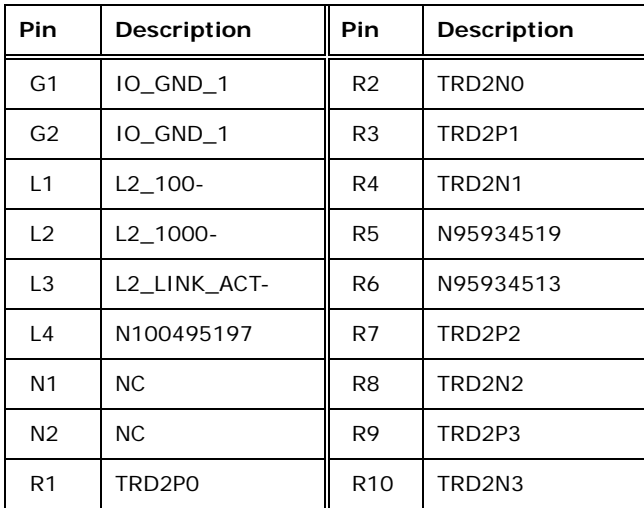

<span id="page-61-1"></span>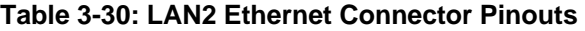

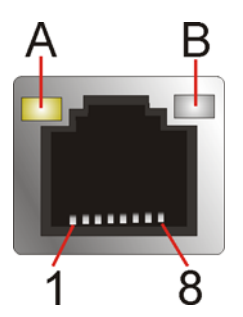

## **Figure 3-32: Ethernet Connector**

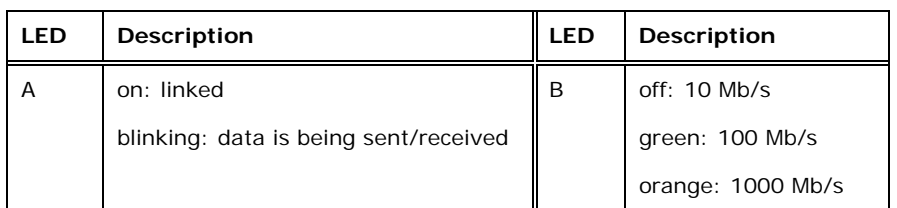

**Table 3-31: Connector LEDs** 

## **3.3.2 HDMI Connector**

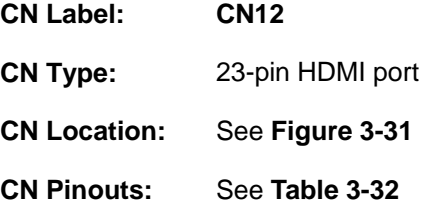

The HDMI connector can connect to an HDMI device.

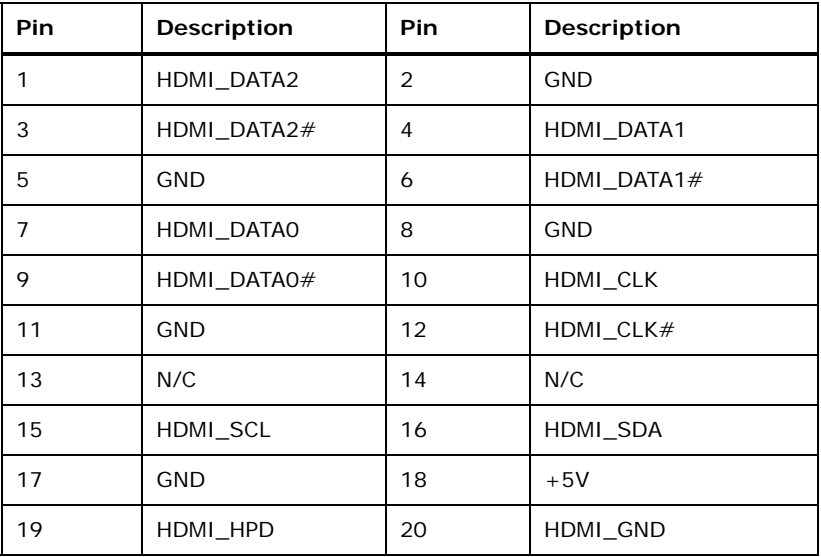

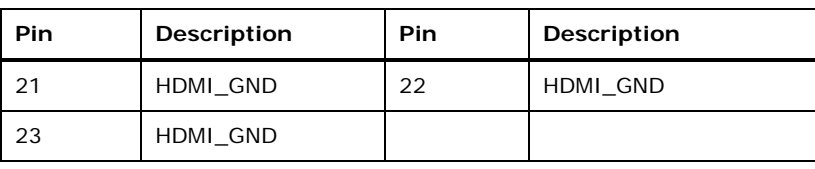

**Table 3-32: HDMI Connector Pinouts** 

<span id="page-63-0"></span>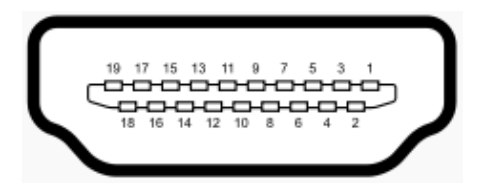

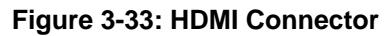

## **3.3.3 Keyboard/Mouse Connector**

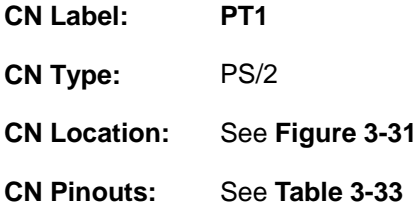

The keyboard and mouse connector is a standard PS/2 connector.

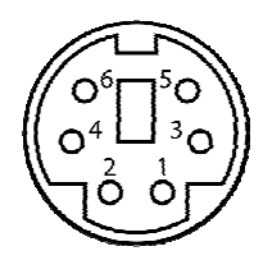

**Figure 3-34: PS/2 Pinout and Configuration** 

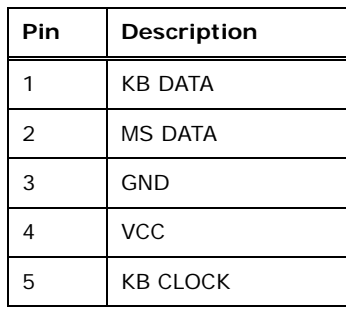

**Page 50** 

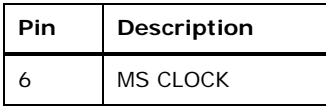

**Table 3-33: Keyboard Connector Pinouts** 

#### <span id="page-64-0"></span>**3.3.4 USB 2.0 Connector**

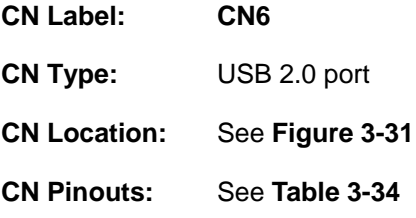

The USB connector can be connected to a USB device.

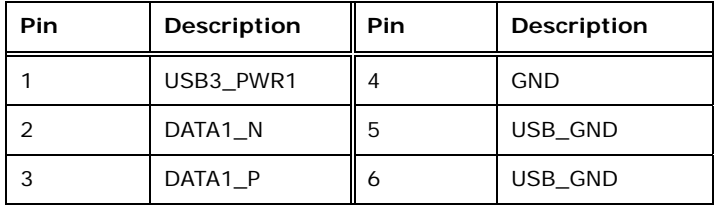

**Table 3-34: USB 2.0 Port Pinouts** 

#### <span id="page-64-1"></span>**3.3.5 USB 3.0 Connector**

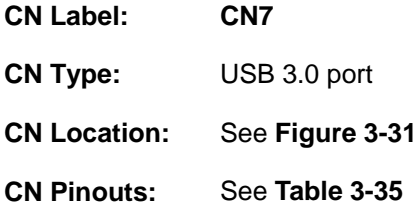

The USB connector can be connected to a USB device.

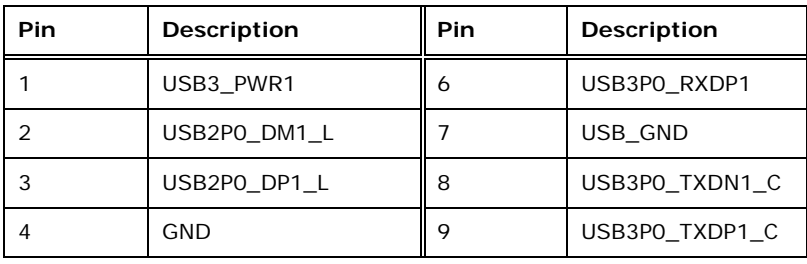

**Page 51**

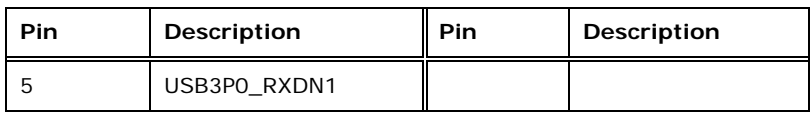

**Table 3-35: USB 3.0 Port Pinouts** 

## <span id="page-65-0"></span>**3.3.6 VGA Connector**

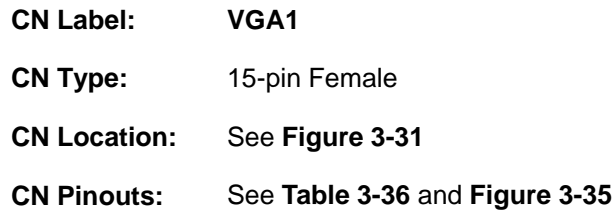

Both VGA connectors can be connected to monitors that accept standard VGA input for easy dual display setup. The VGA connectors support up to 1920 x 1200 resolutions.

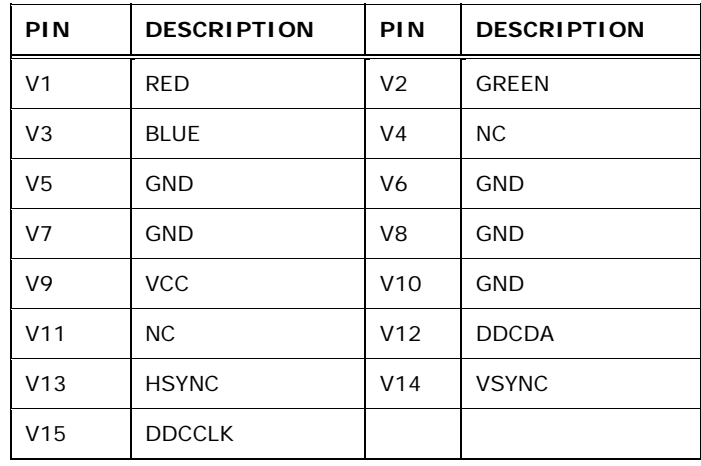

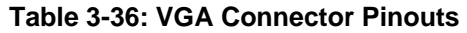

<span id="page-65-1"></span>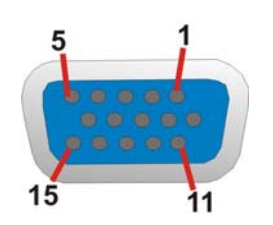

<span id="page-65-2"></span>**Figure 3-35: VGA Connector** 

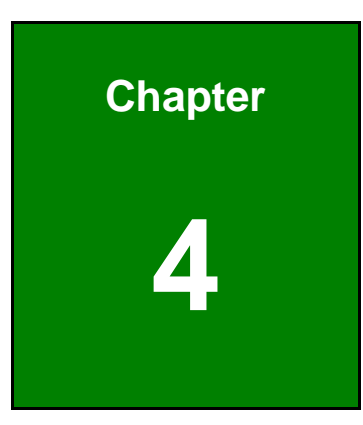

**1 - A** Integration Corp.

# **4 Installation**

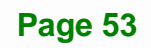

## **4.1 Anti-static Precautions**

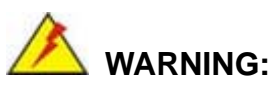

Failure to take ESD precautions during the installation of the NANO-BT-i1 may result in permanent damage to the NANO-BT-i1 and severe injury to the user.

Electrostatic discharge (ESD) can cause serious damage to electronic components, including the NANO-BT-i1. Dry climates are especially susceptible to ESD. It is therefore critical that whenever the NANO-BT-i1 or any other electrical component is handled, the following anti-static precautions are strictly adhered to.

- *Wear an anti-static wristband*: Wearing a simple anti-static wristband can help to prevent ESD from damaging the board.
- *Self-grounding*:- Before handling the board touch any grounded conducting material. During the time the board is handled, frequently touch any conducting materials that are connected to the ground.
- **Use an anti-static pad:** When configuring the NANO-BT-i1, place it on an anti-static pad. This reduces the possibility of ESD damaging the NANO-BT-i1.
- **Only handle the edges of the PCB:**-: When handling the PCB, hold the PCB by the edges.

## **4.2 Installation Considerations**

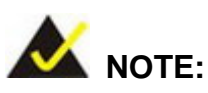

The following installation notices and installation considerations should be read and understood before installation. All installation notices must be strictly adhered to. Failing to adhere to these precautions may lead to severe damage and injury to the person performing the installation.

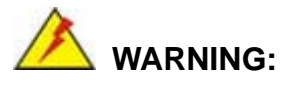

The installation instructions described in this manual should be carefully followed in order to prevent damage to the components and injury to the user.

Before and during the installation please **DO** the following:

- Read the user manual:
	- o The user manual provides a complete description of the NANO-BT-i1 installation instructions and configuration options.
- Wear an electrostatic discharge cuff (ESD):
	- o Electronic components are easily damaged by ESD. Wearing an ESD cuff removes ESD from the body and helps prevent ESD damage.
- Place the NANO-BT-i1 on an antistatic pad:
	- o When installing or configuring the motherboard, place it on an antistatic pad. This helps to prevent potential ESD damage.
- Turn all power to the NANO-BT-i1 off:
	- o When working with the NANO-BT-i1, make sure that it is disconnected from all power supplies and that no electricity is being fed into the system.

Before and during the installation of the NANO-BT-i1 **DO NOT:** 

- Remove any of the stickers on the PCB board. These stickers are required for warranty validation.
- Use the product before verifying all the cables and power connectors are properly connected.
- Allow screws to come in contact with the PCB circuit, connector pins, or its components.

## **4.2.1 SO-DIMM Installation**

To install an SO-DIMM, please follow the steps below and refer to [Figure 4-1.](#page-69-0)

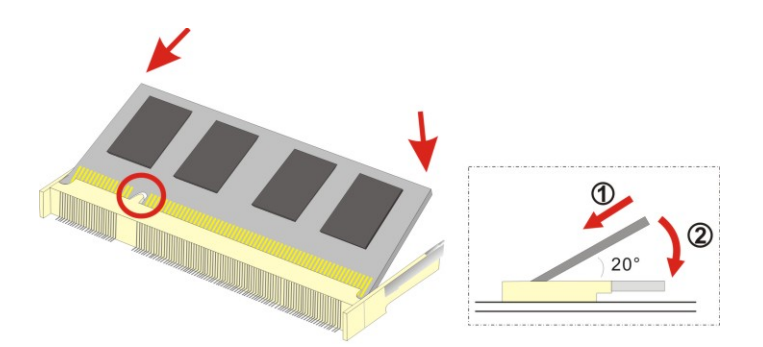

**Figure 4-1: SO-DIMM Installation** 

- <span id="page-69-0"></span>**Step 1: Locate the SO-DIMM socket** on the solder side of the NANO-BT-i1. Place the board on an anti-static mat.
- **Step 2: Align the SO-DIMM with the socket**. Align the notch on the memory with the notch on the memory socket.
- **Step 3: Insert the SO-DIMM**. Push the memory in at a 20º angle. (See **[Figure 4-1](#page-69-0)**)
- **Step 4: Seat the SO-DIMM**. Gently push downwards and the arms clip into place. (See **[Figure 4-1](#page-69-0)**)

#### **4.2.2 iRIS-1010 Module Installation**

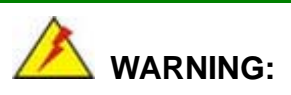

The iRIS module slot is designed to install the IEI iRIS-1010 IPMI 2.0 module only. DO NOT install other modules into the iRIS module slot. Doing so may cause damage to the NANO-BT-i1.

To install the iRIS-1010 module, please follow the steps below and refer to **[Figure 4-2](#page-70-0)**.

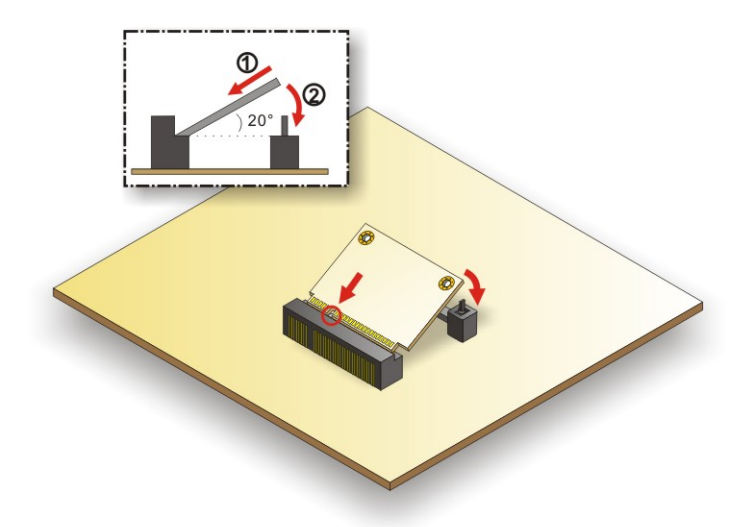

**Figure 4-2: iRIS-1010 Module Installation** 

- <span id="page-70-0"></span>**Step 1: Locate the iRIS module slot on the solder side**. See **[Figure 3-14](#page-44-0)**.
- **Step 2:** Insert into the socket at an angle. Line up the notch on the RIS-1010 module with the notch on the connector. Slide the RIS-1010 module into the socket at an angle of about 20º.
- **Step 3: Push down until the RIS-1010 module clips into place**. Push the other end of the RIS-1010 module down until it clips into place on the plastic connector.

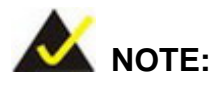

After installing the iRIS-1010 module, use **LAN1** port to establish a network connection. Please refer to **Section [4.6](#page-85-0)** for IPMI setup procedures.

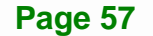

## **4.2.3 PCIe Mini Card Installation**

To install the PCIe Mini card, please refer to the diagram and instructions below.

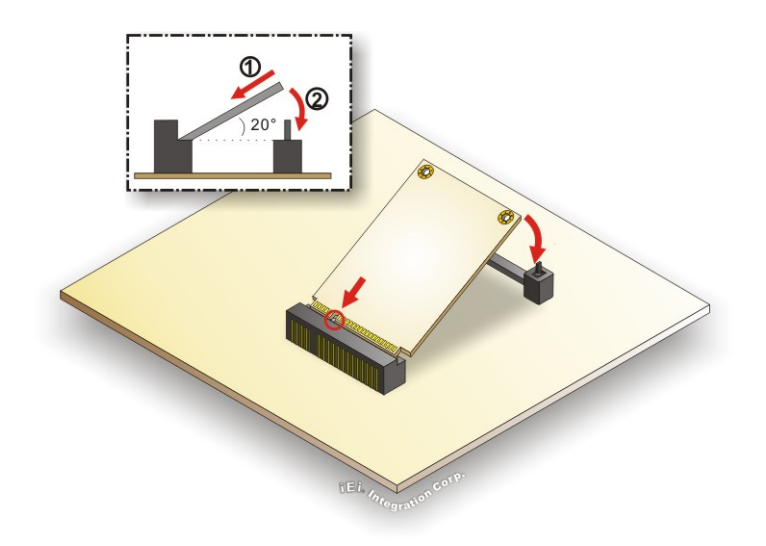

**Figure 4-3: PCIe Mini Card Installation** 

- **Step 1: Insert into the socket at an angle**. Line up the notch on the card with the notch on the connector. Slide the PCIe Mini card into the socket at an angle of about 20º.
- **Step 2: Push down until the card clips into place**. Push the other end of the card down until it clips into place on the plastic connector.

## **4.3 System Configuration**

The NANO-BT-i1 is a jumperless single board computer. The system configuration is controlled by buttons and switches. The system configuration must be performed before installation.

#### **4.3.1 AT/ATX Power Mode Setting**

The AT and ATX power mode selection is made through the AT/ATX power mode switch which is shown in **[Figure 4-4](#page-72-0)**.
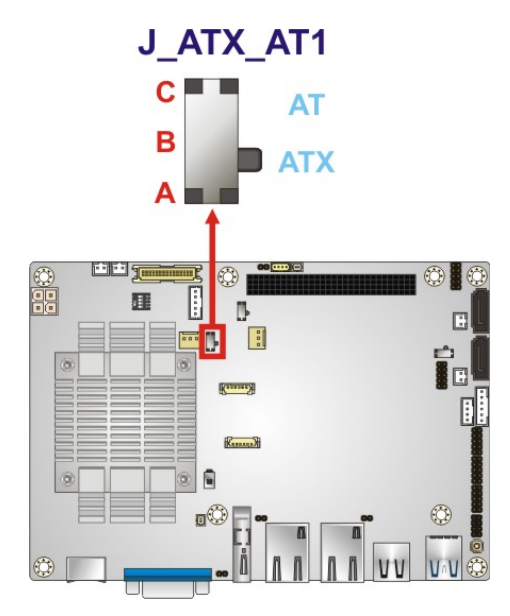

**Figure 4-4: AT/ATX Power Mode Switch Location** 

### **4.3.2 Clear CMOS Button**

To reset the BIOS, remove the on-board battery and press the clear CMOS button for three seconds or more. The clear CMOS button location is shown in **[Figure 4-5](#page-72-0)**.

<span id="page-72-0"></span>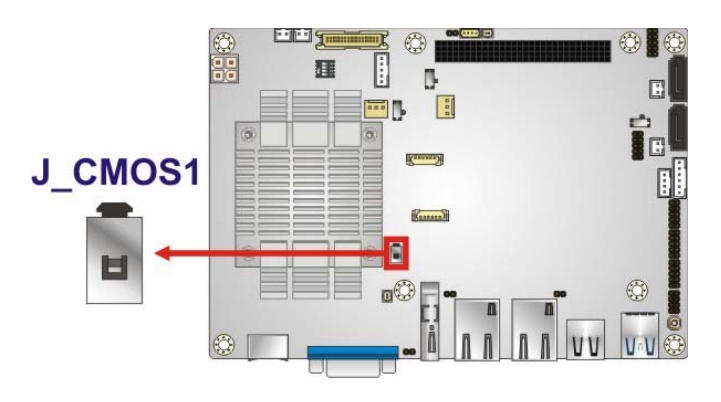

**Figure 4-5: Clear CMOS Button Location** 

# **4.3.3 LVDS Panel Resolution Selection**

Use the SW1 DIP switch to select the resolution of the LCD panel connected to the LVDS connector.

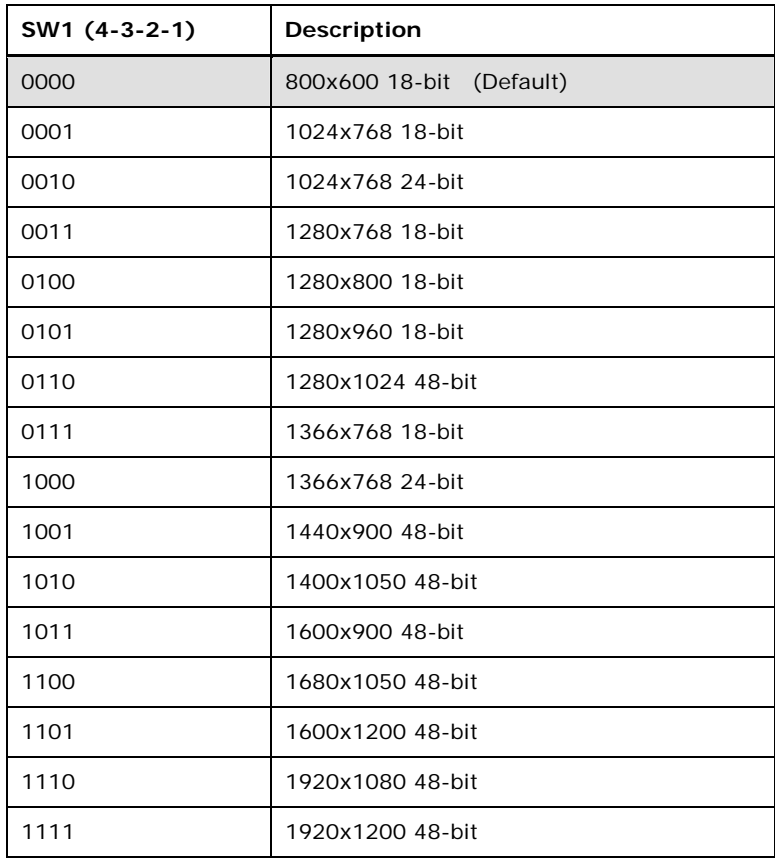

 $*ON=0$ , OFF=1

**Table 4-1: LVDS Panel Resolution Selection** 

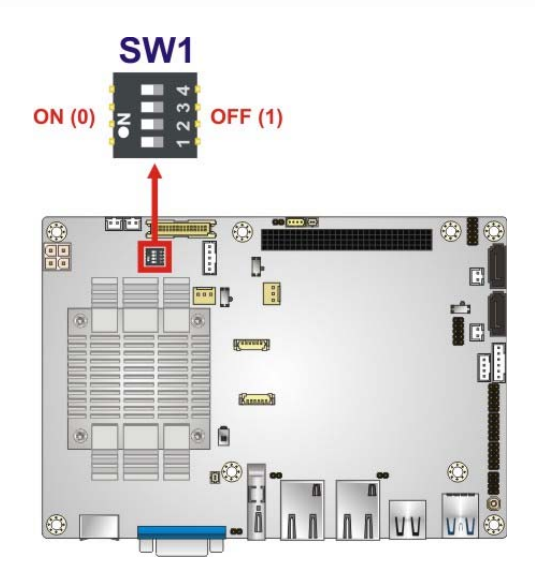

### **Figure 4-6: LVDS Panel Resolution Selection Switch Location**

## **4.3.4 LCD Voltage Selection**

The LCD voltage selection switch sets the voltage of the power supplied to the LCD panel. The LCD Voltage Selection settings are shown in **[Table 4-2](#page-74-0)**.

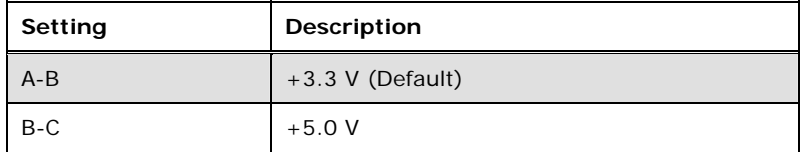

<span id="page-74-0"></span>**Table 4-2: LCD Voltage Selection Switch Settings** 

**Page 61**

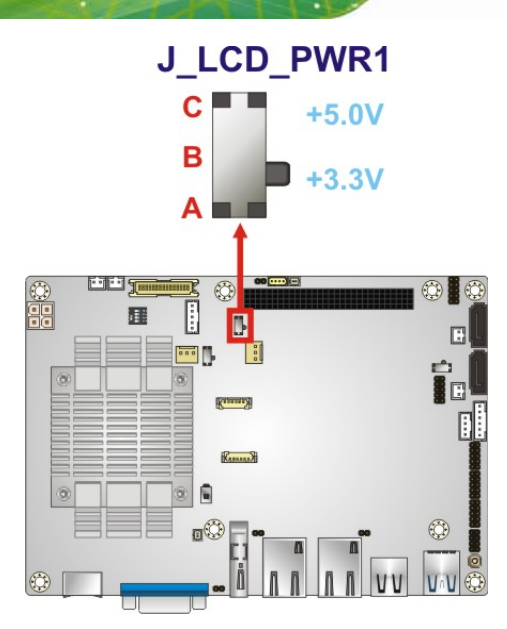

**Figure 4-7: LCD Voltage Selection Switch Location** 

# **4.3.5 mSATA/SATA Selection**

Use the J\_SATA1 switch to select whether to automatically detect mSATA devices.

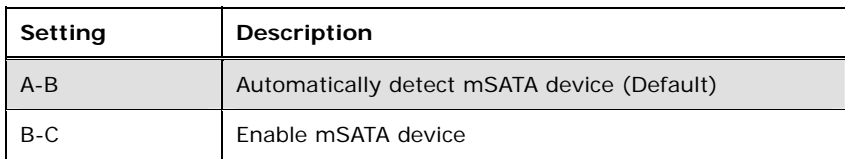

### **Table 4-3: mSATA/SATA Switch Settings**

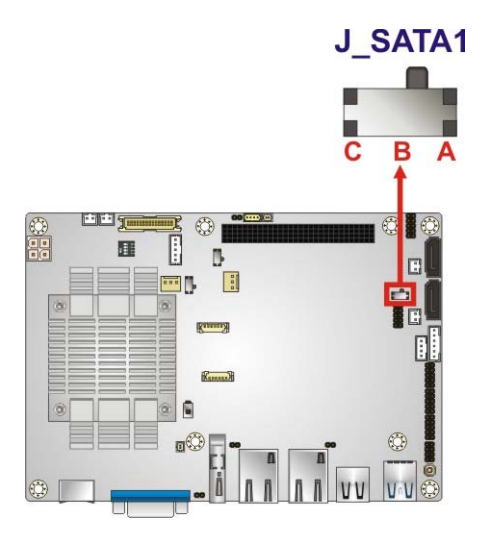

**Figure 4-8: mSATA/SATA Switch Location** 

**Page 62** 

## **4.3.6 PCI-104 Voltage Selection**

Use the J\_PCI104 switch to select the voltage supplied to the PCI-104 expansion module.

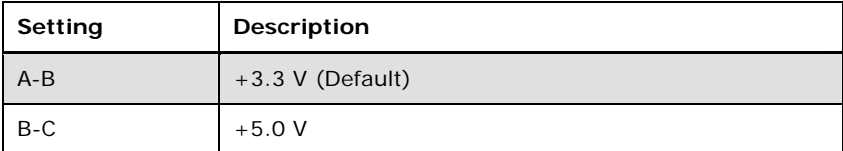

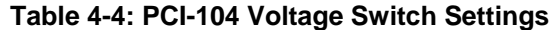

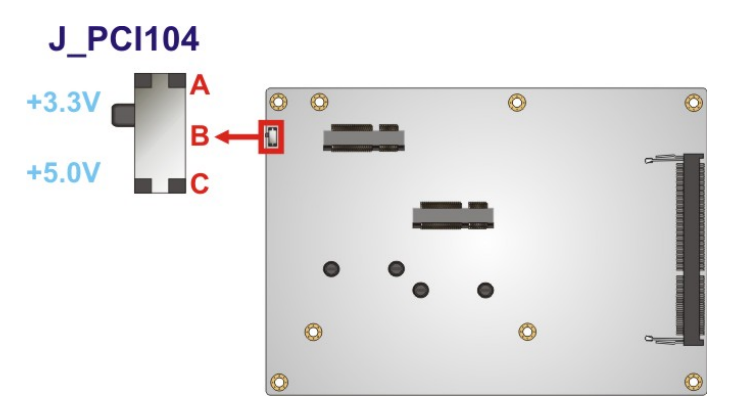

**Figure 4-9: PCI-104 Voltage Switch Location** 

# **4.4 Internal Peripheral Device Connections**

This section outlines the installation of peripheral devices to the on-board connectors.

### **4.4.1 AT Power Connection**

Follow the instructions below to connect the NANO-BT-i1 to an AT power supply.

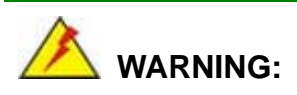

Disconnect the power supply power cord from its AC power source to prevent a sudden power surge to the NANO-BT-i1.

**Step 1:** Locate the power cable. The power cable is shown in the packing list in **Chapter 2**.

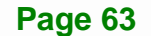

**Step 2:** Connect the Power Cable to the Motherboard. Connect the 4-pin (2x2) Molex type power cable connector to the +12V power connector on the motherboard. See **[Figure 4-10](#page-77-0)**.

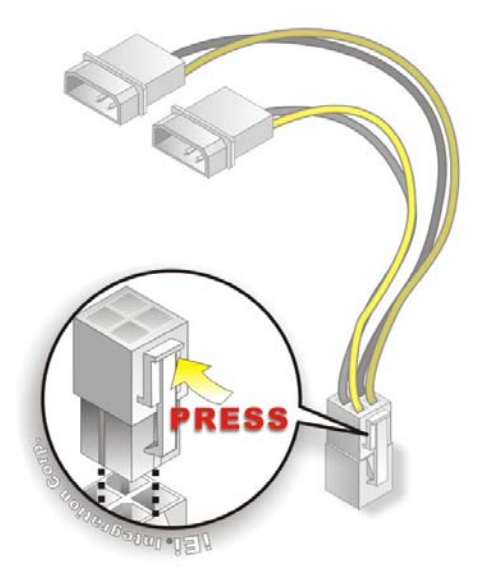

**Integration Corp.** 

#### **Figure 4-10: Power Cable to Motherboard Connection**

<span id="page-77-0"></span>**Step 3: Connect Power Cable to Power Supply**. Connect one of the 4-pin (1x4) Molex type power cable connectors to an AT power supply. See **[Figure 4-11](#page-78-0)**.

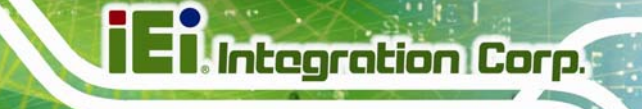

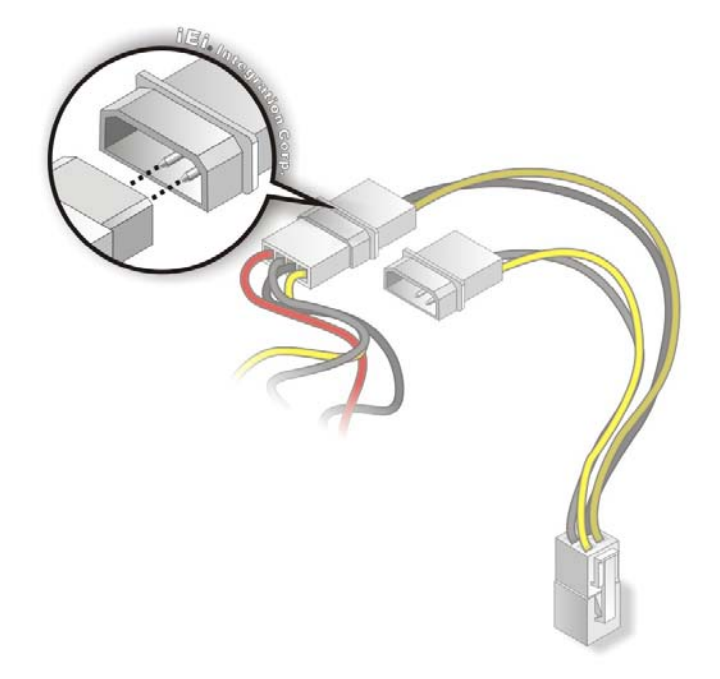

#### **Figure 4-11: Connect Power Cable to Power Supply**

### <span id="page-78-0"></span>**4.4.2 SATA Drive Connection**

The NANO-BT-i1 is shipped with two SATA drive cables. To connect the SATA drive to the connector, please follow the steps below.

- **Step 1: Locate the SATA connector and the SATA power connector**. The locations of the connectors are shown in **Chapter 3**.
- **Step 2: Insert the cable connector**. Insert the cable connector into the on-board SATA drive connector and the SATA power connector. See **[Figure 4-12](#page-79-0)**.

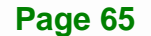

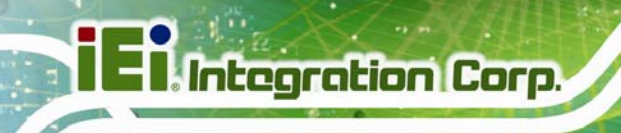

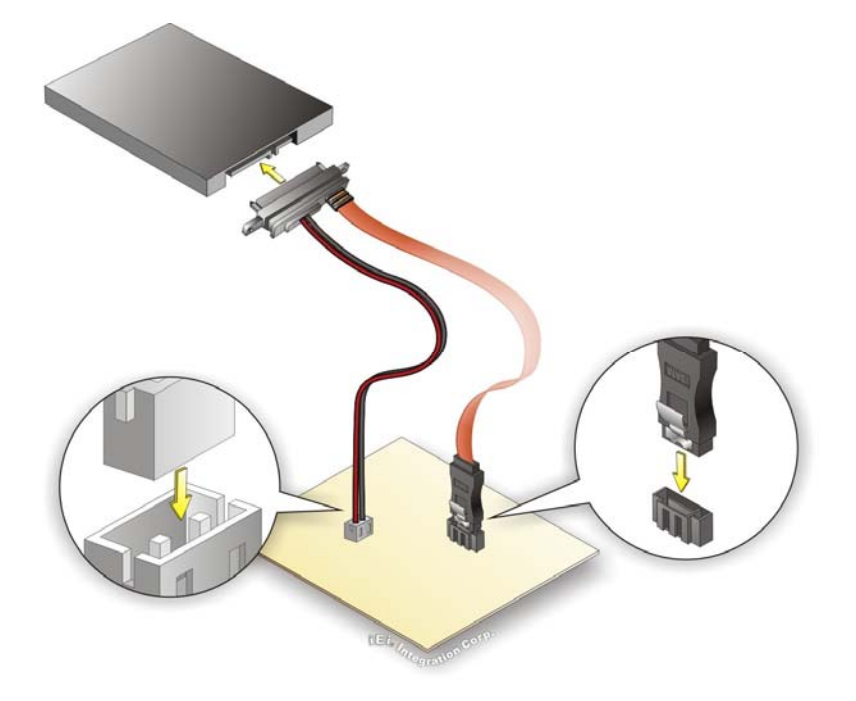

#### **Figure 4-12: SATA Drive Cable Connection**

- <span id="page-79-0"></span>**Step 3: Connect the cable to the SATA disk**. Connect the connector on the other end of the cable to the connector at the back of the SATA drive. See **[Figure 4-12](#page-79-0)**.
- **Step 4:** To remove the SATA cable from the SATA connector, press the clip on the connector at the end of the cable.

#### **4.4.3 Single RS-232 Cable Connection**

The single RS-232 cable consists of one serial port connector attached to a serial communications cable that is then attached to a D-sub 9 male connector that is mounted onto a bracket. To install the single RS-232 cable, please follow the steps below.

- **Step 1: Locate the RS-232 connector**. The location of the RS-232 connector is shown in **Chapter 3**.
- **Step 2:** Insert the cable connector. Align pin 1 on the on-board serial port pin header with pin 1 on the serial port connector. Pin 1 on the serial port connector is indicated with a white dot. Insert the connector into the serial port pin header. See [Figure 4-13.](#page-80-0)

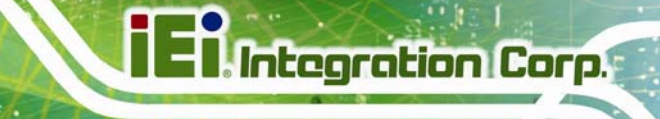

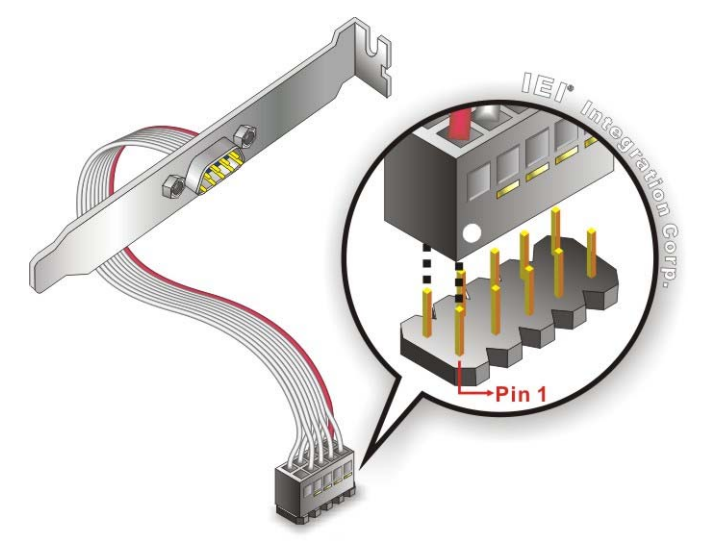

**Figure 4-13: Single RS-232 Cable Installation** 

<span id="page-80-0"></span>**Step 3: Secure the bracket**. The single RS-232 connector has one D-sub 9 male connector secured to a bracket. To secure the bracket to the chassis please refer to the reference material that came with the chassis.

# **4.5 External Peripheral Interface Connection**

This section describes connecting devices to the external connectors on the NANO-BT-i1.

#### **4.5.1 LAN Connection**

There are two external RJ-45 LAN connectors. The RJ-45 connectors enable connection to an external network. To connect a LAN cable with an RJ-45 connector, please follow the instructions below.

- **Step 1: Locate the RJ-45 connectors**. The locations of the LAN connectors are shown in **Chapter 3**.
- **Step 2: Align the connectors.** Align the RJ-45 connector on the LAN cable with one of the RJ-45 connectors on the NANO-BT-i1. See **[Figure 4-14](#page-81-0)**.

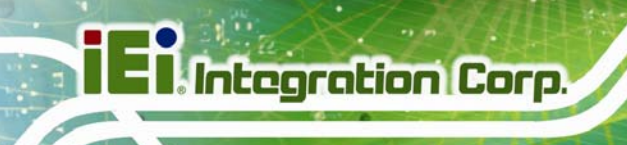

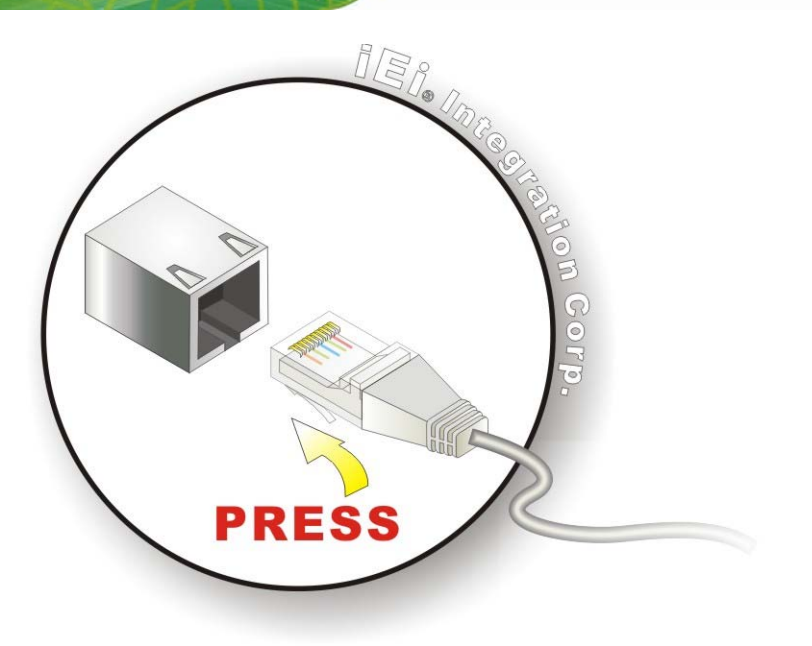

#### **Figure 4-14: LAN Connection**

<span id="page-81-0"></span>**Step 3: Insert the LAN cable RJ-45 connector.** Once aligned, gently insert the LAN cable RJ-45 connector into the on-board RJ-45 connector.

#### **4.5.2 PS/2 Keyboard/Mouse Connection**

The NANO-BT-i1 has a single PS/2 connector on the external peripheral interface panel. The PS/2 connector is connected to the optional PS/2 Y-cable which can be purchased separately. One of the PS/2 cables is connected to a keyboard and the other to a mouse to the system. Follow the steps below to connect a keyboard and mouse to the NANO-BT-i1.

- **Step 1: Locate the dual PS/2 connector**. The location of the PS/2 connector is shown in **Chapter 3**.
- **Step 2: Insert the keyboard/mouse connector**. Insert the PS/2 connector on the end of the PS/2 Y-cable into the external PS/2 connector. See [Figure 4-15.](#page-82-0)

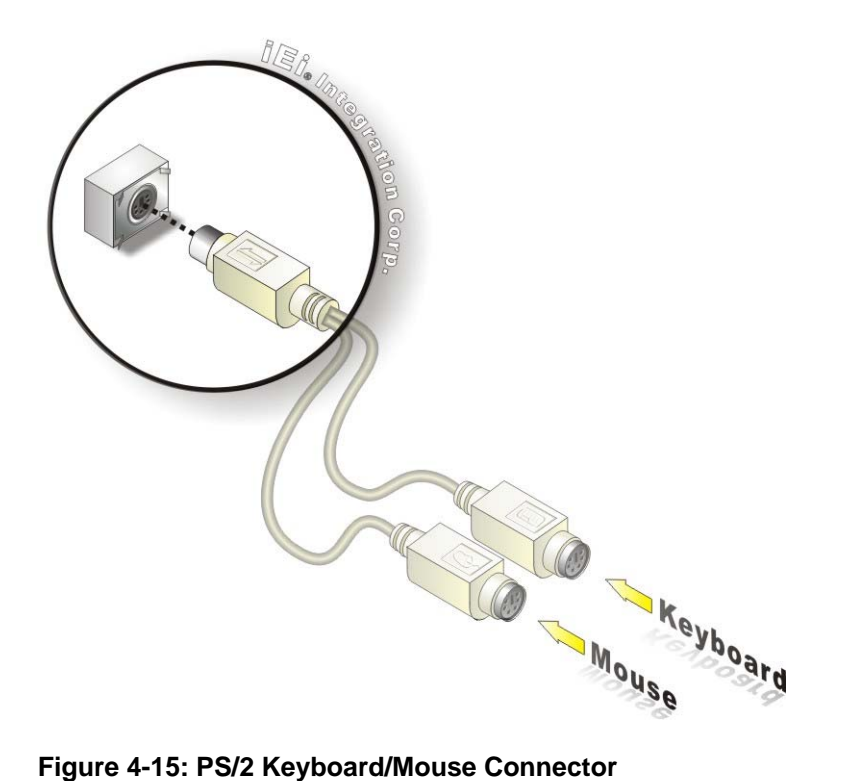

<span id="page-82-0"></span>**Step 3: Connect the keyboard and mouse**. Connect the keyboard and mouse to the appropriate connector. The keyboard and mouse connectors can be distinguished from each other by looking at the small graphic at the top of the connector.

#### **4.5.3 USB Connection**

The external USB Series "A" receptacle connectors provide easier and quicker access to external USB devices. Follow the steps below to connect USB devices to the NANO-BT-i1.

**Step 1: Locate the USB Series "A" receptacle connectors**. The location of the USB Series "A" receptacle connectors are shown in **Chapter 3**.

**Step 2: Insert a USB Series "A" plug**. Insert the USB Series "A" plug of a device into the USB Series "A" receptacle on the external peripheral interface. See **[Figure 4-16](#page-83-0)**.

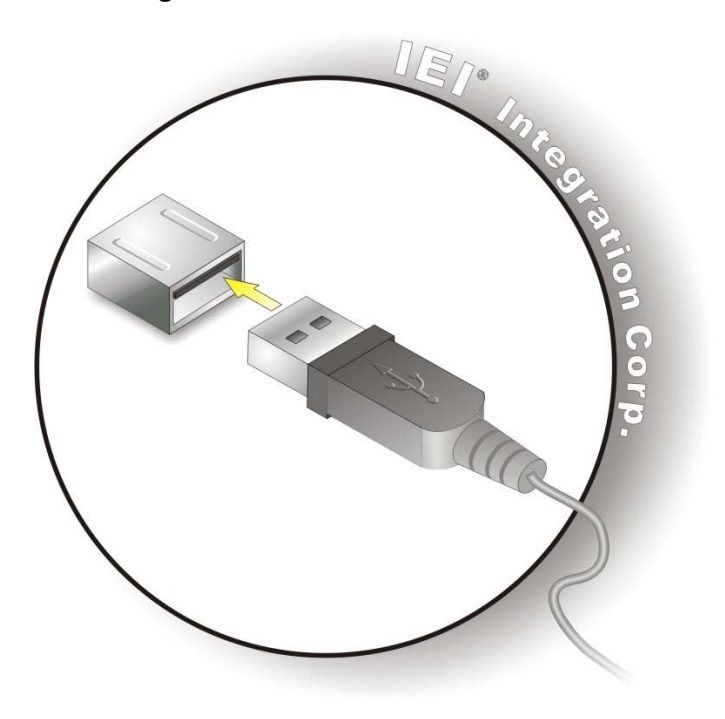

**Figure 4-16: USB Connector** 

## <span id="page-83-0"></span>**4.5.4 VGA Monitor Connection**

**Integration Corp.** 

The NANO-BT-i1 has one single female D-sub 15 connector on the external peripheral interface panel. The D-sub 15 connector is connected to a CRT or VGA monitor. To connect a monitor to the NANO-BT-i1, please follow the instructions below.

- **Step 1: Locate the female D-sub 15 connector**. The location of the female D-sub 15 connector is shown in **Chapter 3**.
- **Step 2: Align the VGA connector**. Align the male D-sub 15 connector on the VGA screen cable with the female D-sub 15 connector on the external peripheral interface.

**Step 3:** Insert the VGA connector Once the connectors are properly aligned, insert the male connector from the VGA screen into the female connector on the NANO-BT-i1. See **[Figure 4-17](#page-84-0)**.

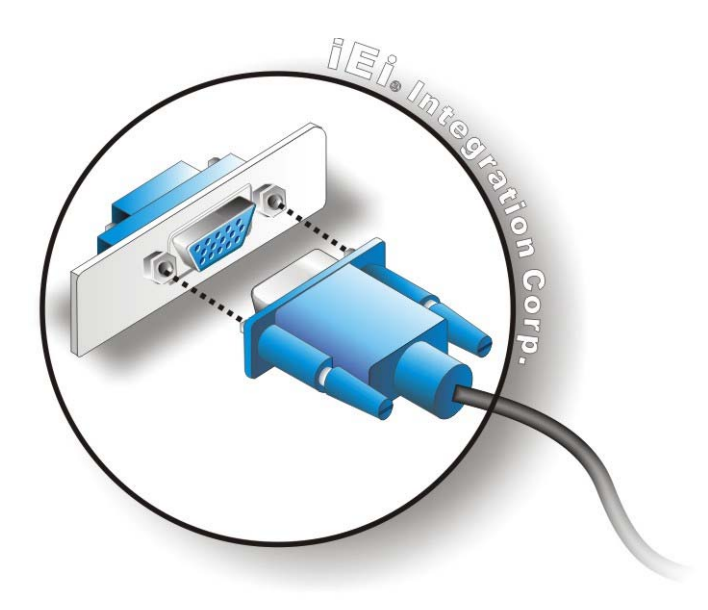

**Figure 4-17: VGA Connector** 

<span id="page-84-0"></span>**Step 4: Secure the connector**. Secure the D-sub 15 VGA connector from the VGA monitor to the external interface by tightening the two retention screws on either side of the connector.

# **4.6 IPMI Setup Procedure**

The NANO-BT-i1 features Intelligent Platform Management Interface (IPMI) that helps lower the overall costs of server management by enabling users to maximize IT resources, save time and manage multiple systems. The NANO-BT-i1 supports IPMI 2.0 through the optional iRIS-1010 module. Follow the steps below to setup IPMI.

### **4.6.1 Managed System Hardware Setup**

The hardware configuration of the managed system (NANO-BT-i1) is described below.

- **Step 1:** Install an iRIS-1010 module to the IPMI module socket (refer to **Section [4.2.2](#page-69-0)**).
- **Step 2:** Make sure a DDR3L SO-DIMM is installed in the SO-DIMM socket.
- **Step 3:** Connect an Ethernet cable to the RJ-45 connector labeled **LAN1** (**[Figure 3-31](#page-60-0)**).

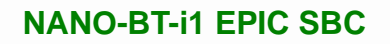

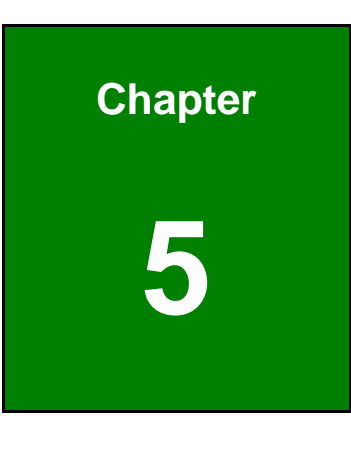

**TET Integration Corp.** 

**5 BIOS** 

**Page 73**

# **5.1 Introduction**

The BIOS is programmed onto the BIOS chip. The BIOS setup program allows changes to certain system settings. This chapter outlines the options that can be changed.

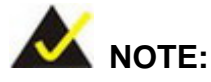

Some of the BIOS options may vary throughout the life cycle of the product and are subject to change without prior notice.

# **5.1.1 Starting Setup**

The UEFI BIOS is activated when the computer is turned on. The setup program can be activated in one of two ways.

- 1. Press the **DEL** or **F2** key as soon as the system is turned on or
- 2. Press the **DEL** or **F2** key when the "**Press DEL or F2 to enter SETUP**" message appears on the screen.

If the message disappears before the **DEL or F2** key is pressed, restart the computer and try again.

### **5.1.2 Using Setup**

Use the arrow keys to highlight items, press **ENTER** to select, use the PageUp and PageDown keys to change entries, press **F1** for help and press **ESC** to quit. Navigation keys are shown in **[Table 5-1](#page-88-0)**.

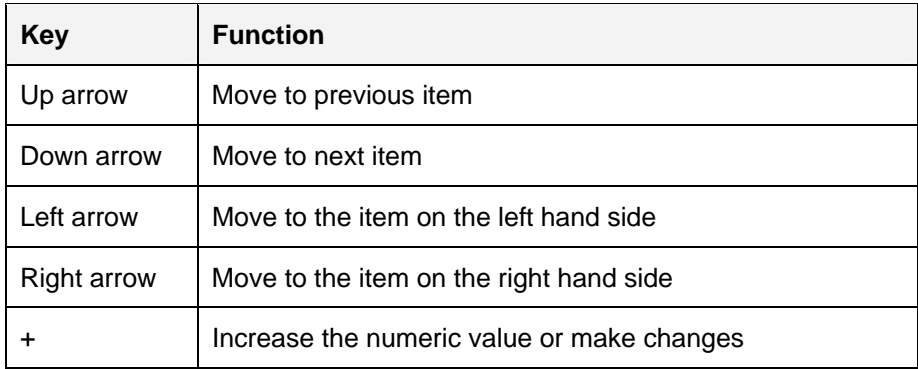

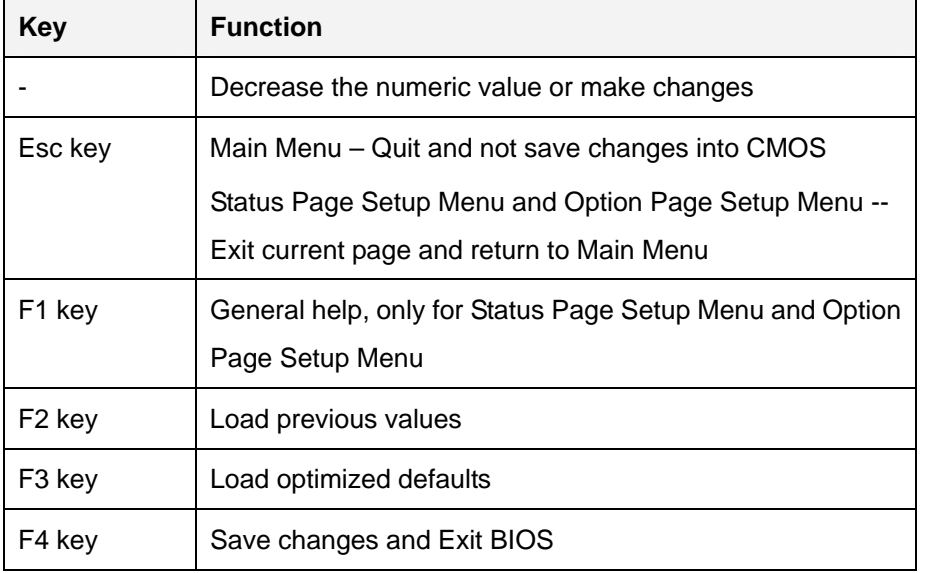

**Table 5-1: BIOS Navigation Keys** 

#### <span id="page-88-0"></span>**5.1.3 Getting Help**

When **F1** is pressed a small help window describing the appropriate keys to use and the possible selections for the highlighted item appears. To exit the Help Window press **ESC** or the **F1** key again.

### **5.1.4 Unable to Reboot after Configuration Changes**

If the computer cannot boot after changes to the system configuration is made, CMOS defaults. Use the clear CMOS button described in **Chapter 4**.

#### **5.1.5 BIOS Menu Bar**

The **menu bar** on top of the BIOS screen has the following main items:

- Main Changes the basic system configuration.
- Advanced Changes the advanced system settings.
- Chipset Changes the chipset settings.
- Boot Changes the system boot configuration.
- Security Sets User and Supervisor Passwords.
- Save & Exit Selects exit options and loads default settings

The following sections completely describe the configuration options found in the menu items at the top of the BIOS screen and listed above.

# **5.2 Main**

The **Main** BIOS menu (**[BIOS Menu 1](#page-89-0)**) appears when the **BIOS Setup** program is entered. The **Main** menu gives an overview of the basic system information.

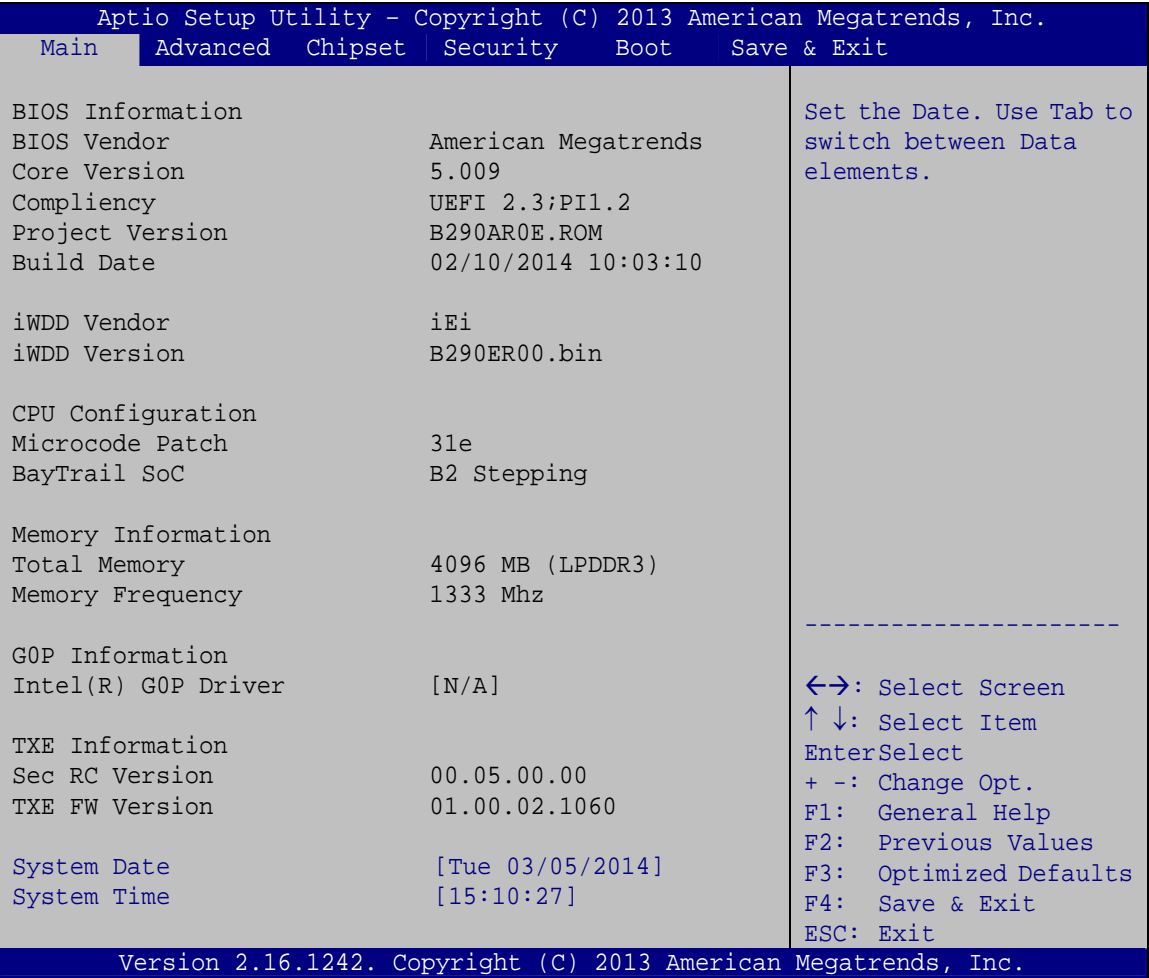

#### **BIOS Menu 1: Main**

<span id="page-89-0"></span>The System Overview field has two user configurable fields:

#### **→** System Date [xx/xx/xx]

Use the **System Date** option to set the system date. Manually enter the day, month and year.

**Page 76** 

#### $\rightarrow$  System Time [xx:xx:xx]

Use the **System Time** option to set the system time. Manually enter the hours, minutes and seconds.

# **5.3 Advanced**

Use the **Advanced** menu (**[BIOS Menu 2](#page-90-0)**) to configure the CPU and peripheral devices through the following sub-menus:

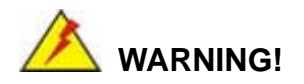

Setting the wrong values in the sections below may cause the system to malfunction. Make sure that the settings made are compatible with the hardware.

| Aptio Setup Utility - Copyright (C) 2013 American Megatrends, Inc.<br>Advanced Chipset Security<br>Main<br><b>Boot</b> | Save & Exit                                                                      |
|----------------------------------------------------------------------------------------------------|----------------------------------------------------------------------------------|
| > ACPI Settings<br>> Super IO Configuration<br>> Hardware Monitor<br>> iWDD H/W Monitor                                | System ACPI Parameters                                                           |
| > RTC Wake Settings<br>> Serial Port Console Redirection<br>> CPU Configuration<br>> IDE Configuration                 | $\leftrightarrow$ : Select Screen<br>↑↓: Select Item                             |
| > USB Configuration<br>> ICP Board                                                                                     | EnterSelect<br>+ - Change Opt.<br>General Help<br>F1                             |
|                                                                                                    | F2 Previous Values<br>F3 Optimized Defaults<br>F4<br>Save & Exit<br>ESC.<br>Exit |
| Version 2.16.1242. Copyright (C) 2013 American Megatrends, Inc.                                                        |                                                                                  |

**BIOS Menu 2: Advanced**

#### <span id="page-90-0"></span>**5.3.1 ACPI Settings**

The **ACPI Settings** menu (**[BIOS Menu 3](#page-91-0)**) configures the Advanced Configuration and Power Interface (ACPI) options.

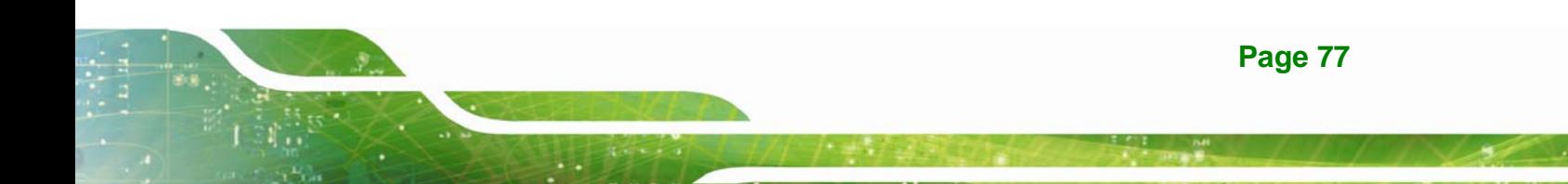

**Integration Corp.** 

## **NANO-BT-i1 EPIC SBC**

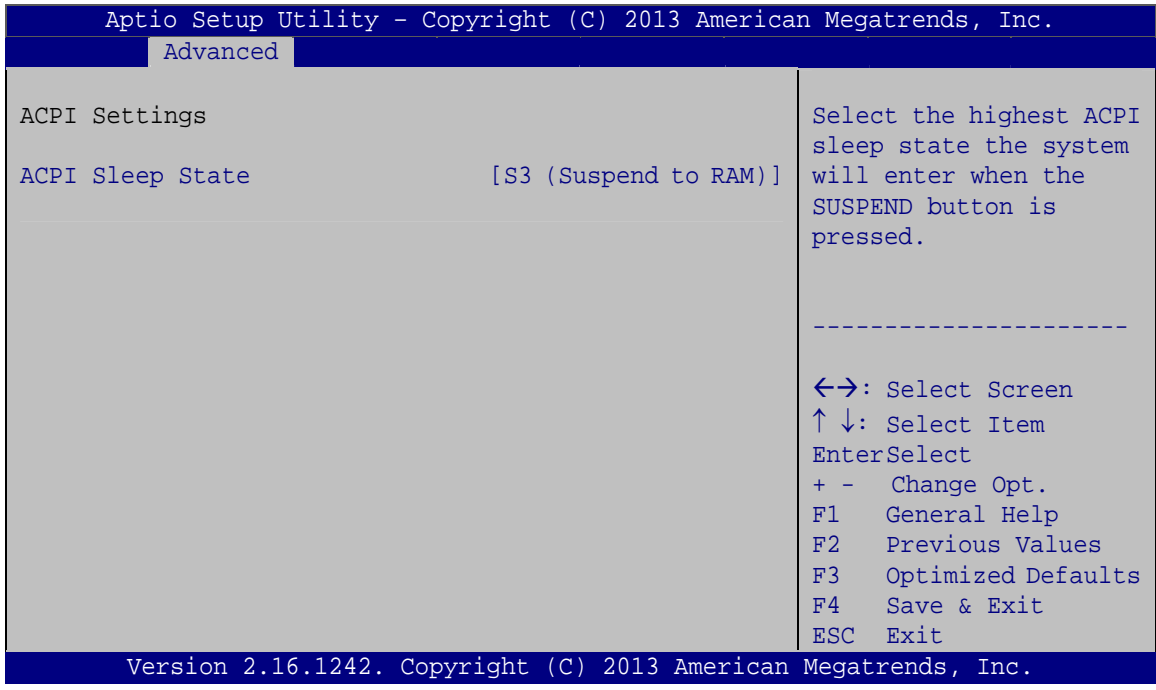

**BIOS Menu 3: ACPI Configuration**

#### <span id="page-91-0"></span>**ACPI Sleep State [S3 (Suspend to RAM)]**

Use the **ACPI Sleep State** option to specify the sleep state the system enters when it is not being used.

→ S3 (Suspend to DEFAULT The caches are flushed and the CPU is powered **RAM)**  off. Power to the RAM is maintained. The computer returns slower to a working state, but more power is saved.

# **5.3.2 Super IO Configuration**

Use the **Super IO Configuration** menu (**[BIOS Menu 4](#page-92-0)**) to set or change the configurations for the serial ports.

| Aptio Setup Utility - Copyright (C) 2013 American Megatrends, Inc.<br>Advanced |                                                    |
|--------------------------------------------------------------------------------|----------------------------------------------------|
| F81866 Super IO Configuration                                                  | Set Parameters of Serial<br>Port 1 (COMA)          |
| F81866<br>F81866 Super IO Chip<br>> Serial Port 1 Configuration                |                                                    |
| > Serial Port 2 Configuration<br>> Serial Port 3 Configuration                 | $\leftrightarrow$ : Select Screen                  |
| > Serial Port 4 Configuration                                                  | $\uparrow \downarrow$ : Select Item<br>EnterSelect |
|                                                                                | + - Change Opt.                                    |
|                                                                                | F1 General Help<br>F2 Previous Values              |
|                                                                                | F3 Optimized Defaults                              |
|                                                                                | F4<br>Save & Exit                                  |
|                                                                                | Exit<br>ESC <sub>1</sub>                           |
| Version 2.16.1242. Copyright (C) 2013 American Megatrends, Inc.                |                                                    |

**BIOS Menu 4: Super IO Configuration** 

# <span id="page-92-0"></span>**5.3.2.1 Serial Port n Configuration**

Use the **Serial Port n Configuration** menu (**[BIOS Menu 5](#page-92-1)**) to configure the serial port n.

| Aptio Setup Utility - Copyright (C) 2013 American Megatrends, Inc. |                 |                                        |
|--------------------------------------------------------------------|-----------------|----------------------------------------|
| Advanced                                                           |                 |                                        |
| Serial Port n Configuration                                        |                 | Enable or Disable Serial<br>Port (COM) |
| Serial Port                                                        | [Enabled]       |                                        |
| Device Settings                                                    | $IO=3F8h;IRO=4$ |                                        |
|                                                                    |                 |                                        |
| Change Settings                                                    | [Auto]          | $\leftrightarrow$ : Select Screen      |
|                                                                    |                 | $\uparrow \downarrow$ : Select Item    |
|                                                                    |                 | EnterSelect                            |
|                                                                    |                 | $= -$ Change Opt.                      |
|                                                                    |                 | General Help<br>F1                     |
|                                                                    |                 | F2 Previous Values                     |
|                                                                    |                 | F3 Optimized Defaults                  |
|                                                                    |                 | F4<br>Save & Exit                      |
|                                                                    |                 | Exit<br><b>ESC</b>                     |
| Version 2.16.1242. Copyright (C) 2013 American Megatrends, Inc.    |                 |                                        |

<span id="page-92-1"></span>**BIOS Menu 5: Serial Port n Configuration Menu** 

# **5.3.2.1.1 Serial Port 1 Configuration**

## **Serial Port [Enabled]**

Use the **Serial Port** option to enable or disable the serial port.

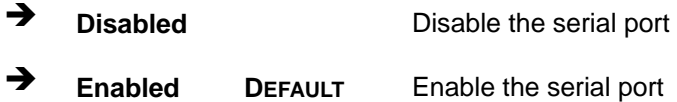

#### **Change Settings [Auto]**

Use the **Change Settings** option to change the serial port IO port address and interrupt address.

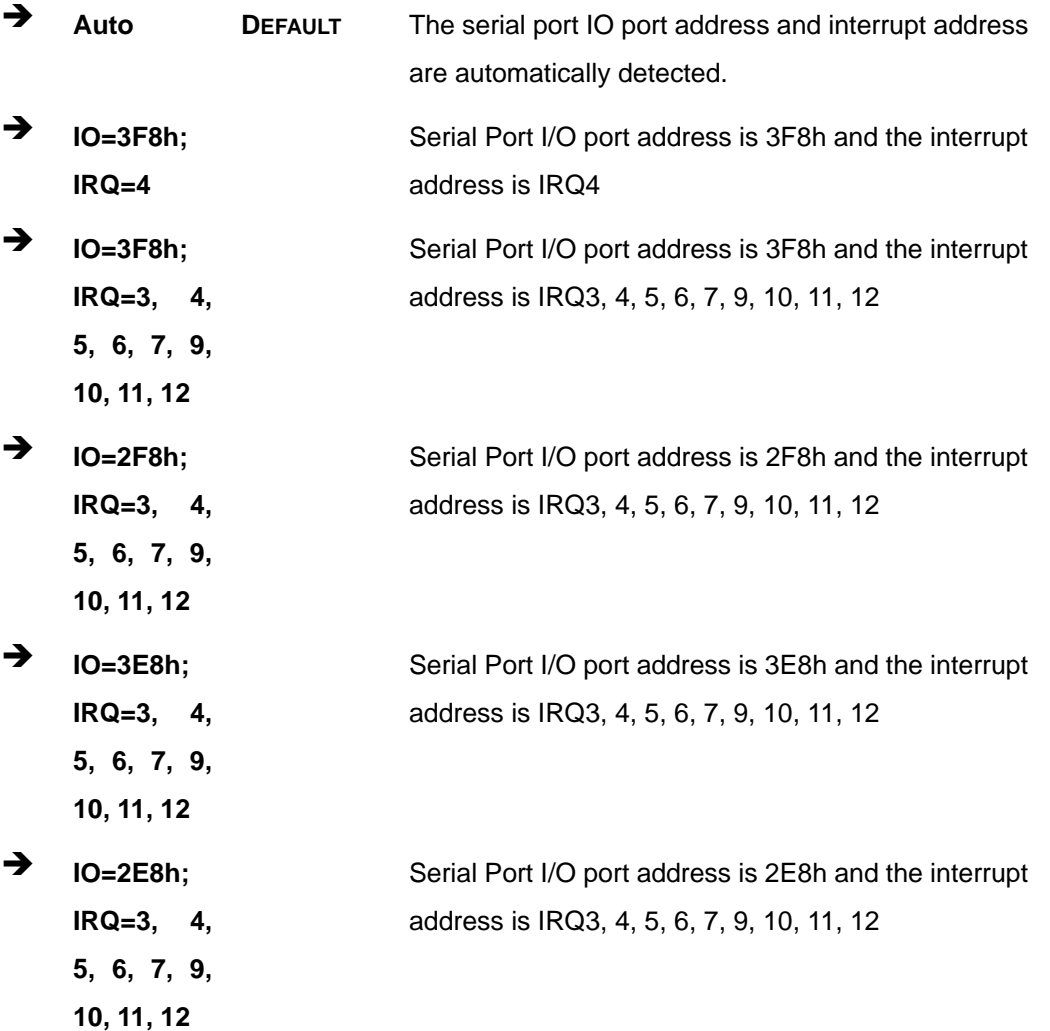

**Page 80** 

# **5.3.2.1.2 Serial Port 2 Configuration**

## **Serial Port [Enabled]**

Use the **Serial Port** option to enable or disable the serial port.

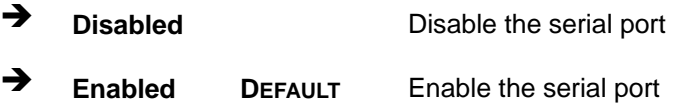

### **Change Settings [Auto]**

Use the **Change Settings** option to change the serial port IO port address and interrupt address.

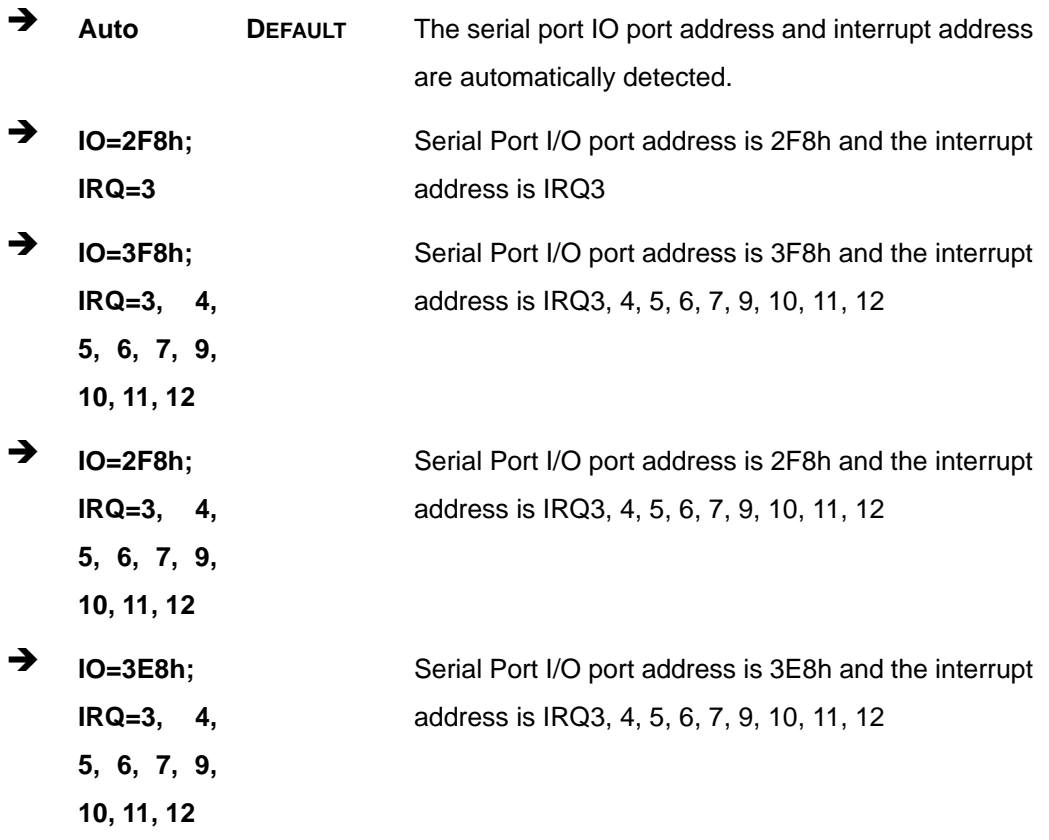

 $\rightarrow$  **IO=2E8h**; **IRQ=3, 4, 5, 6, 7, 9, 10, 11, 12** 

Serial Port I/O port address is 2E8h and the interrupt address is IRQ3, 4, 5, 6, 7, 9, 10, 11, 12

# **5.3.2.1.3 Serial Port 3 Configuration**

# **Serial Port [Enabled]**

Use the **Serial Port** option to enable or disable the serial port.

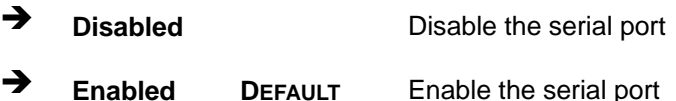

#### **Change Settings [Auto]**

Use the **Change Settings** option to change the serial port IO port address and interrupt address.

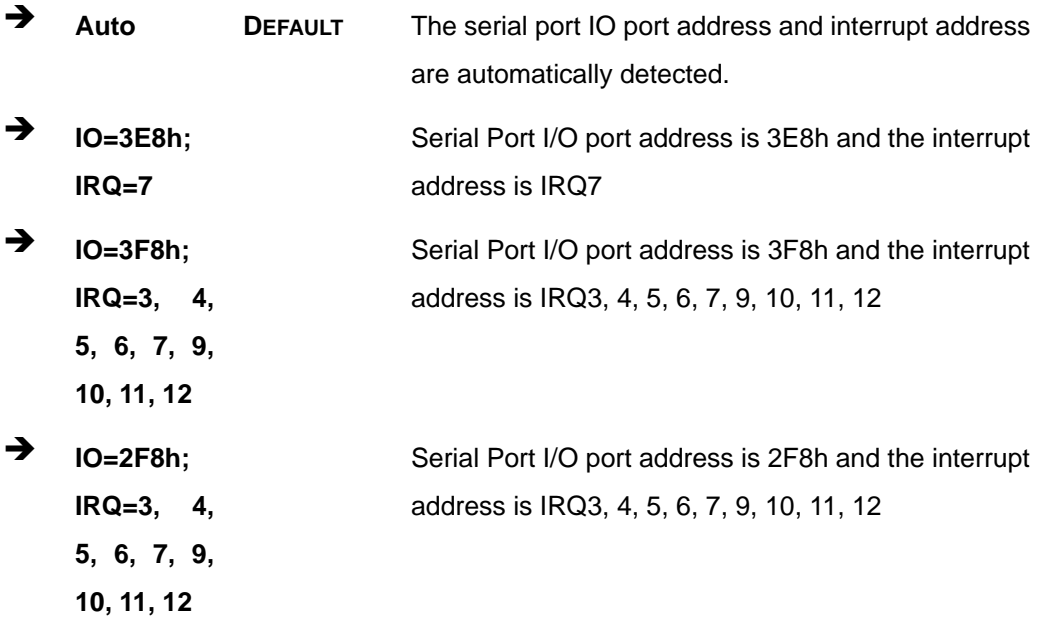

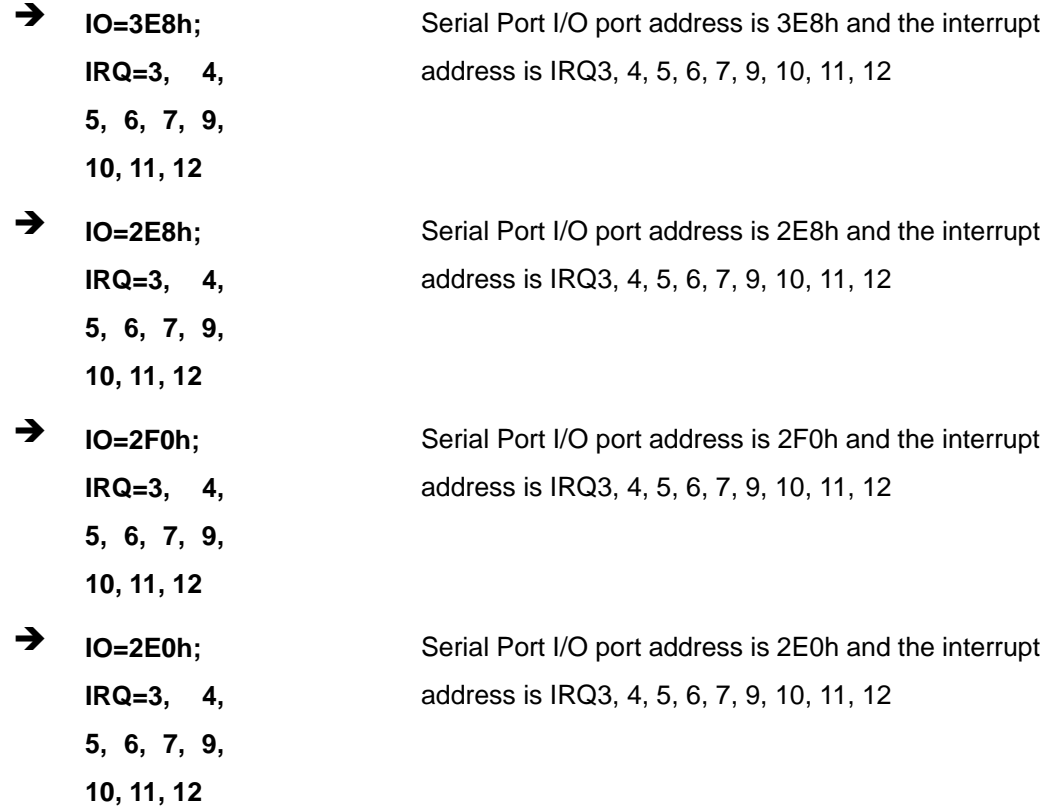

# **5.3.2.1.4 Serial Port 4 Configuration**

#### **→** Serial Port [Enabled]

Use the **Serial Port** option to enable or disable the serial port.

- → **Disabled Disable the serial port**
- **Enabled DEFAULT** Enable the serial port

# **Change Settings [Auto]**

Use the **Change Settings** option to change the serial port IO port address and interrupt address.

 **Auto DEFAULT** The serial port IO port address and interrupt address are automatically detected.

**Page 83**

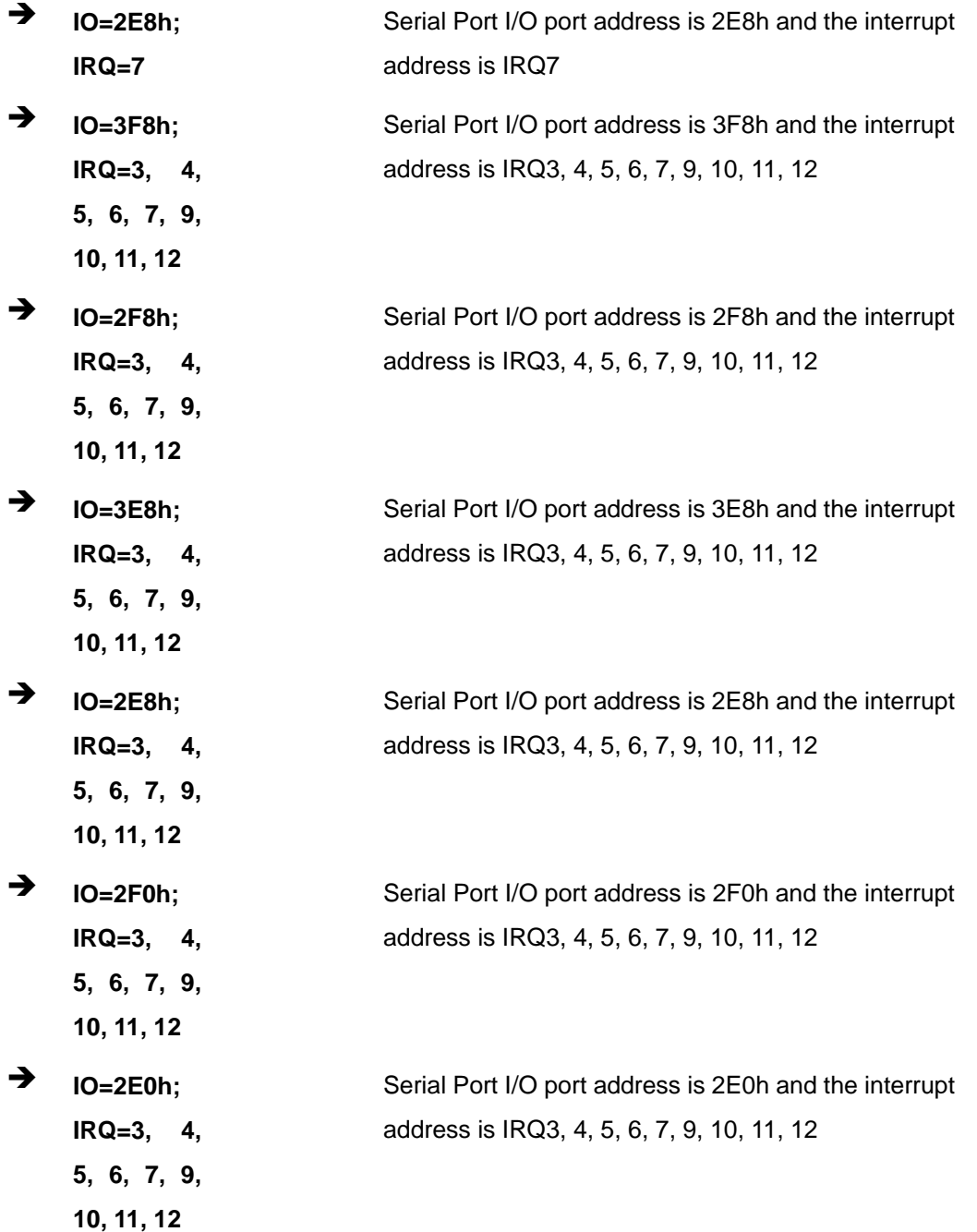

#### **5.3.3 Hardware Monitor**

The **Hardware Monitor** menu (**[BIOS Menu 6](#page-98-0)**) contains the fan configuration submenus and displays operating temperature and system voltages.

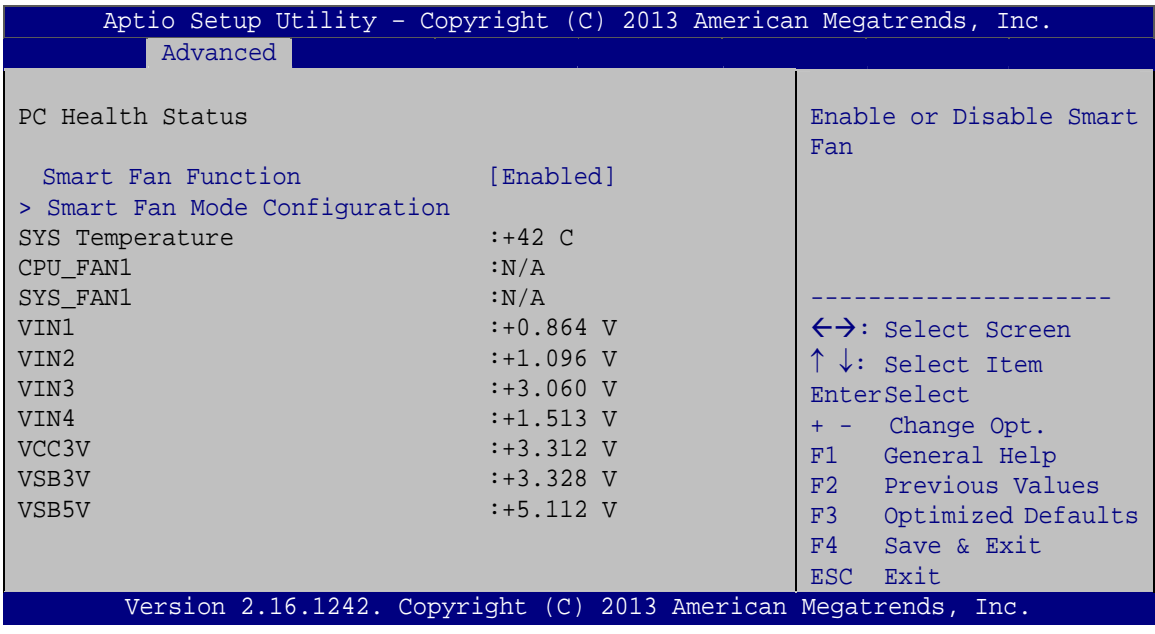

**BIOS Menu 6: Hardware Monitor**

#### <span id="page-98-0"></span>**Smart Fan Function**

Use the **Smart Fan Function** BIOS option to enable or disable the smart fan connected to the system.

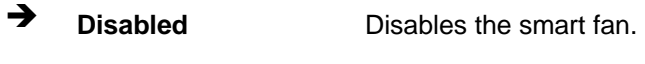

**Enabled DEFAULT** Enables the smart fan.

#### **PC Health Status**

The following system parameters and values are shown. The system parameters that are monitored are:

**Page 85**

- **System Temperatures:** 
	- o System Temperature
- **Fan Speeds:** 
	- o CPU Fan
	- o System Fan
- Voltages:
	- o VIN1
	- o VIN2
- o VIN3
- o VIN4
- o VCC3V
- o VSB3V
- o VSB5V

#### **5.3.3.1 Smart Fan Mode Configuration**

Use the **Smart Fan Mode Configuration** submenu (**[BIOS Menu 7](#page-99-0)**) to configure smart fan temperature and speed settings.

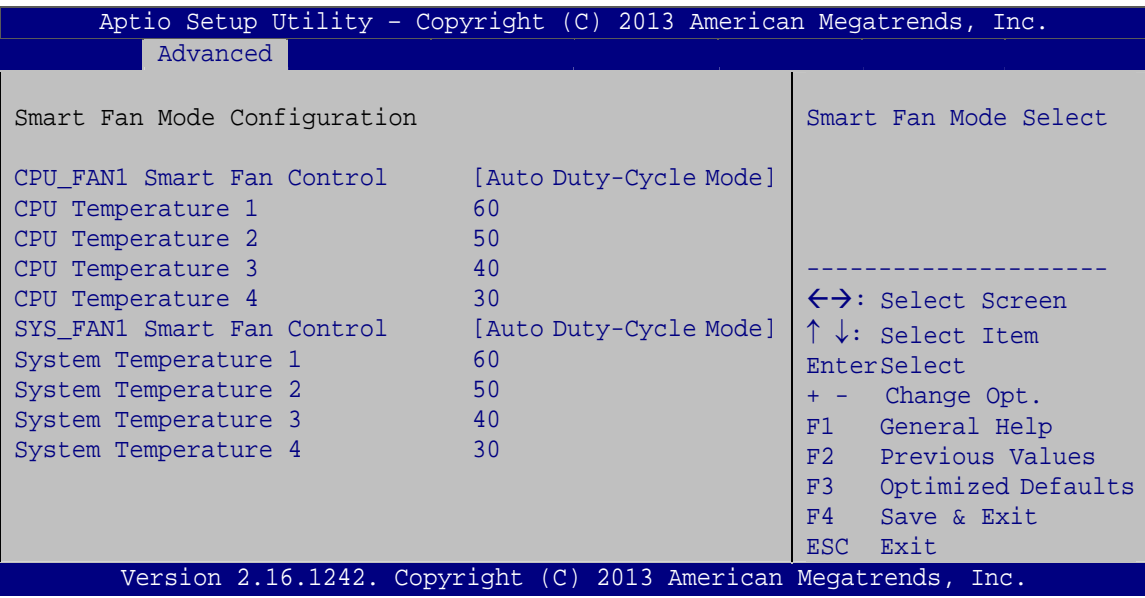

**BIOS Menu 7: Smart Fan Mode Configuration**

#### <span id="page-99-0"></span> **CPU\_FAN1 Smart Fan Control/SYS\_FAN1 Smart Fan Control [Auto Duty-Cycle Mode]**

Use the **CPU\_FAN1 Smart Fan Control/SYS\_FAN1 Smart Fan Control** option to configure the CPU/System Smart Fan.

- **Manual Duty Mode**  The fan spins at the speed set in Manual Mode settings.
- $\rightarrow$  Auto **Duty-Cycle Mode DEFAULT** The fan adjusts its speed using Auto Mode settings.

**Page 86** 

#### **CPU/System Temperature 1**

Use the + or – key to change the **CPU/System Temperature 1** value. Enter a decimal number between 1 and 100. If CPU/System temperature is higher than this setting, the fan duty cycle is 100.

#### **CPU/System Temperature 2**

Use the + or – key to change the **CPU/System Temperature 2** value. Enter a decimal number between 1 and 100. If CPU/System temperature is higher than this setting, the fan duty cycle is 85.

#### **CPU/System Temperature 3**

Use the + or – key to change the **CPU/System Temperature 3** value. Enter a decimal number between 1 and 100. If CPU/System temperature is higher than this setting, the fan duty cycle is 70.

#### **CPU/System Temperature 4**

Use the + or – key to change the **CPU/System Temperature 4** value. Enter a decimal number between 1 and 100. If CPU/System temperature is higher than this setting, the fan duty cycle is 60. If CPU/System temperature is lower than this setting, the fan duty cycle is 50.

#### **5.3.4 iWDD H/W Monitor**

The **iWDD H/W Monitor** menu (**[BIOS Menu 8](#page-101-0)**) contains the fan configuration submenus and displays operating temperature, fan speeds and system voltages.

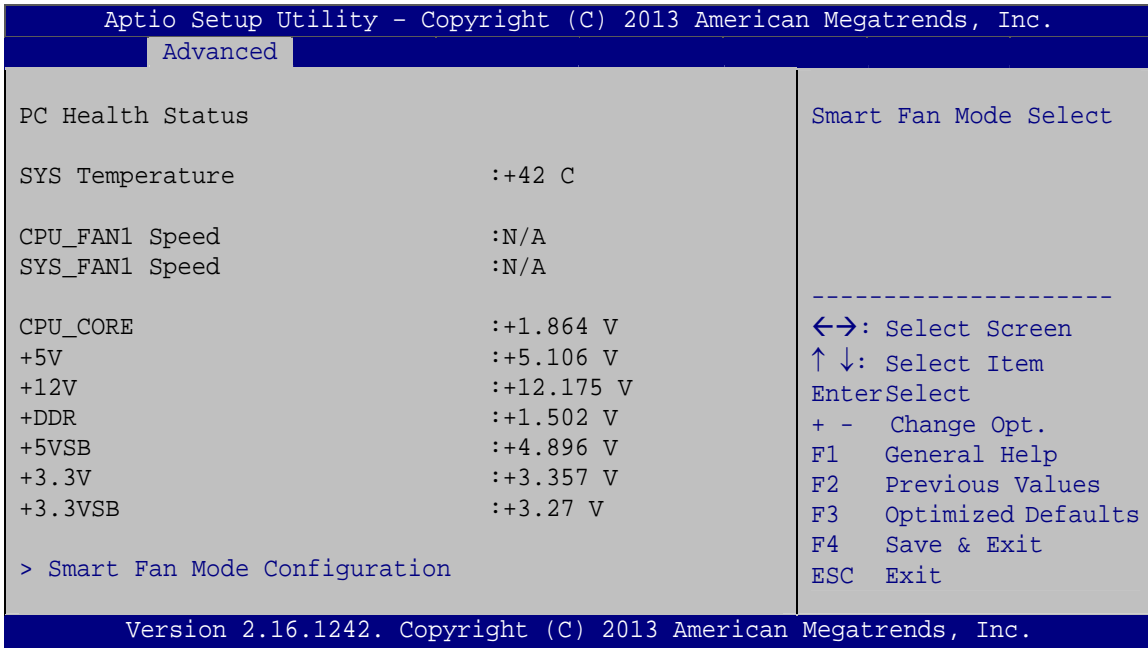

**BIOS Menu 8: iWDD H/W Monitor**

#### <span id="page-101-0"></span>**PC Health Status**

The following system parameters and values are shown. The system parameters that are monitored are:

- System Temperatures:
	- o System Temperature
- **Fan Speeds:** 
	- o CPU Fan Speed
	- o System Fan Speed
- **voltages:** 
	- o CPU\_CORE
	- o +5V
	- o +12V
	- o +DDR
	- o +5VSB
	- o +3.3V
	- o +3.3VSB

### **Page 88**

# **5.3.4.1 Smart Fan Mode Configuration**

Use the **Smart Fan Mode Configuration** submenu (**[BIOS Menu 9](#page-102-0)**) to configure smart fan temperature and speed settings.

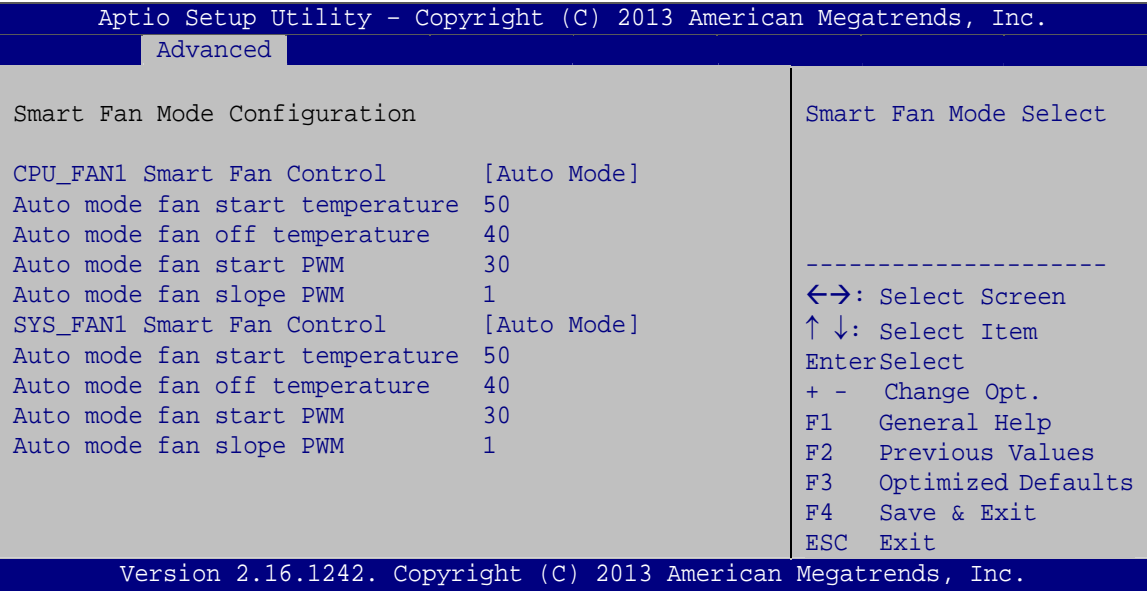

**BIOS Menu 9: Smart Fan Mode Configuration**

#### <span id="page-102-0"></span>**CPU\_FAN1 Smart Fan Control/SYS\_FAN1 Smart Fan Control [Auto Mode]**

Use the **CPU\_FAN1 Smart Fan Control/SYS\_FAN1 Smart Fan Control** option to configure the CPU/System Smart Fan.

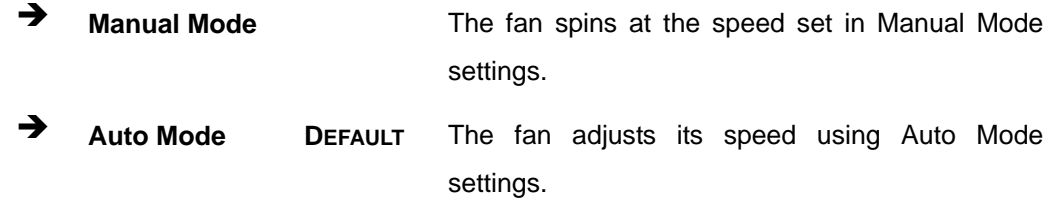

#### **Auto mode fan start/off temperature**

Use the + or – key to change the **Auto mode fan start/off temperature** value. Enter a decimal number between 1 and 100.

#### **Auto mode fan start PWM**

**Integration Corp.** 

Use the + or – key to change the **Auto mode fan start PWM** value. Enter a decimal number between 1 and 100.

#### **Auto mode fan slope PWM**

Use the + or – key to change the **Auto mode fan slope PWM** value. Enter a decimal number between 1 and 64.

### **5.3.5 RTC Wake Settings**

The **RTC Wake Settings** menu (**[BIOS Menu 10](#page-103-0)**) configures RTC wake event. The RTC wake function is supported in ACPI (S3/S4/S5) and APM soft off modes.

|                                        | Aptio Setup Utility - Copyright (C) 2013 American Megatrends, Inc.                                                                                                    |
|----------------------------------------|----------------------------------------------------------------------------------------------------|
| Advanced                               |                                                                                                    |
| Wake System with Fixed Time [Disabled] | Enables or Disables<br>system wake on alarm<br>event. When enabled,<br>system will wake on the<br>date: hr: min: sec<br>specified.                                                                                   |
|                                        | $\leftrightarrow$ : Select Screen<br>$\uparrow \downarrow$ : Select Item<br><b>EnterSelect</b><br>+ - Change Opt.<br>F1 General Help<br>F2 Previous Values<br>F3 Optimized Defaults<br>F4<br>Save & Exit<br>ESC Exit |
|                                        | Version 2.16.1242. Copyright (C) 2013 American Megatrends, Inc.                                                                                                    |

**BIOS Menu 10: RTC Wake Settings**

#### <span id="page-103-0"></span>**Wake System with Fixed Time [Disabled]**

Use the **Wake System with Fixed Time** option to specify the time the system should be roused from a suspended state.

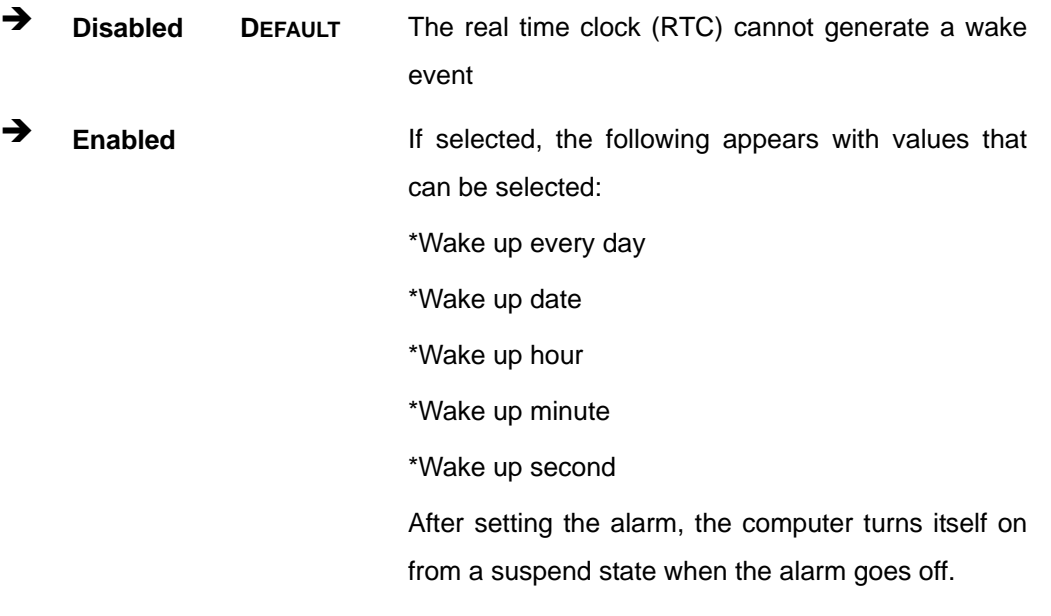

# **5.3.6 Serial Port Console Redirection**

The **Serial Port Console Redirection** menu (**[BIOS Menu 11](#page-104-0)**) allows the console redirection options to be configured. Console redirection allows users to maintain a system remotely by re-directing keyboard input and text output through the serial port.

| Aptio Setup Utility - Copyright (C) 2013 American Megatrends, Inc.<br>Advanced |            |                                                                                              |
|--------------------------------------------------------------------------------|------------|----------------------------------------------------------------------------------------------|
| COM1<br>Console Redirection<br>> Console Redirection Settings                  | [Disabled] | Console Redirection<br>Enable or Disable                                                     |
| COM <sub>2</sub><br>Console Redirection<br>> Console Redirection Settings      | [Disabled] | $\leftrightarrow$ : Select Screen                                                            |
| COM <sub>3</sub><br>Console Redirection<br>> Console Redirection Settings      | [Disabled] | $\uparrow \downarrow$ : Select Item<br>EnterSelect<br>$+/-:$ Change Opt.                     |
| COM4<br>Console Redirection<br>> Console Redirection Settings                  | [Disabled] | F1 General Help<br>F2 Previous Values<br>F3 Optimized Defaults<br>F4 Save & Exit<br>ESC Exit |
| Version 2.16.1242. Copyright (C) 2013 American Megatrends, Inc.                |            |                                                                                              |

<span id="page-104-0"></span>**BIOS Menu 11: Serial Port Console Redirection**

#### **Console Redirection [Disabled]**

Use **Console Redirection** option to enable or disable the console redirection function.

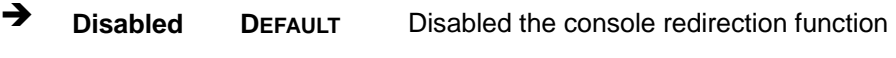

**Enabled** Enabled the console redirection function

The following options are available in the **Console Redirection Settings** submenu when the Console Redirection option is enabled.

#### **→** Terminal Type [ANSI]

Use the **Terminal Type** option to specify the remote terminal type.

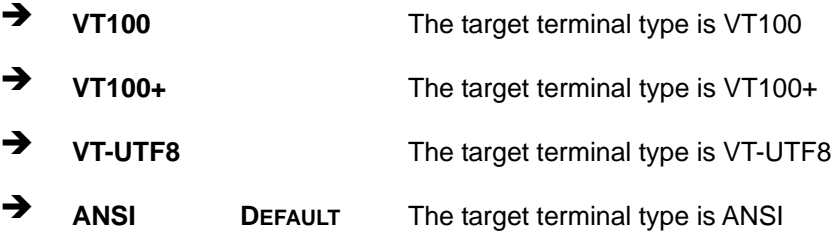

#### **Bits per second [115200]**

Use the **Bits per second** option to specify the serial port transmission speed. The speed must match the other side. Long or noisy lines may require lower speeds.

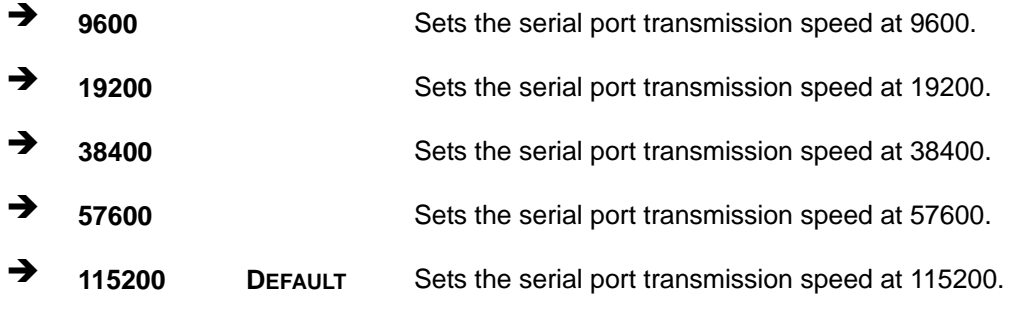

#### **Data Bits [8]**

Use the **Data Bits** option to specify the number of data bits.

**7 Sets the data bits at 7.** 

**Page 92** 

**8 DEFAULT** Sets the data bits at 8.

#### **Parity [None]**

Use the **Parity** option to specify the parity bit that can be sent with the data bits for detecting the transmission errors.

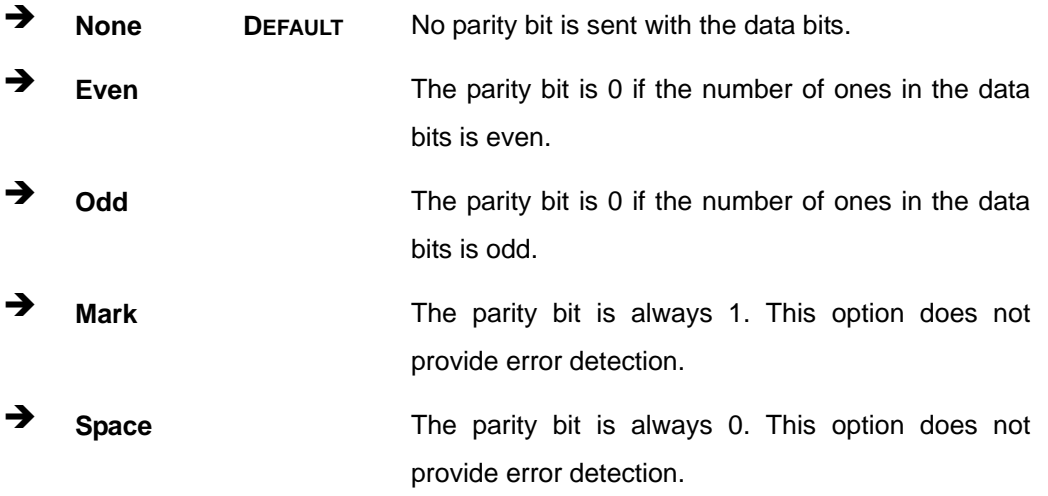

#### **Stop Bits [1]**

Use the **Stop Bits** option to specify the number of stop bits used to indicate the end of a serial data packet. Communication with slow devices may require more than 1 stop bit.

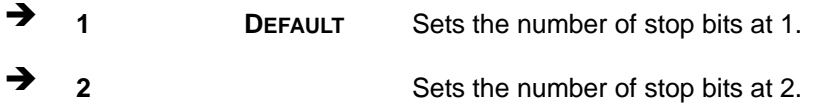

# **5.3.7 CPU Configuration**

Use the **CPU Configuration** BIOS menu (**[BIOS Menu 12](#page-107-0)**) to view detailed CPU specifications and configure the CPU.

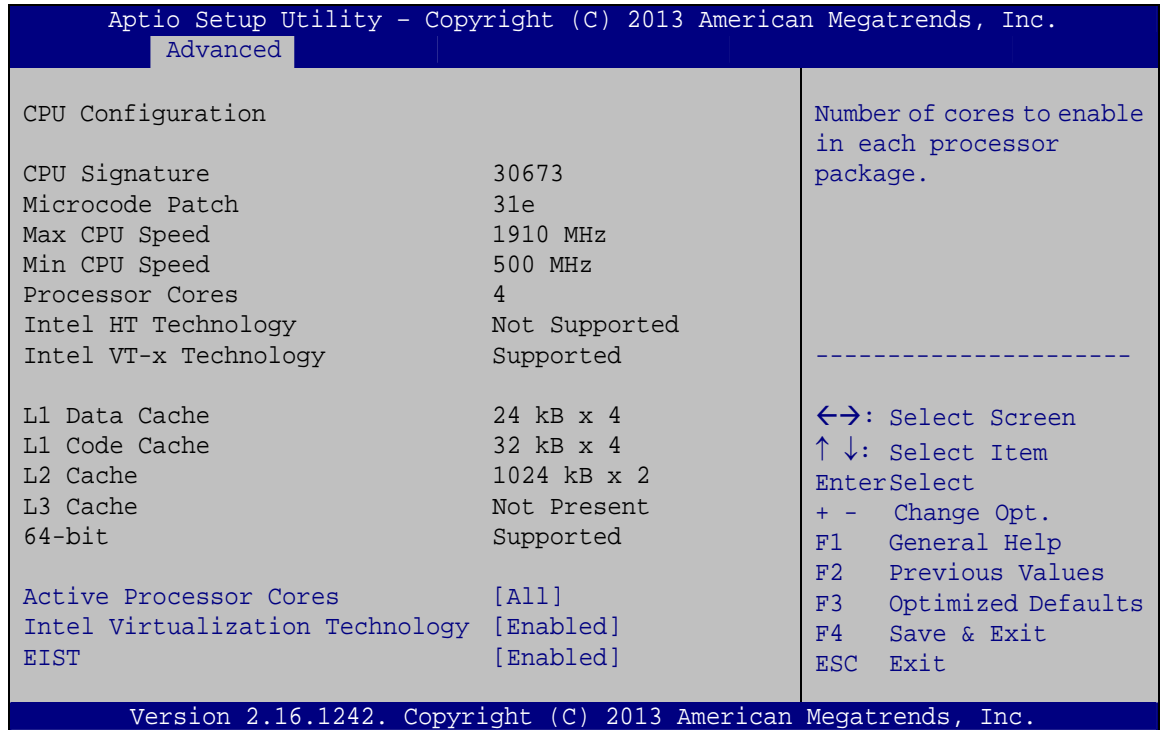

#### **BIOS Menu 12: CPU Configuration**

<span id="page-107-0"></span>The CPU Configuration menu (**[BIOS Menu 12](#page-107-0)**) lists the following CPU details:

- CPU Signature: Lists the CPU signature value.
- Microcode Patch: Lists the microcode patch being used.
- **Max CPU Speed: Lists the maximum CPU processing speed.**
- Min CPU Speed: Lists the minimum CPU processing speed.
- Processor Cores: Lists the number of the processor core
- Intel HT Technology: Indicates if Intel HT Technology is supported by the CPU.
- Intel VT-x Technology: Indicates if Intel VT-x Technology is supported by the CPU.
- L1 Data Cache: Lists the amount of data storage space on the L1 cache.
- L1 Code Cache: Lists the amount of code storage space on the L1 cache.
- L2 Cache: Lists the amount of storage space on the L2 cache.
- L3 Cache: Lists the amount of storage space on the L3 cache.
<span id="page-108-0"></span>Use the **Active Processor Cores** BIOS option to enable numbers of cores in the processor package.

All DEFAULT Enable all cores in the processor package.

<sup>1</sup> **1 Enable one core in the processor package.** 

#### <span id="page-108-1"></span>**Intel Virtualization Technology [Enabled]**

Use the **Intel Virtualization Technology** option to enable or disable virtualization on the system. When combined with third party software, Intel® Virtualization technology allows several OSs to run on the same system at the same time.

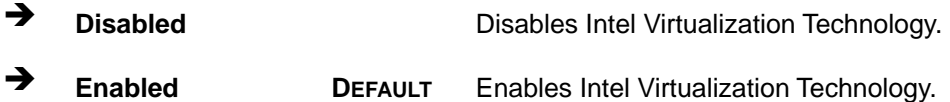

#### <span id="page-108-2"></span>**EIST [Enabled]**

Use the **EIST** option to enable or disable Enhanced Intel SpeedStep® Techonology (EIST).

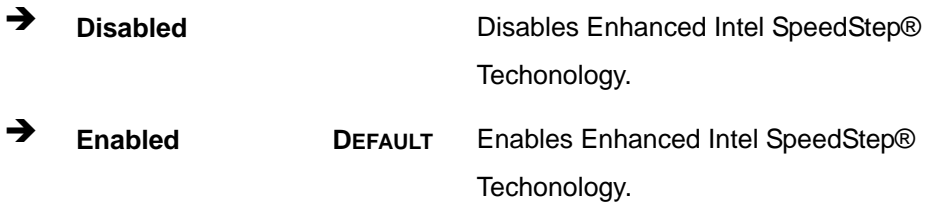

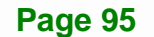

## **5.3.8 IDE Configuration**

Use the **IDE Configuration** menu (**[BIOS Menu 13](#page-109-0)**) to change and/or set the configuration of the SATA devices installed in the system.

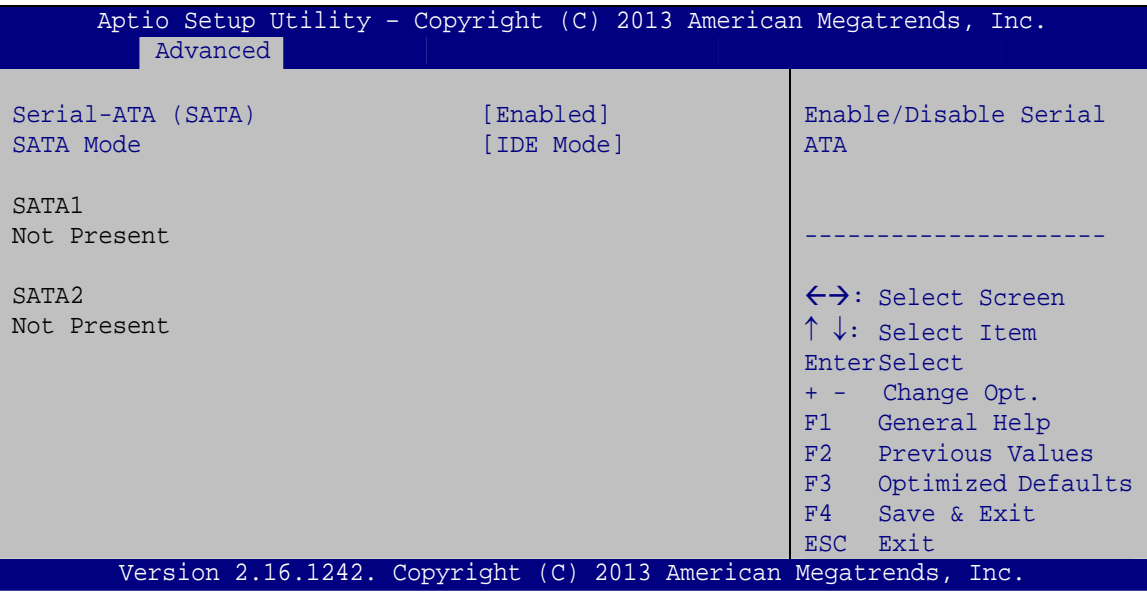

**BIOS Menu 13: IDE Configuration**

## <span id="page-109-1"></span><span id="page-109-0"></span>**→** Serial-ATA (SATA) [Enabled]

Use the **Serial-ATA (SATA)** option to enable or disable the serial ATA controller.

- **Enabled DEFAULT** Enables the on-board SATA controller.
- **Disabled** Disables the on-board SATA controller.

#### <span id="page-109-2"></span>**SATA Mode Selection [IDE Mode]**

Use the **SATA Mode Selection** option to configure SATA devices as normal IDE devices.

- **IDE Mode** DEFAULT Configures SATA devices as normal IDE device.
- **AHCI Mode** Configures SATA devices as AHCI device.

## **5.3.9 USB Configuration**

Use the **USB Configuration** menu (**[BIOS Menu 14](#page-110-0)**) to read USB configuration information and configure the USB settings.

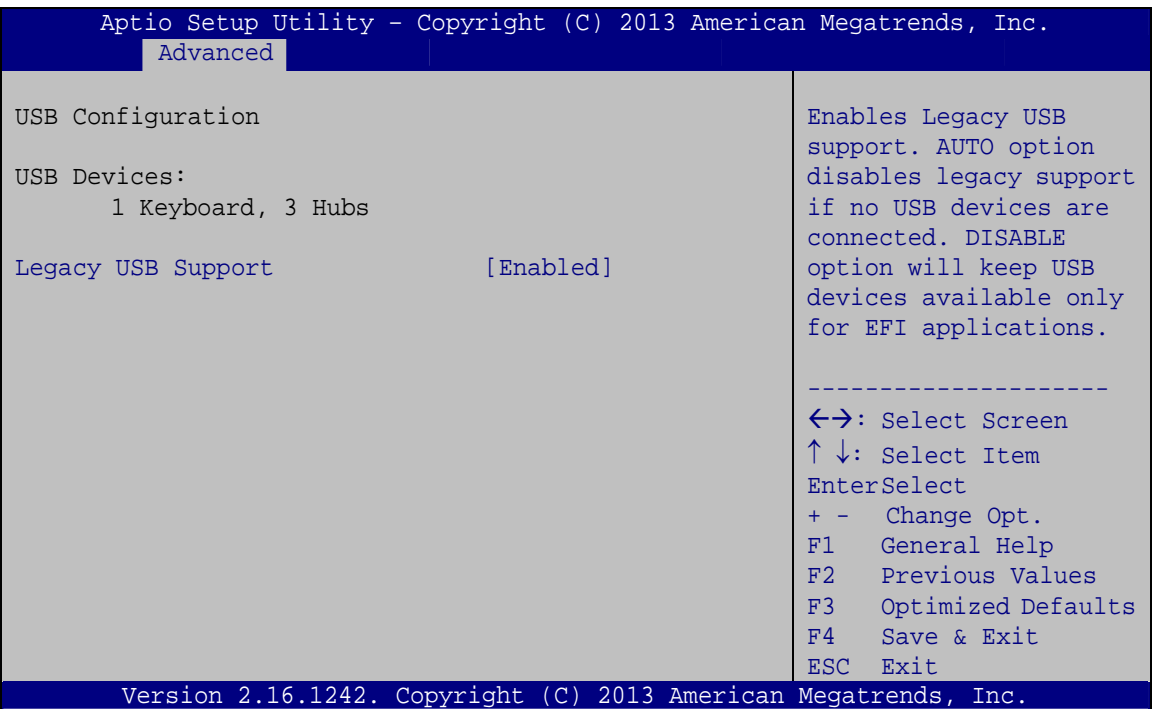

**BIOS Menu 14: USB Configuration**

#### <span id="page-110-1"></span><span id="page-110-0"></span>**USB Devices**

The **USB Devices Enabled** field lists the USB devices that are enabled on the system

#### <span id="page-110-2"></span>**Legacy USB Support [Enabled]**

Use the **Legacy USB Support** BIOS option to enable USB mouse and USB keyboard support. Normally if this option is not enabled, any attached USB mouse or USB keyboard does not become available until a USB compatible operating system is fully booted with all USB drivers loaded. When this option is enabled, any attached USB mouse or USB keyboard can control the system even when there is no USB driver loaded onto the system.

**Enabled DEFAULT** Legacy USB support enabled

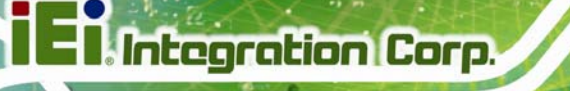

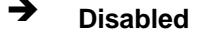

Legacy USB support disabled

 **Auto** Legacy USB support disabled if no USB devices are connected

## **5.4 Chipset**

Use the **Chipset** menu (**[BIOS Menu 15](#page-111-0)**) to access the North Bridge and South Bridge subsystem configuration menus.

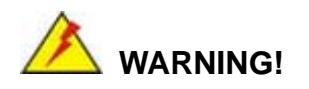

Setting the wrong values for the Chipset BIOS selections in the Chipset BIOS menu may cause the system to malfunction.

|                                  | Aptio Setup Utility - Copyright (C) 2013 American Megatrends, Inc. |             |                                                                                                    |
|----------------------------------|--------------------------------------------------------------------|-------------|----------------------------------------------------------------------------------------------------|
| Main                             | Advanced Chipset<br>Security                                       | <b>Boot</b> | Save & Exit                                                                                                    |
| > North Bridge<br>> South Bridge |                                                                    |             | North Bridge Parameters.                                                                                                    |
|                                  |                                                                    |             | $\leftrightarrow$ : Select Screen<br>$\uparrow \downarrow$ : Select Item<br>EnterSelect<br>Change Opt.<br>$+ -$<br>General Help<br>F1<br>F2 Previous Values<br>F3<br>Optimized Defaults<br>F4<br>Save & Exit<br><b>ESC</b><br>Exit |
|                                  | Version 2.16.1242. Copyright $(C)$ 2013 American Megatrends, Inc.  |             |                                                                                                    |

<span id="page-111-0"></span>**BIOS Menu 15: Chipset**

## **5.4.1 North Bridge**

Use the **North Bridge** menu (**[BIOS Menu 16](#page-112-0)**) to configure the north bridge parameters.

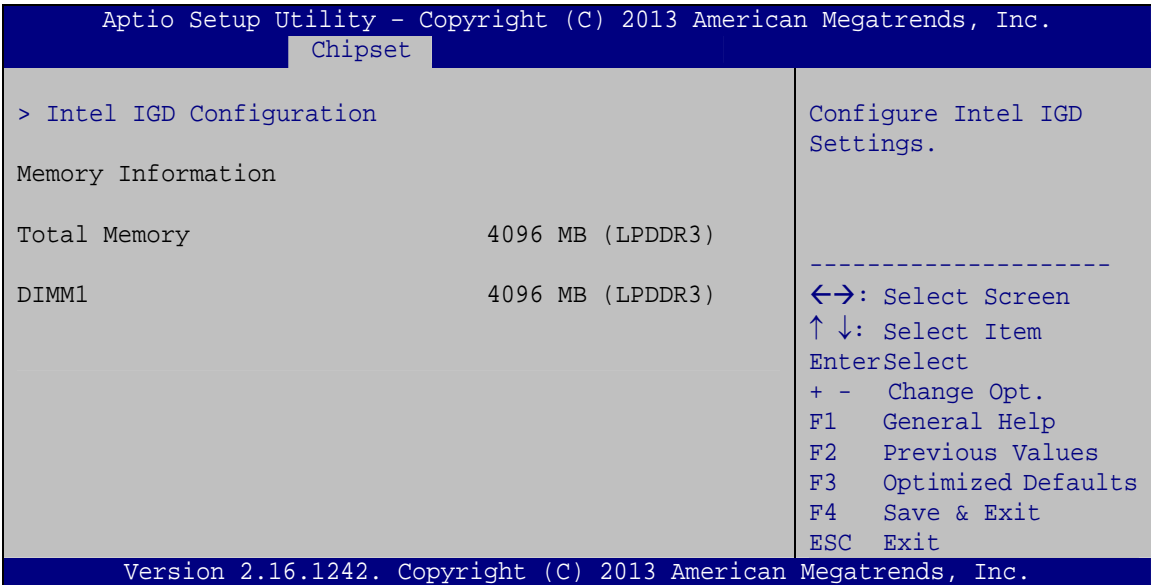

<span id="page-112-0"></span>**BIOS Menu 16: North Bridge**

**Page 99**

## **5.4.1.1 Intel IGD Configuration**

Use the **Intel IGD Configuration** submenu (**[BIOS Menu 17](#page-113-0)**) to configure the graphics settings.

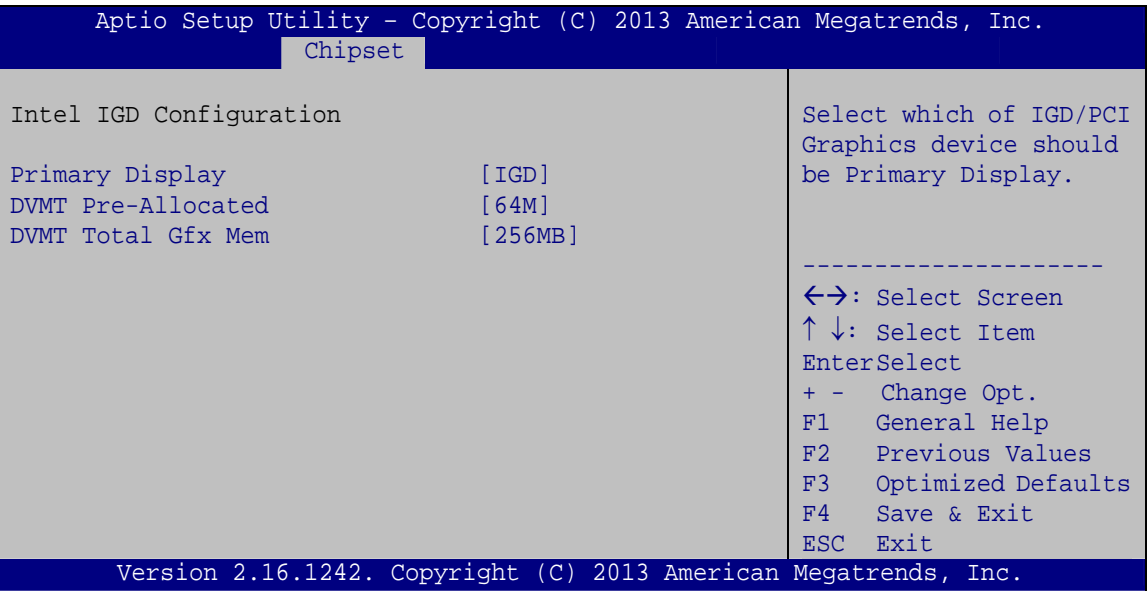

**BIOS Menu 17: Intel IGD Configuration**

## <span id="page-113-1"></span><span id="page-113-0"></span>**Primary Display [IGD]**

Use the **Primary Display** option to select the display device used by the system when it boots. Configuration options are listed below.

- Auto
- IGD **DEFAULT**
- **PCI**
- SG

## <span id="page-113-2"></span>**DVMT Pre-Allocated [64M]**

Use the **DVMT Pre-Allocated** option to specify the amount of system memory that can be used by the internal graphics device.

**64M DEFAULT** 64 MB of memory used by internal graphics device

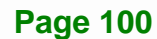

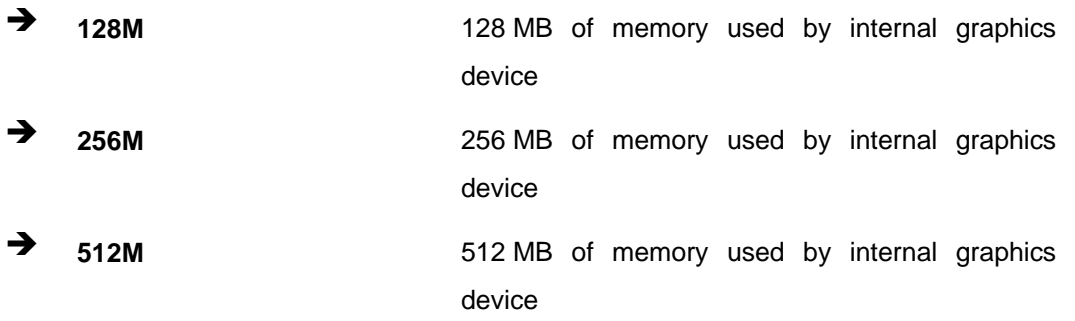

#### <span id="page-114-1"></span>**DVMT Total Gfx Mem [256MB]**

Use the **DVMT Total Gfx Mem** option to specify the maximum amount of memory that can be allocated as graphics memory. Configuration options are listed below.

- 128MB
- 256MB **Default**
- Max

## **5.4.2 South Bridge**

Use the **South Bridge** menu (**[BIOS Menu 18](#page-114-0)**) to configure the south bridge parameters.

| Aptio Setup Utility - Copyright (C) 2013 American Megatrends, Inc. |                  |                                                    |  |  |
|--------------------------------------------------------------------|------------------|----------------------------------------------------|--|--|
| Chipset                                                            |                  |                                                    |  |  |
| Auto Power Button Status                                           | [Disabled (ATX)] | Select AC power state<br>when power is re-applied  |  |  |
| Restore AC Power Loss                                              | [Last State]     | after a power failure.                             |  |  |
| > PCI Express Configuration                                        |                  |                                                    |  |  |
| Audio Configuration                                                |                  |                                                    |  |  |
| Audio Controller                                                   | [Enabled]        | $\leftrightarrow$ : Select Screen                  |  |  |
| USB Configuration                                                  |                  | $\uparrow \downarrow$ : Select Item<br>EnterSelect |  |  |
| USB 2.0(EHCI) Support                                              | [Enabled]        | + - Change Opt.                                    |  |  |
| XHCI Mode                                                          | [Disabled]       | General Help<br>F1                                 |  |  |
|                                                                    |                  | F2 Previous Values                                 |  |  |
|                                                                    |                  | F3<br>Optimized Defaults                           |  |  |
|                                                                    |                  | F4<br>Save & Exit                                  |  |  |
|                                                                    |                  | Exit<br>ESC                                        |  |  |
| Version 2.16.1242. Copyright (C) 2013 American Megatrends, Inc.    |                  |                                                    |  |  |

<span id="page-114-0"></span>**BIOS Menu 18: South Bridge**

#### <span id="page-115-0"></span>**Restore on AC Power Loss [Last State]**

Use the **Restore on AC Power Loss** BIOS option to specify what state the system returns to if there is a sudden loss of power to the system.

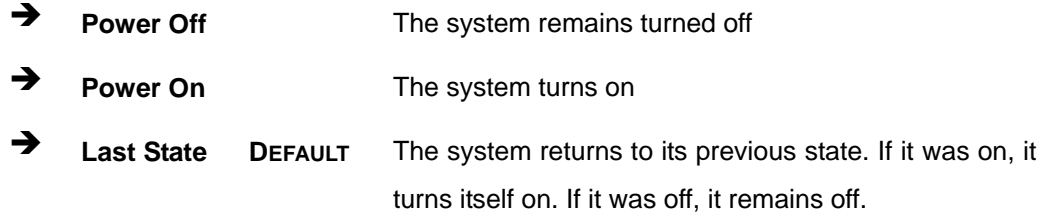

#### <span id="page-115-1"></span>**Audio Controller [Enabled]**

Use the **Audio Controller** BIOS option to enable or disable the High Definition Audio controller.

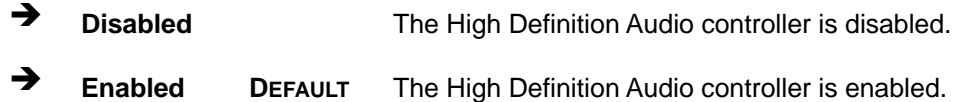

#### <span id="page-115-2"></span>**USB 2.0(EHCI) Support [Enabled]**

Use the **USB 2.0(EHCI) Support** BIOS option to enable or disable the USB EHCI (USB 2.0). One EHCI controller must always be enabled.

**Enabled DEFAULT** The USB EHCI is enabled. **Disabled** The USB EHCI is disabled.

## **5.4.2.1 PCI Express Configuration**

Use the **PCI Express Configuration** submenu (**[BIOS Menu 19](#page-116-0)**) to configure the PCI Express slots.

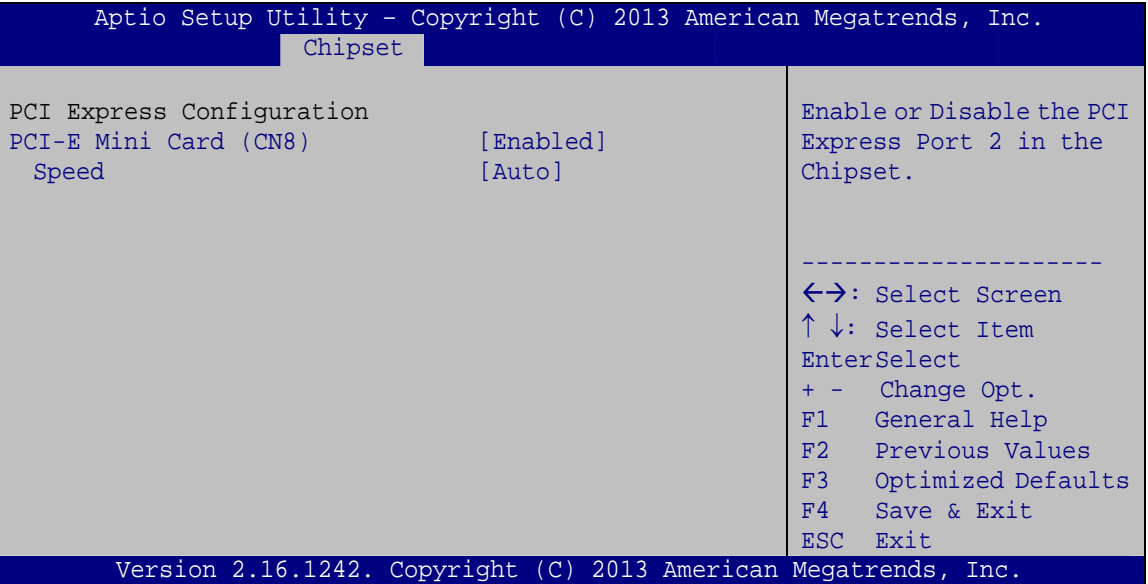

**BIOS Menu 19: PCI Express Configuration**

## <span id="page-116-1"></span><span id="page-116-0"></span>**PCI-E Mini Card (CN8) [Enabled]**

Use the **PCI-E Mini Card (CN8)** option to enable or disable the PCIe Mini card slot (CN8).

- **Enabled DEFAULT** The PCIe Mini card slot (CN8) is enabled.
- **Disabled** The PCIe Mini card slot (CN8) is disabled.

## <span id="page-116-2"></span>**Speed [Auto]**

Use the **Speed** option to configure the PCIe Mini card slot (CN8) speed.

- Auto **DEFAULT**
- Gen 2
- Gen 1

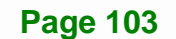

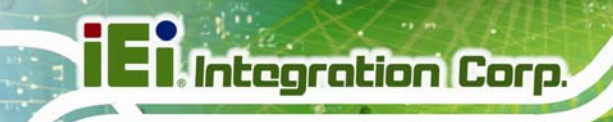

## **5.5 Security**

Use the **Security** menu (**[BIOS Menu 20](#page-117-0)**) to set system and user passwords.

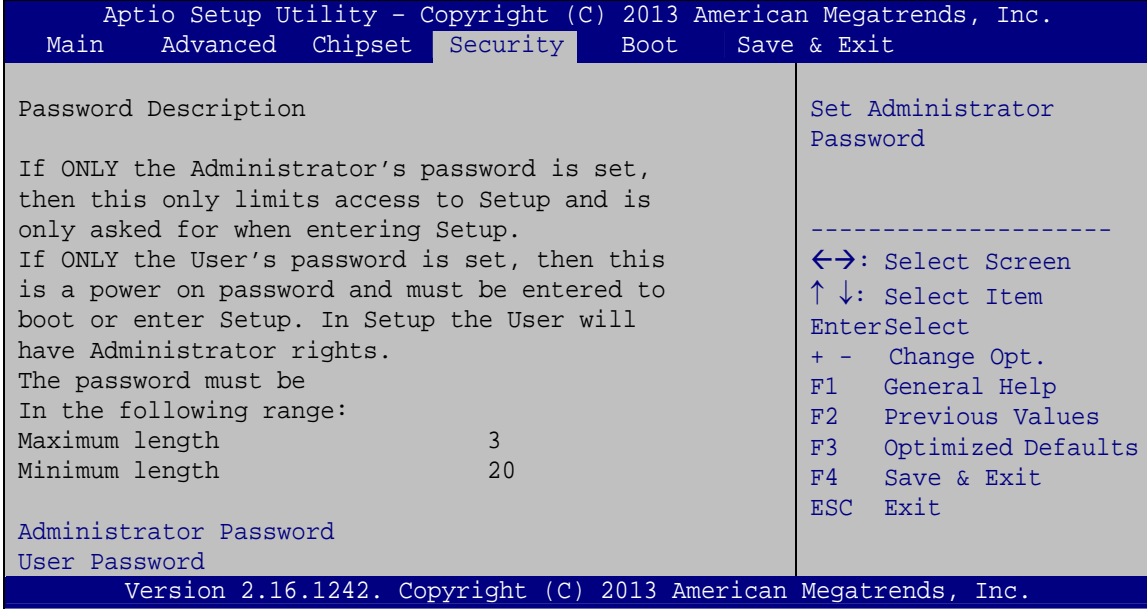

**BIOS Menu 20: Security** 

## <span id="page-117-1"></span><span id="page-117-0"></span>**Administrator Password**

Use the **Administrator Password** to set or change a administrator password.

#### <span id="page-117-2"></span>**User Password**

Use the **User Password** to set or change a user password.

## **Integration Corp.**

## **5.6 Boot**

Use the **Boot** menu (**[BIOS Menu 21](#page-118-0)**) to configure system boot options.

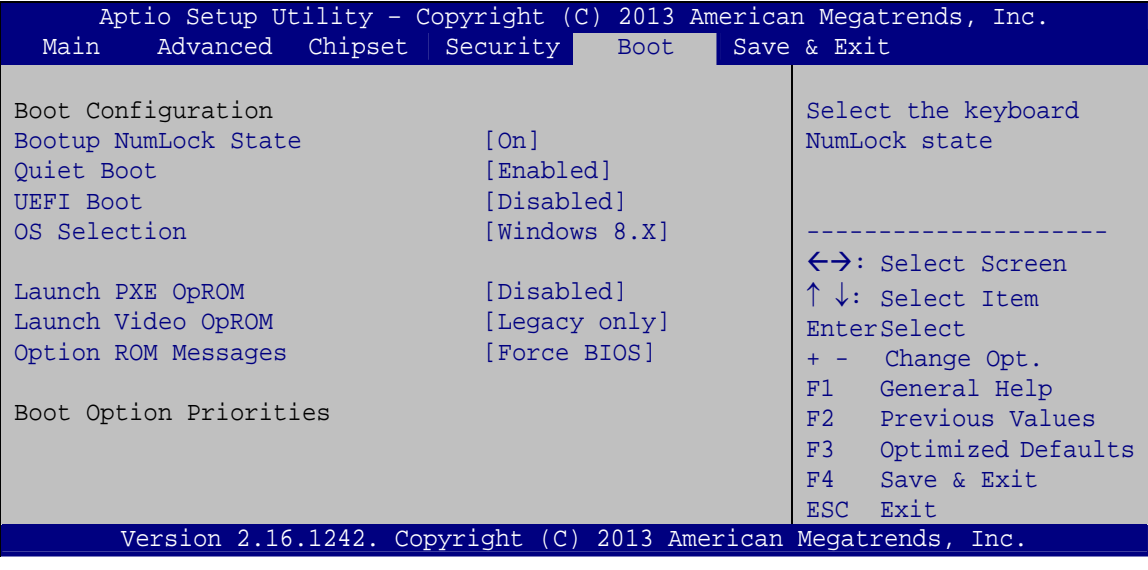

## <span id="page-118-1"></span><span id="page-118-0"></span>**Bootup NumLock State [On]**

Use the **Bootup NumLock State** BIOS option to specify if the number lock setting must be modified during boot up.

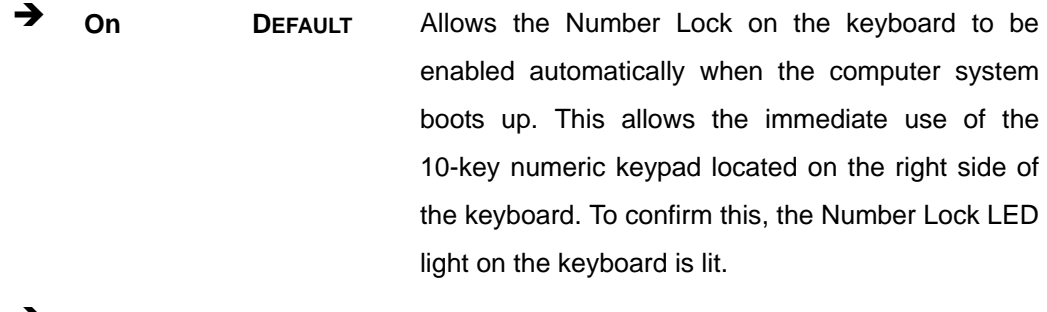

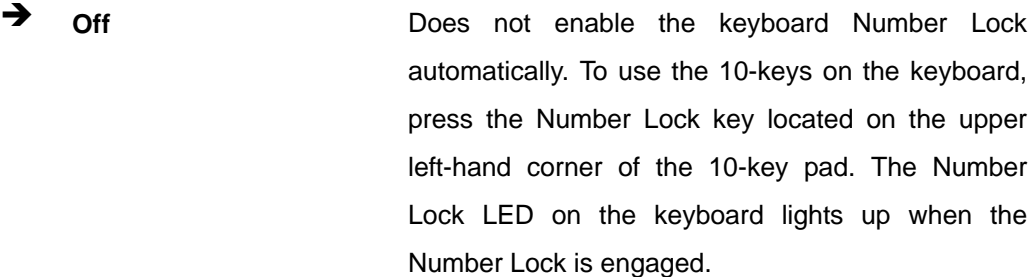

**BIOS Menu 21: Boot** 

## <span id="page-119-0"></span>**Integration Corp.**

## **NANO-BT-i1 EPIC SBC**

#### **Quiet Boot [Enabled]**

Use the **Quiet Boot** BIOS option to select the screen display when the system boots.

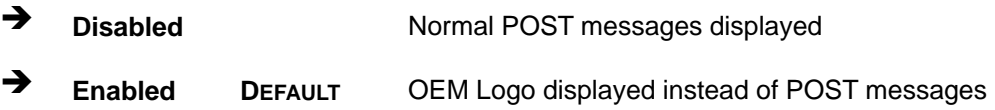

#### <span id="page-119-1"></span>**UEFI Boot [Disabled]**

Use the **UEFI Boot** option to enable or disable to boot from a UEFI device.

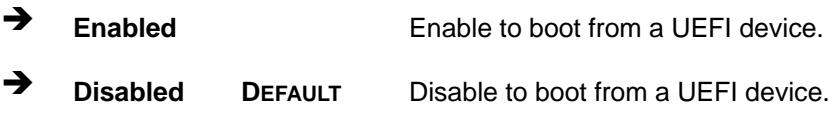

#### <span id="page-119-2"></span>**OS Selection [Windows 8.X]**

Use the **OS Selection** option to select an operating system for the system.

- Windows 8.X **DEFAULT**
- Android
- Windows 7

## <span id="page-119-3"></span>**Launch PXE OpROM [Disabled]**

Use the **Launch PXE OpROM** option to enable or disable boot option for legacy network devices.

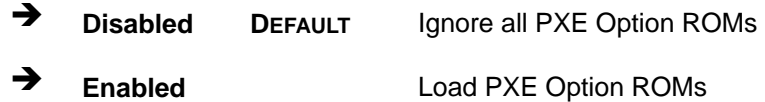

## <span id="page-119-4"></span>**Launch Video OpROM [Legacy only]**

Use the **Launch Video OpROM** option to launch UEFI or legacy video OpROM.

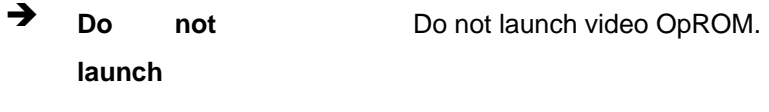

**UEFI only** Launch UEFI video OpROM.

**Page 106** 

 **Legacy only DEFAULT** Launch legacy video OpROM.

#### <span id="page-120-1"></span>**Option ROM Messages [Force BIOS]**

Use the **Option ROM Messages** option to set the Option ROM display mode.

 **Force DEFAULT** Sets display mode to force BIOS.

**BIOS** 

**Current** 

 $\rightarrow$  **Keep** 

Sets display mode to current.

## **5.7 Exit**

Use the **Exit** menu (**[BIOS Menu 22](#page-120-0)**) to load default BIOS values, optimal failsafe values and to save configuration changes.

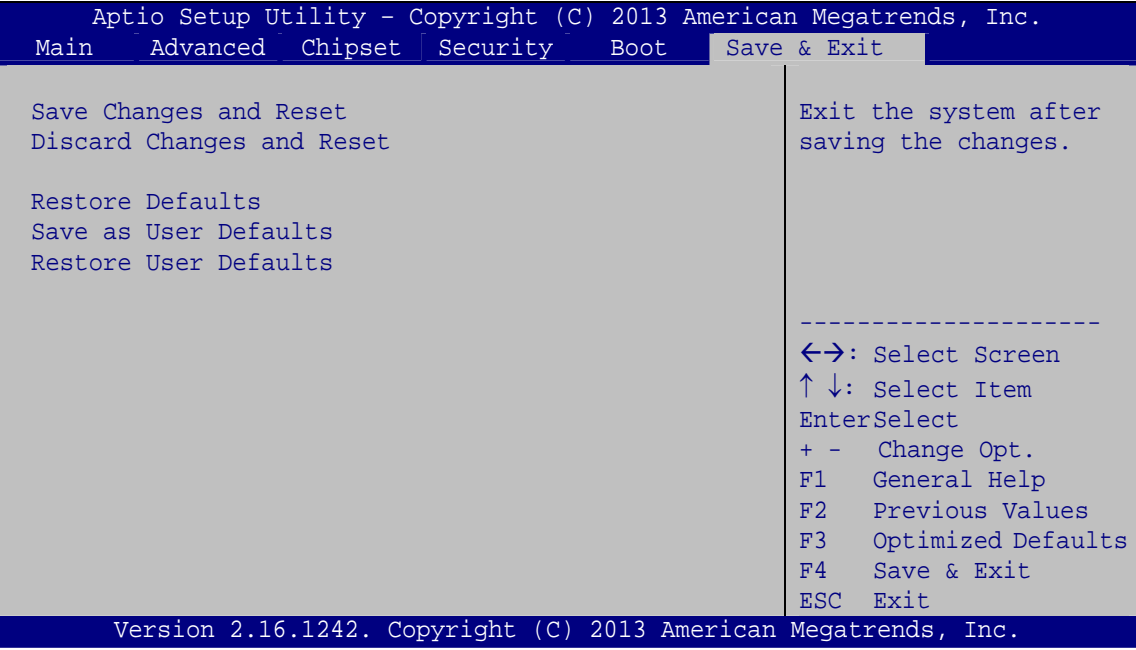

<span id="page-120-0"></span>**BIOS Menu 22:Exit** 

## **Save Changes and Reset**

<span id="page-121-0"></span>**Integration Corp.** 

Use the **Save Changes and Reset** option to save the changes made to the BIOS options and reset the system.

#### <span id="page-121-1"></span>**Discard Changes and Reset**

Use the **Discard Changes and Reset** option to exit the system without saving the changes made to the BIOS configuration setup program.

#### <span id="page-121-2"></span>**Restore Defaults**

Use the **Restore Defaults** option to load the optimal default values for each of the parameters on the Setup menus. **F3 key can be used for this operation.**

#### <span id="page-121-3"></span>**Save as User Defaults**

Use the **Save as User Defaults** option to save the changes done so far as user defaults.

#### <span id="page-121-4"></span>**Restore User Defaults**

Use the **Restore User Defaults** option to restore the user defaults to all the setup options.

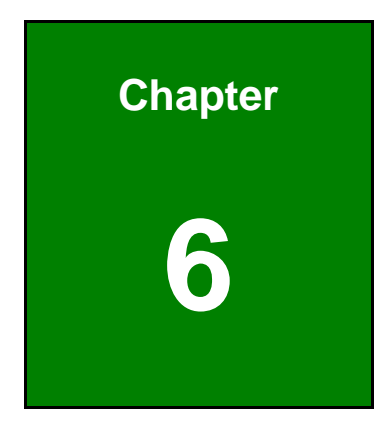

**121** Integration Corp.

## **6 Software Drivers**

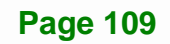

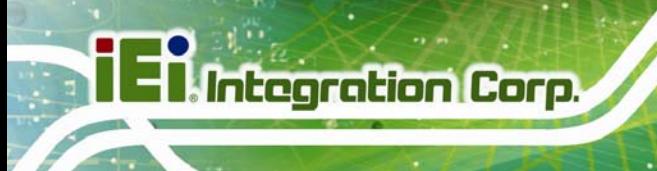

## **6.1 Available Software Drivers**

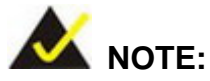

The content of the CD may vary throughout the life cycle of the product and is subject to change without prior notice. Visit the IEI website or contact technical support for the latest updates.

The following drivers can be installed on the system:

- Chipset
- Graphics
- LAN

Installation instructions are given below.

## <span id="page-123-0"></span>**6.2 Software Installation**

All the drivers for the NANO-BT-i1 are on the CD that came with the system. To install the drivers, please follow the steps below.

**Step 1:** Insert the CD into a CD drive connected to the system.

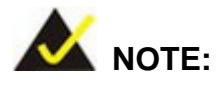

If the installation program doesn't start automatically: Click "Start->My Computer->CD Drive->autorun.exe"

**Step 2:** The driver main menu appears (**[Figure 6-1](#page-124-0)**).

**Step 3:** Click **NANO-BT-i1**.

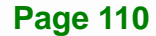

**1**<br>T.Integration Corp.

## **NANO-BT-i1 EPIC SBC**

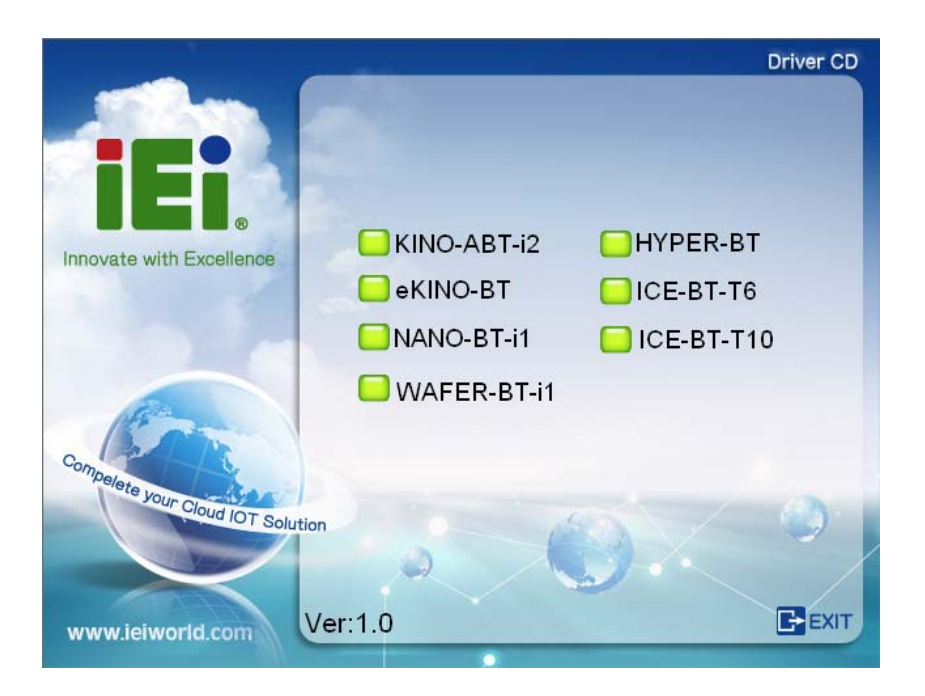

**Figure 6-1: Driver CD Main Menu** 

<span id="page-124-0"></span>**Step 4:** A new screen with a list of available drivers appears (**[Figure 6-2](#page-124-1)**).

<span id="page-124-1"></span>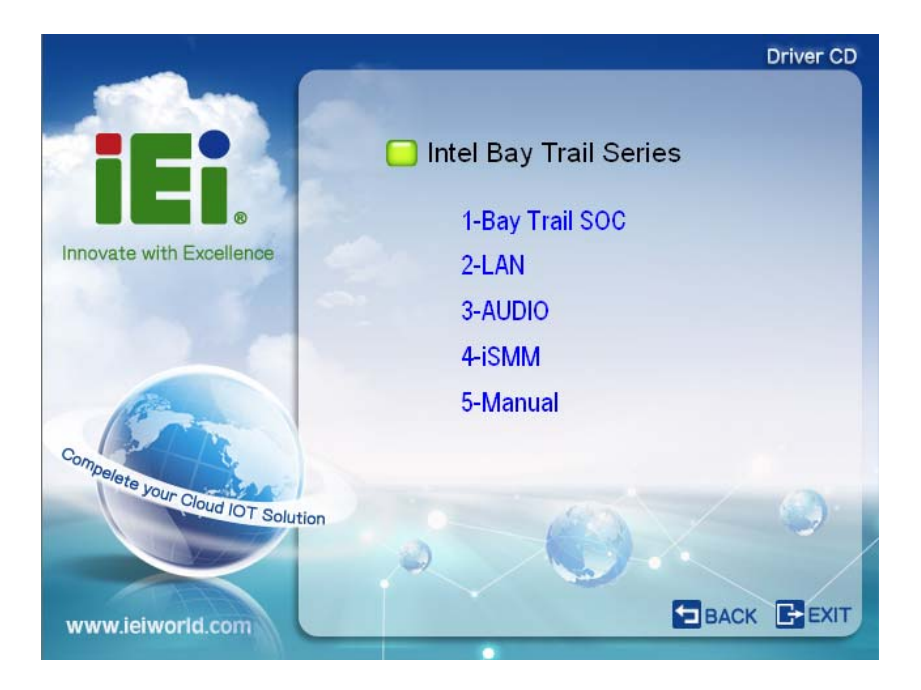

**Figure 6-2: Available Drivers** 

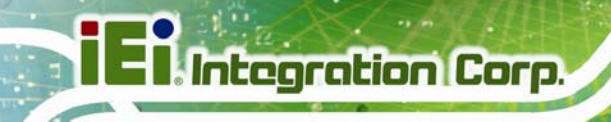

**Step 5:** Install all of the necessary drivers in the menu.

## **6.3 Chipset Driver Installation**

To install the chipset driver, please do the following.

- **Step 1:** Access the driver list. (See **Section [6.2](#page-123-0)**)
- **Step 2:** Click "**1-Bay Trail SOC**" and select the folder which corresponds to the operating system.

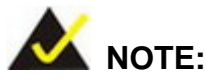

The remainder of this installation assumes Windows 8 as the operating system.

**Step 3:** Locate the setup file (infinst\_autol\_9.4.4.1006.exe) and double click on it.

**Step 4:** When the setup files are completely extracted, the **Welcome Screen** in **[Figure](#page-125-0)** 

**[6-3](#page-125-0)** appears. Click **Next** to continue.

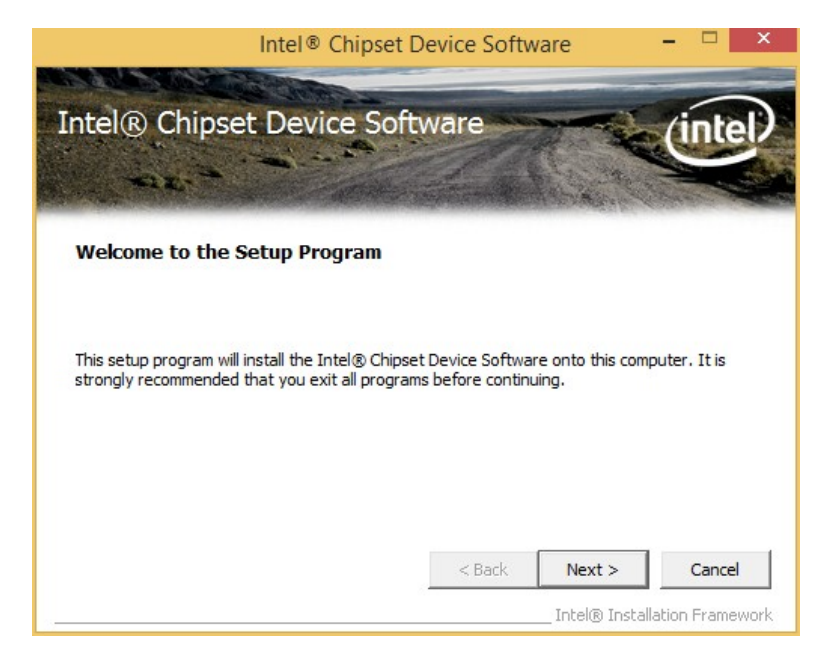

**Figure 6-3: Chipset Driver Welcome Screen** 

<span id="page-125-0"></span>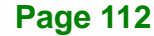

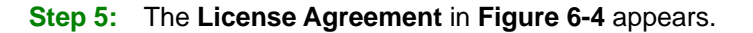

**Step 6:** Click **Yes** to accept the agreement and continue.

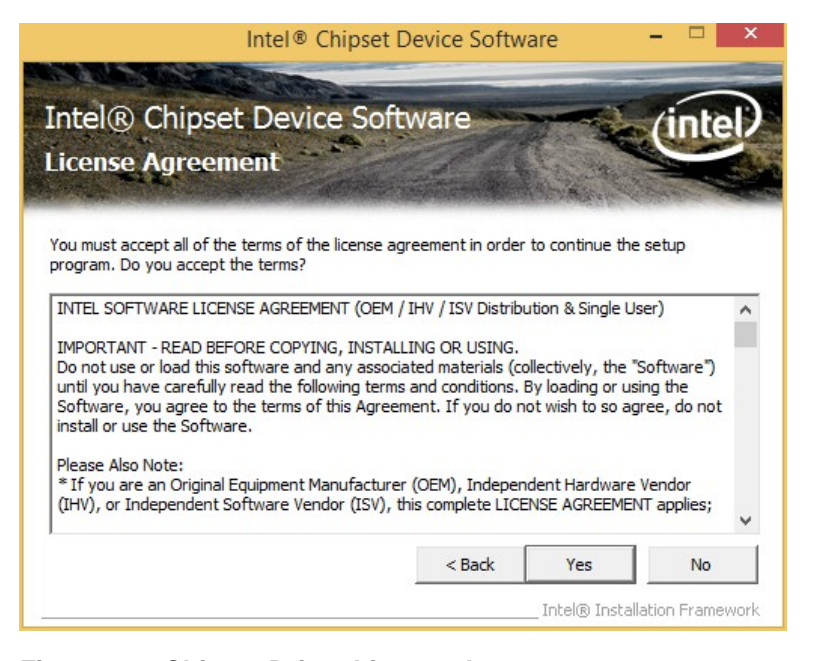

**Figure 6-4: Chipset Driver License Agreement** 

<span id="page-126-0"></span>**Step 7:** The **Read Me** file in **[Figure 6-5](#page-126-1)** appears.

**Step 8:** Click **Next** to continue.

<span id="page-126-1"></span>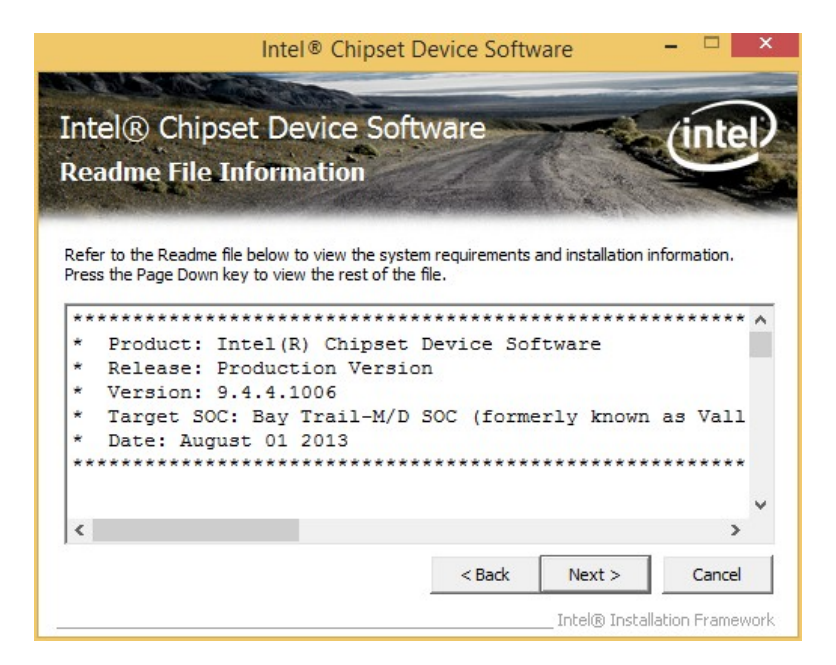

**Figure 6-5: Chipset Driver Read Me File** 

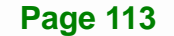

**Step 9: Setup Operations** are performed as shown in **[Figure 6-6](#page-127-0)**.

**Step 10:** Once the **Setup Operations** are complete, click **Next** to continue.

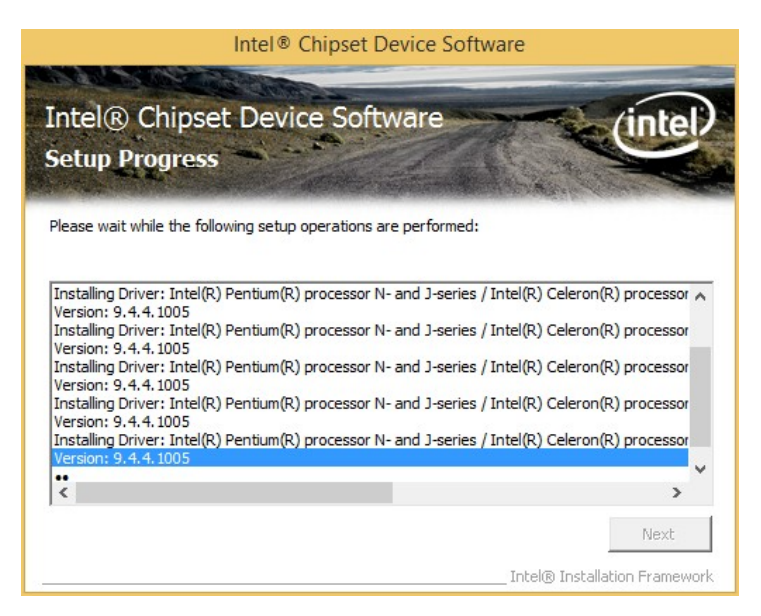

**Figure 6-6: Chipset Driver Setup Operations** 

<span id="page-127-0"></span>**Step 11:** The **Finish** screen in **[Figure 6-7](#page-127-1)** appears.

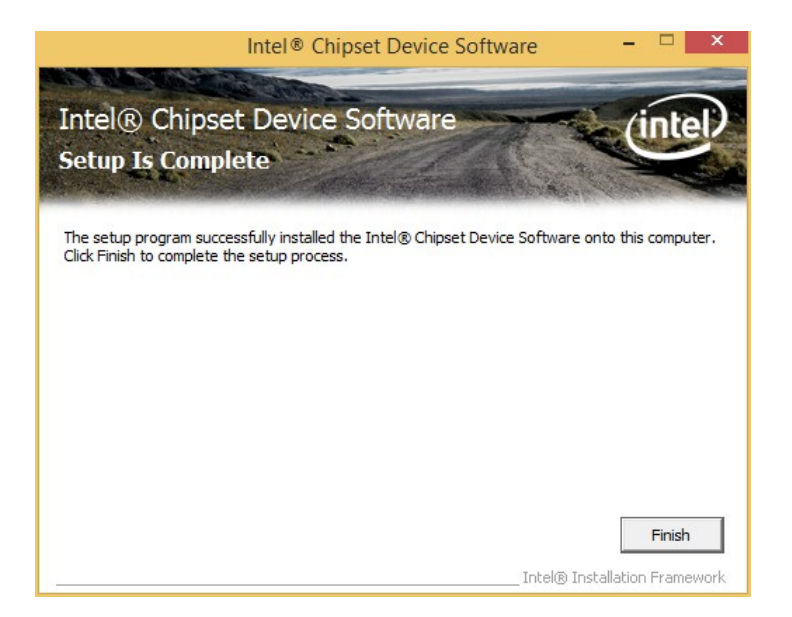

**Step 12: Select "Yes, I want to restart this computer now" and click Finish.** 

**Figure 6-7: Chipset Driver Installation Finish Screen** 

<span id="page-127-1"></span>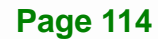

## **6.4 Graphics Driver Installation**

To install the Graphics driver, please do the following.

- **Step 1:** Access the driver list. (See **Section [6.2](#page-123-0)**)
- **Step 2:** Click "**1-Bay Trail SOC**" and select the folder which corresponds to the operating system.

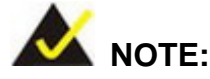

The remainder of this installation assumes Windows 8 as the operating system.

**Step 3:** Unzip the file called **15.33.7.3366.zip**, and then locate the setup file and double click on it to start the installation. If a 64-bit operating system is installed, please unzip the 15.33.7.64.336.zip file to install the graphics driver.

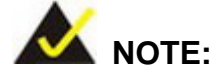

To install graphics driver on a **32-bit** Windows 7 system, unzip INTEL\_EMGD.WIN7\_PC\_VERSION\_36\_15\_0\_1064.7Z.

To install graphics driver on a **64-bit** Windows 7 system, unzip INTEL\_EMGD.WIN7\_BETA\_VERSION\_37\_15\_0\_1055.7Z.

**Step 4:** The **Welcome Screen** in **[Figure 6-8](#page-129-0)** appears.

**Step 5:** Click **Next** to continue.

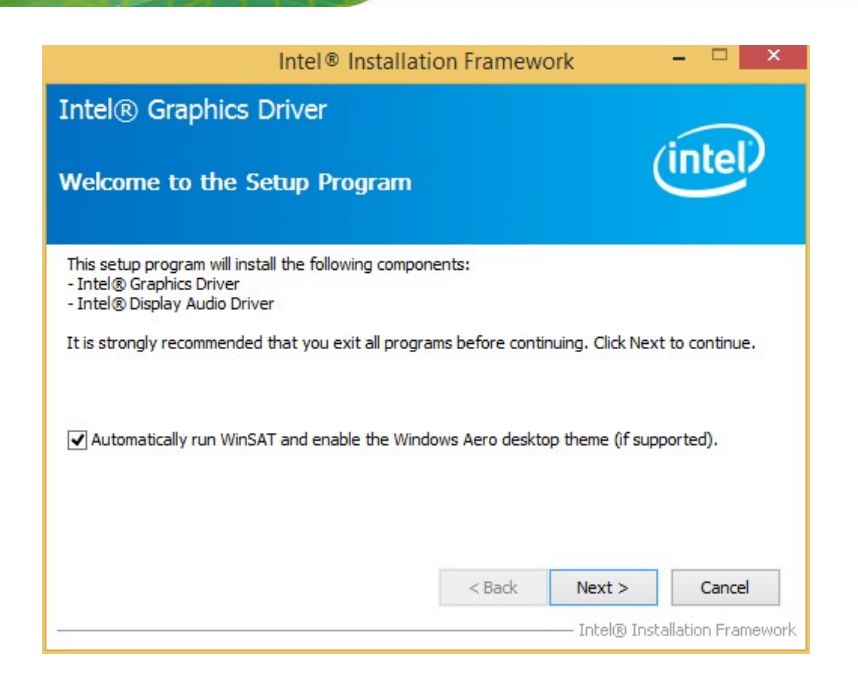

#### **Figure 6-8: Graphics Driver Welcome Screen**

- <span id="page-129-0"></span>**Step 6:** The **License Agreement** in **[Figure 6-9](#page-129-1)** appears.
- **Step 7:** Click **Yes** to accept the agreement and continue.

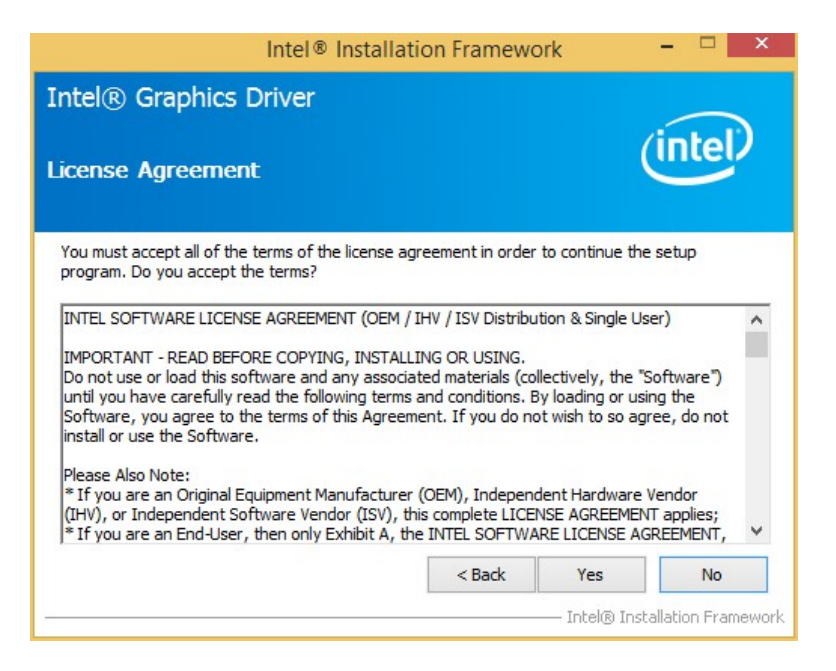

**Figure 6-9: Graphics Driver License Agreement** 

<span id="page-129-1"></span>**Step 8:** The **Read Me** file in **[Figure 6-10](#page-130-0)** appears. Click **Next** to continue.

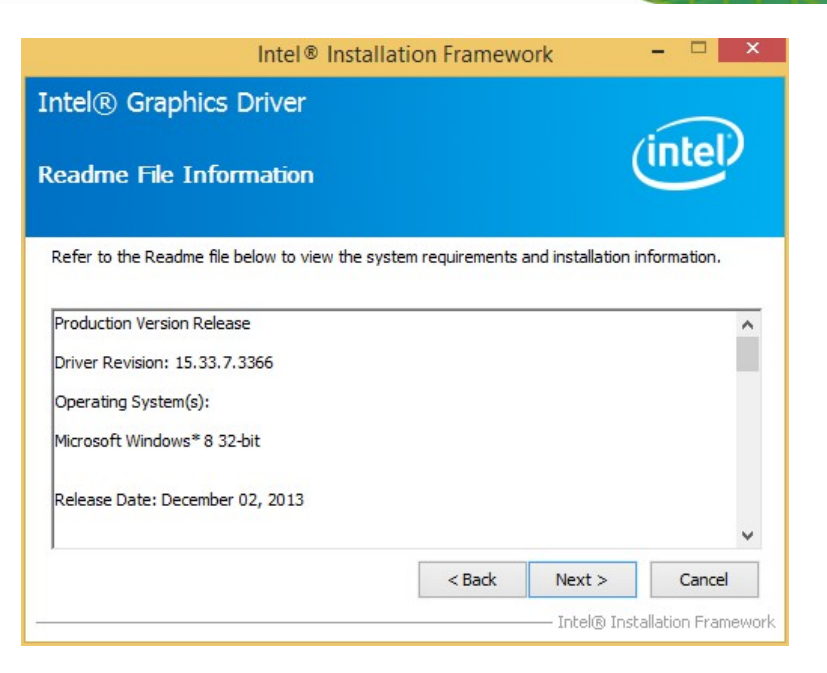

**Integration Corp.** 

**Figure 6-10: Graphics Driver Read Me File** 

<span id="page-130-0"></span>**Step 9: Setup Operations** are performed as shown in **[Figure 6-11](#page-130-1)**.

**Step 10:** Once the **Setup Operations** are complete, click **Next** to continue.

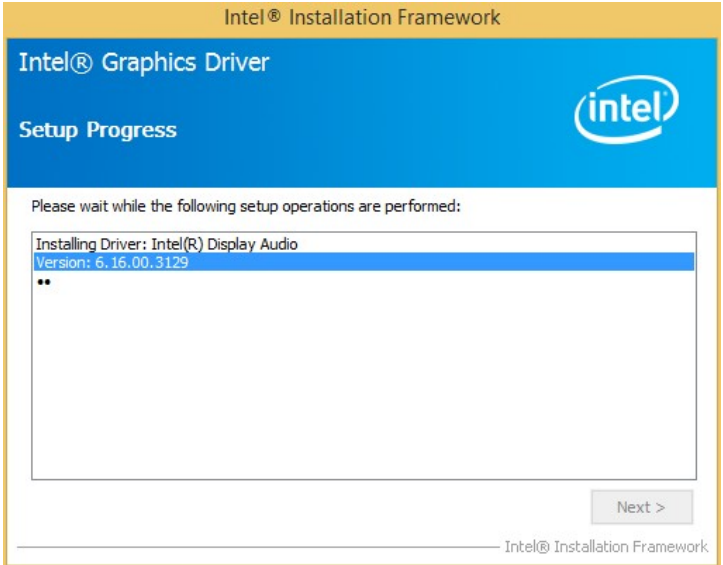

#### **Figure 6-11: Graphics Driver Setup Operations**

<span id="page-130-1"></span>**Step 11:** The system starts installing the Graphics Driver.

**Step 12:** The **Finish** screen in **[Figure 6-12](#page-131-0)** appears.

**Step 13: Select "Yes, I want to restart this computer now" and click Finish.** 

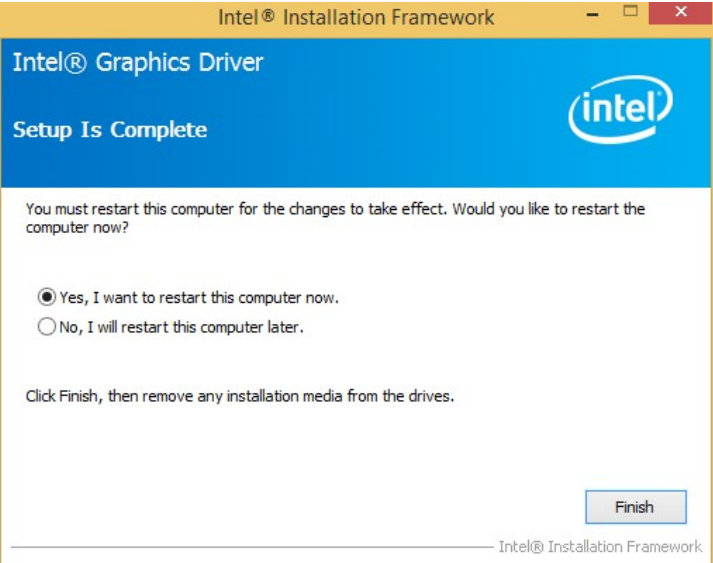

**Figure 6-12: Graphics Driver Installation Finish Screen** 

## <span id="page-131-0"></span>**6.5 LAN Driver Installation**

To install the LAN driver, please do the following.

**Step 1:** Right-click This PC icon on the desktop and select **Properties**. (**[Figure 6-13](#page-132-0)**).

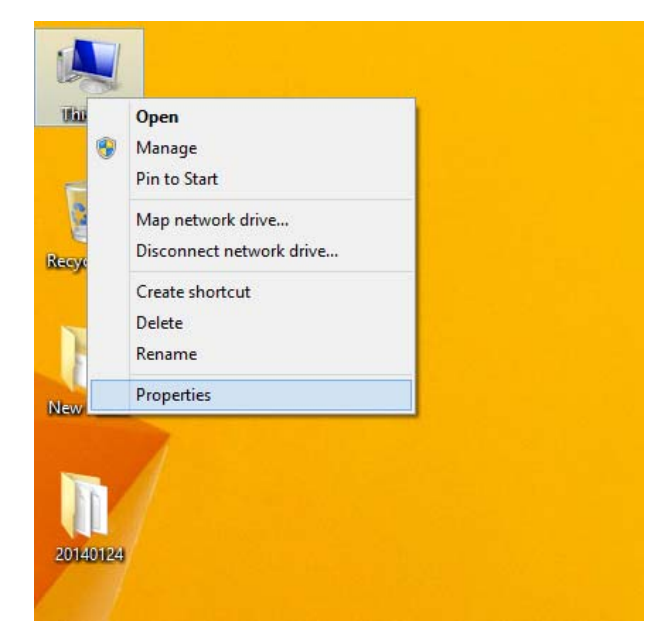

#### **Figure 6-13: PC Properties**

- <span id="page-132-0"></span>**Step 2:** The system control panel window in **[Figure 6-14](#page-132-1)** appears.
- **Step 3:** Click the Device Manager link (**[Figure 6-14](#page-132-1)**).

<span id="page-132-1"></span>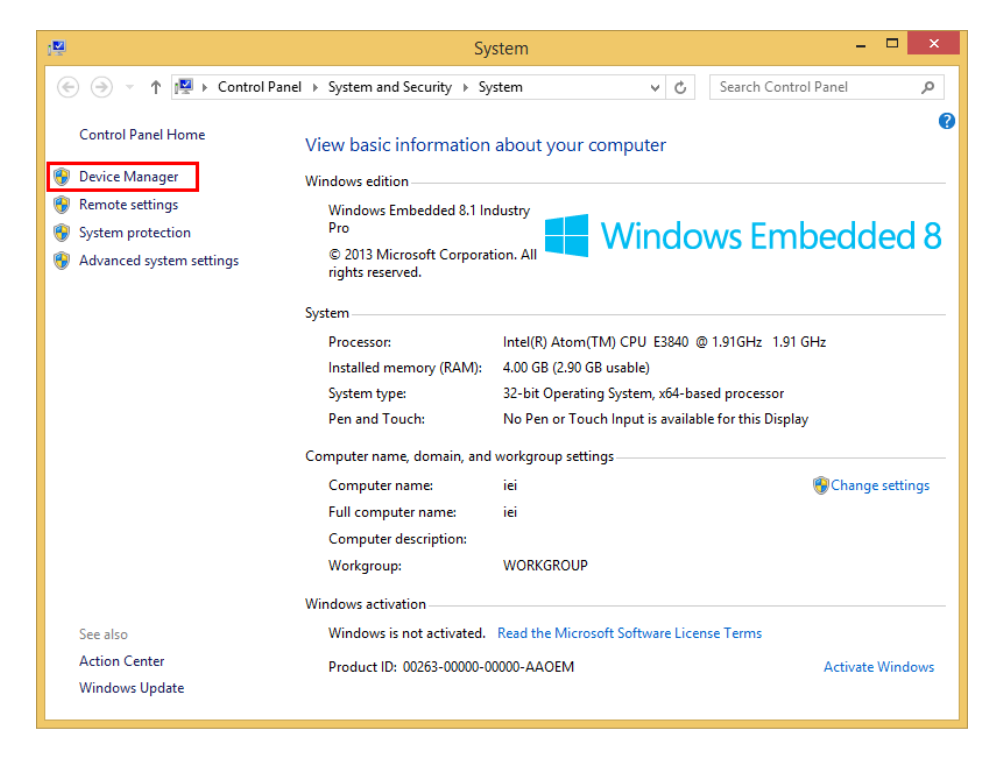

**Figure 6-14: System Control Panel** 

**Step 4:** A list of system hardware devices appears (**[Figure 6-15](#page-133-0)**).

**Integration Corp.** 

**Step 5:** Right-click one of the Ethernet controllers that has question marks next to it (this means Windows does not recognize the device).

**Step 6:** Select **Update Driver Software**. See **[Figure 6-15](#page-133-0)**.

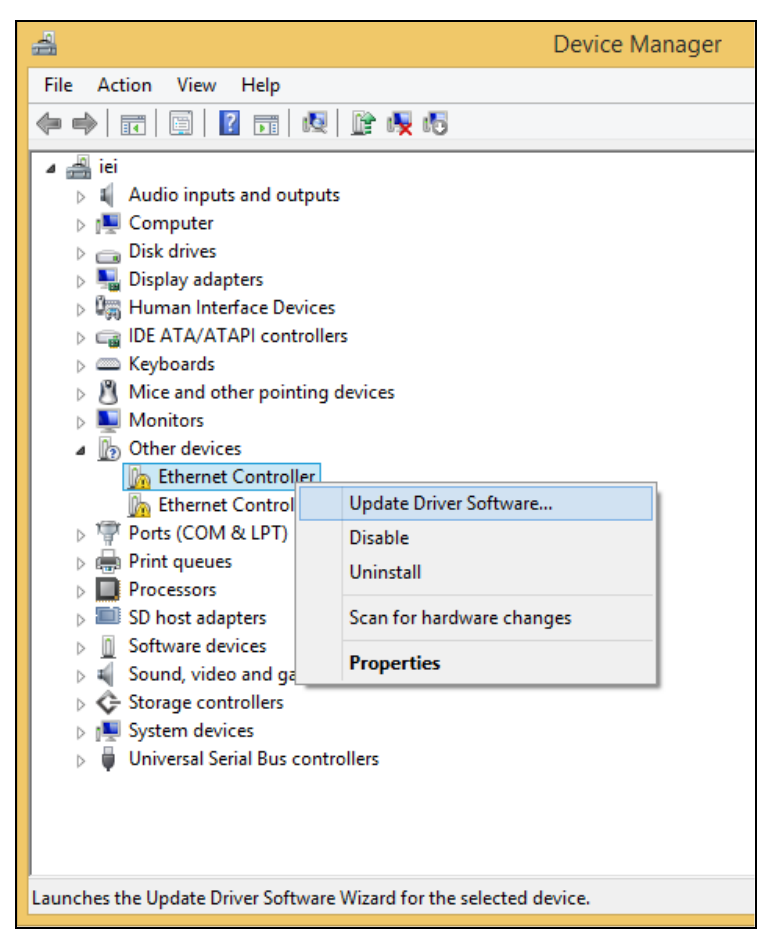

**Figure 6-15: Device Manager List** 

<span id="page-133-0"></span>**Step 7:** The Update Driver Software Window appears (**[Figure 6-16](#page-134-0)**).

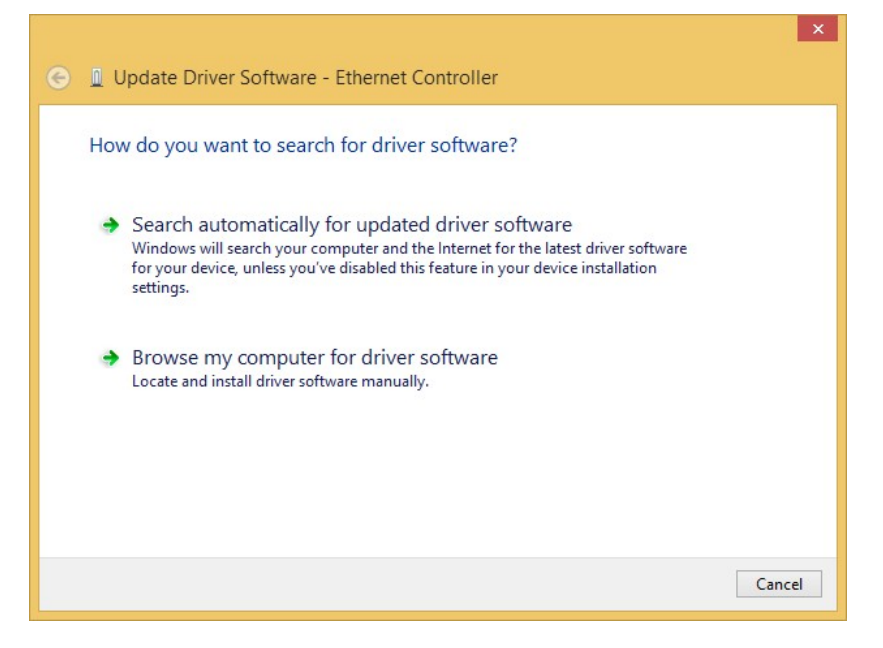

**Figure 6-16: Update Driver Software Window** 

- <span id="page-134-0"></span>**Step 8:** Select "Browse my computer for driver software" and click **NEXT** to continue.
- **Step 9:** Click Browse to select "**X:\2-LAN\Intel**" directory in the **Locate File** window,

where "**X:\"** is the system CD drive. (**[Figure 6-17](#page-134-1)**).

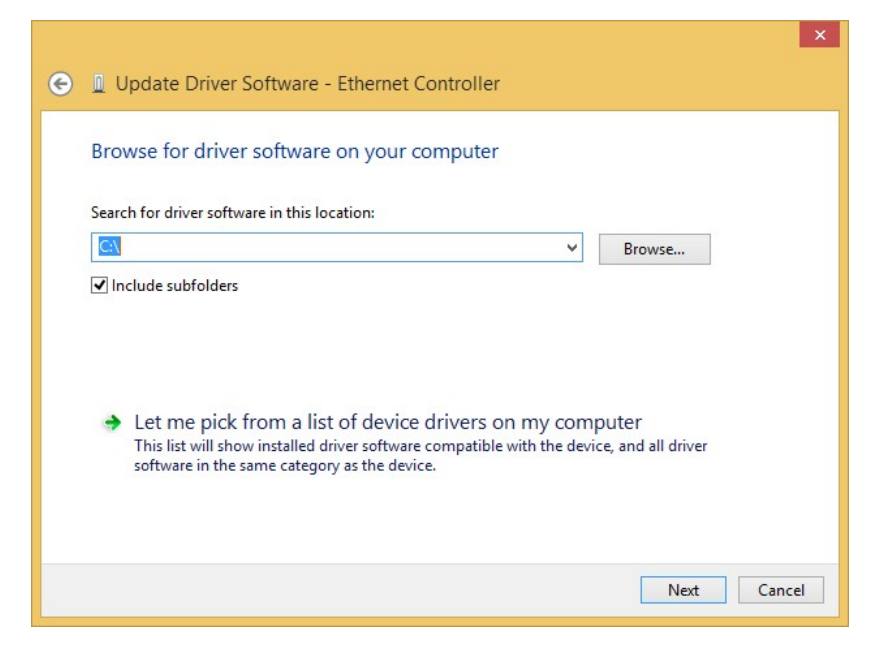

**Figure 6-17: Locate Driver Files** 

<span id="page-134-1"></span>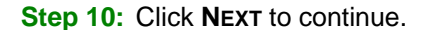

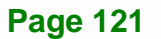

- **Step 11:** Driver Installation is performed. When the **Finish** screen appears, click **Close** to exit.
- **Step 12:** Right-click the other Ethernet controller that has question marks next to it as shown in **[Figure 6-15](#page-133-0)**. Repeat **Step 6**–**Step 11** to install the second Ethernet controller driver.

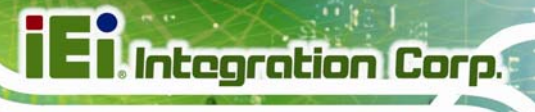

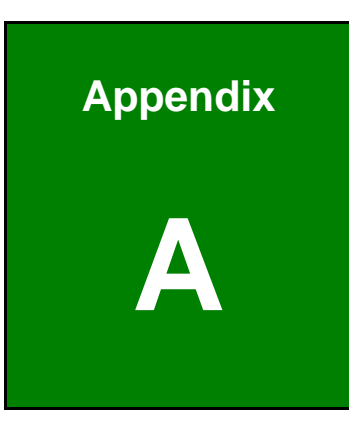

## **A BIOS Options**

**Page 123**

Below is a list of BIOS configuration options in the BIOS chapter.

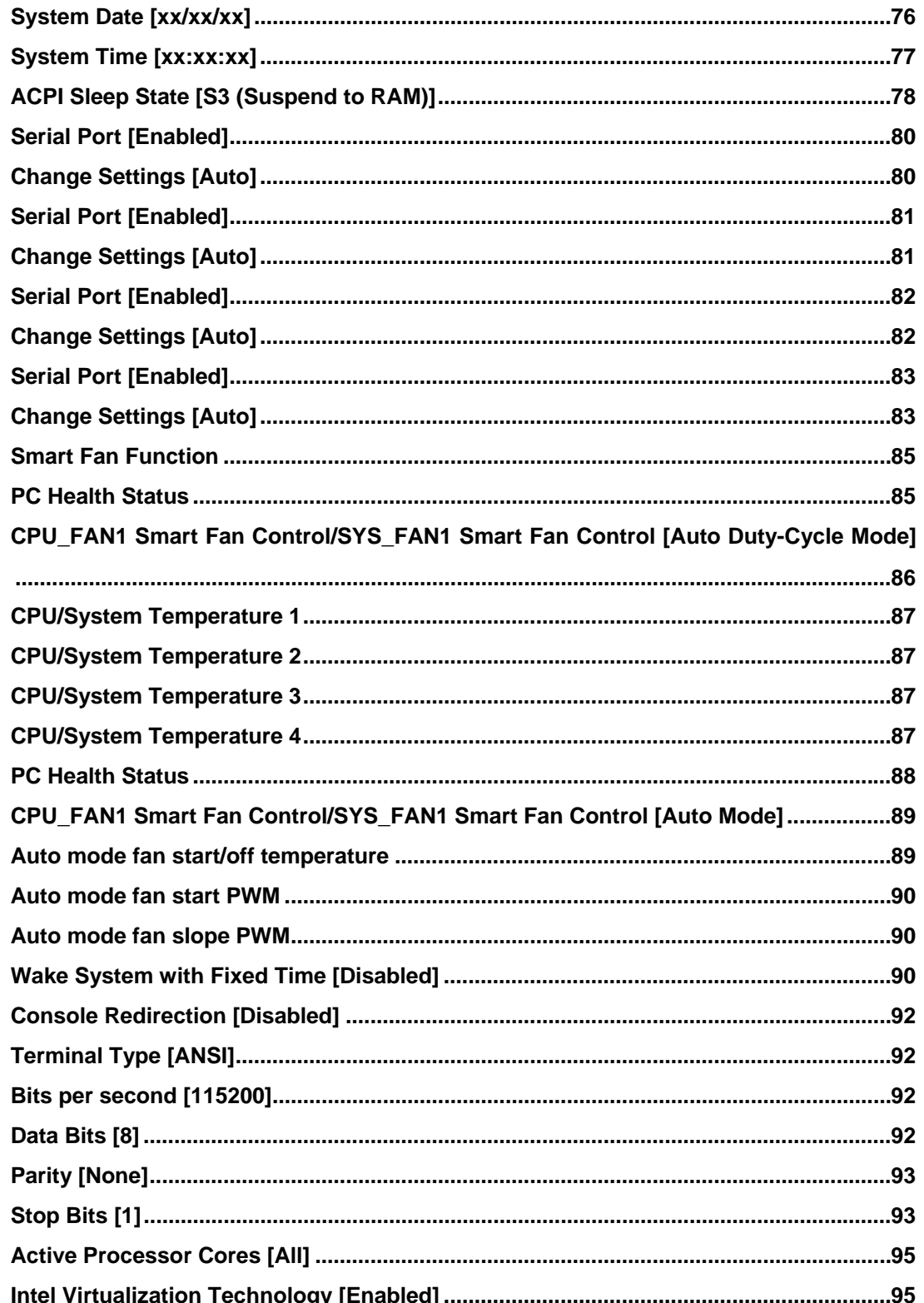

 $1/3$ 

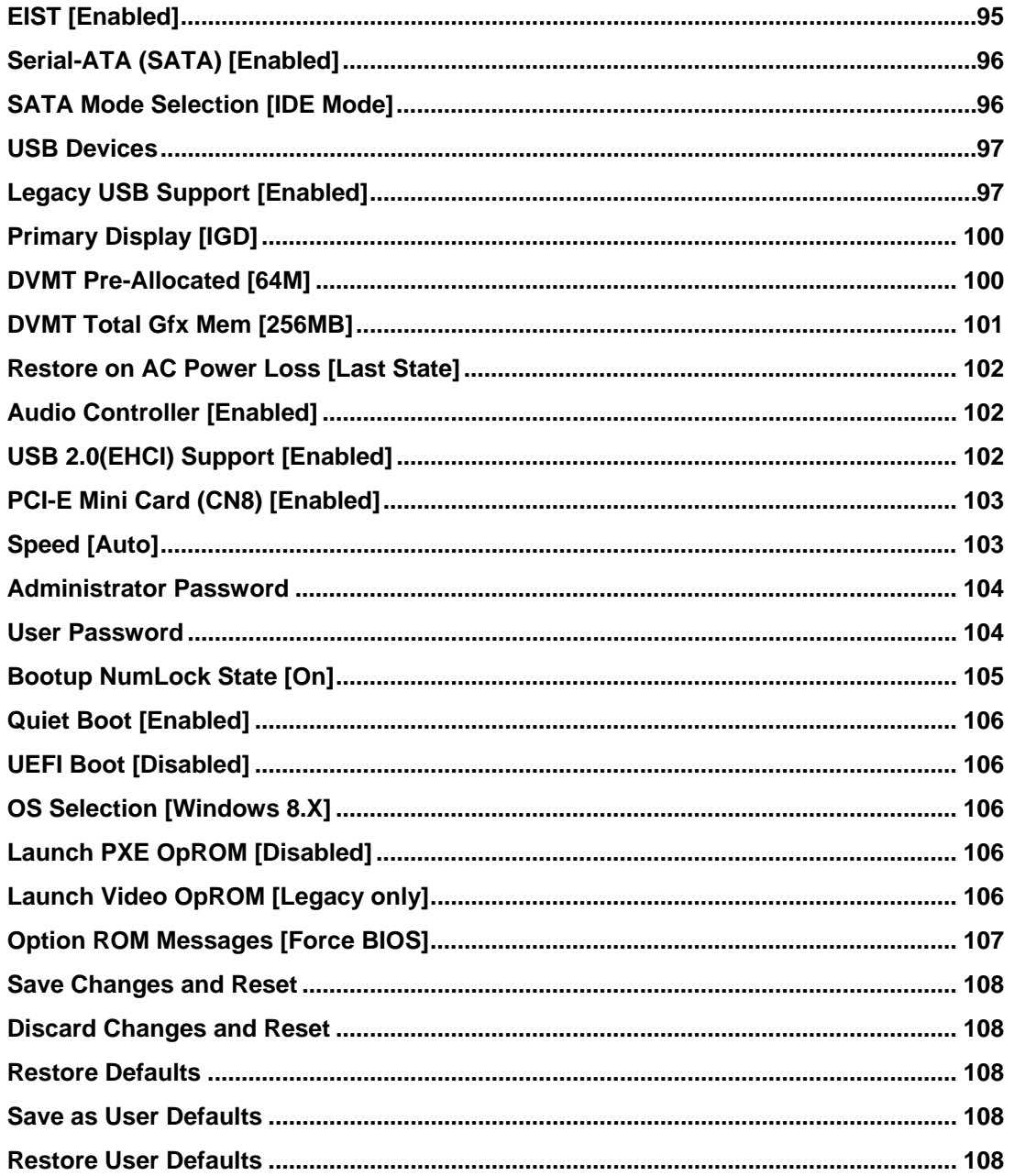

**TET** Integration Corp.

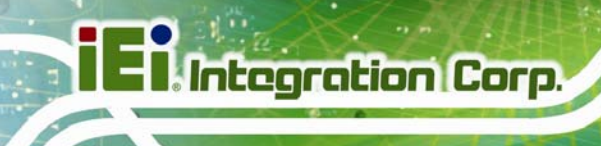

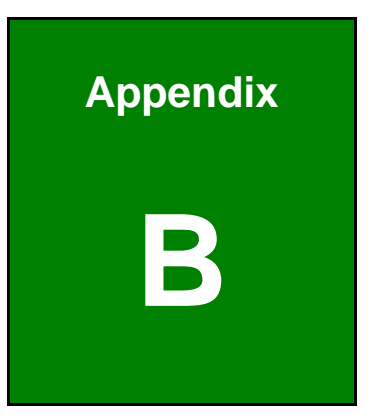

# **B Terminology**

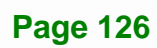

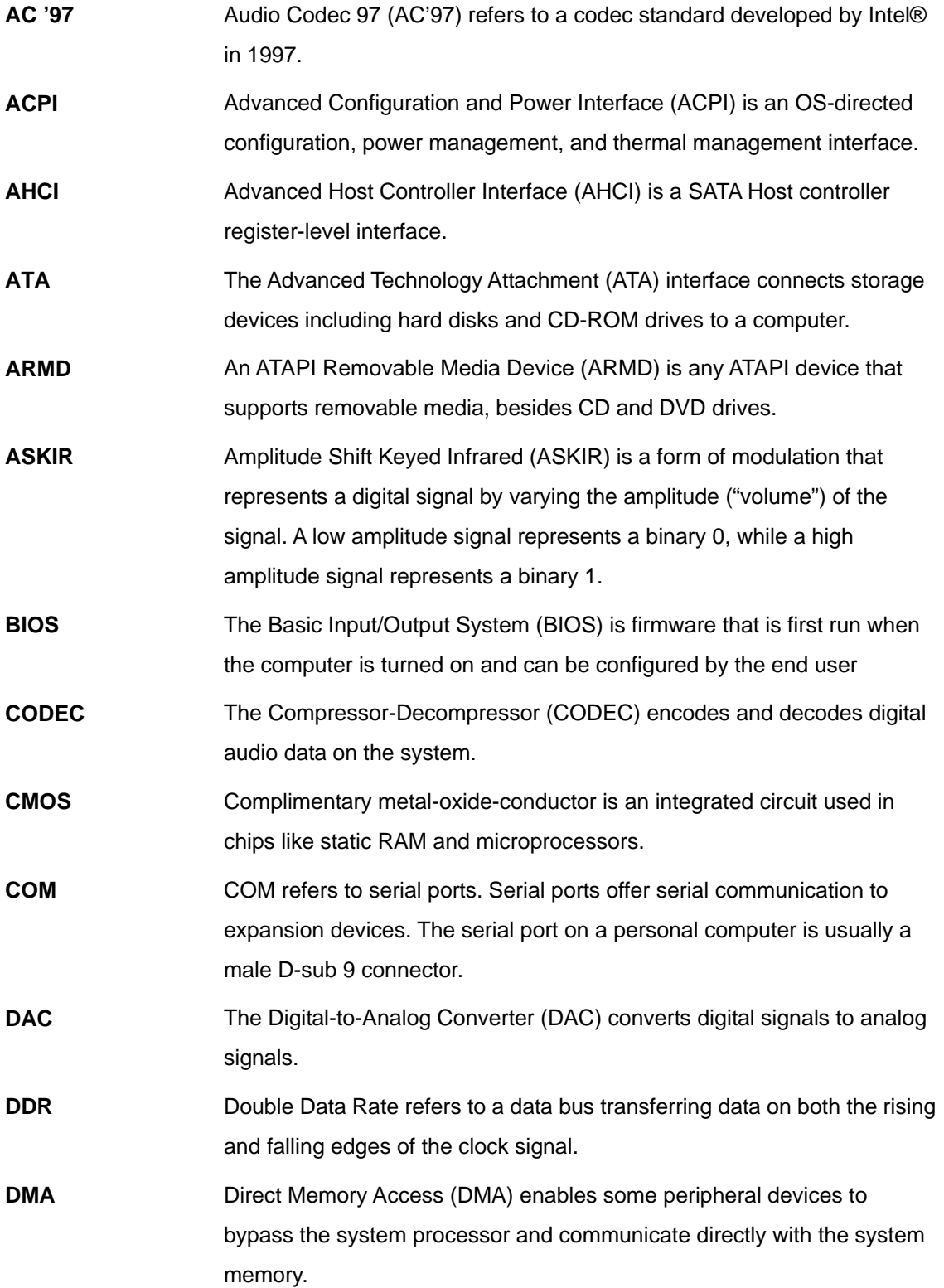

**Page 127**

**TET Integration Corp.** 

# **TR** Integration Corp.

## **NANO-BT-i1 EPIC SBC**

 $\frac{1}{2}$ 

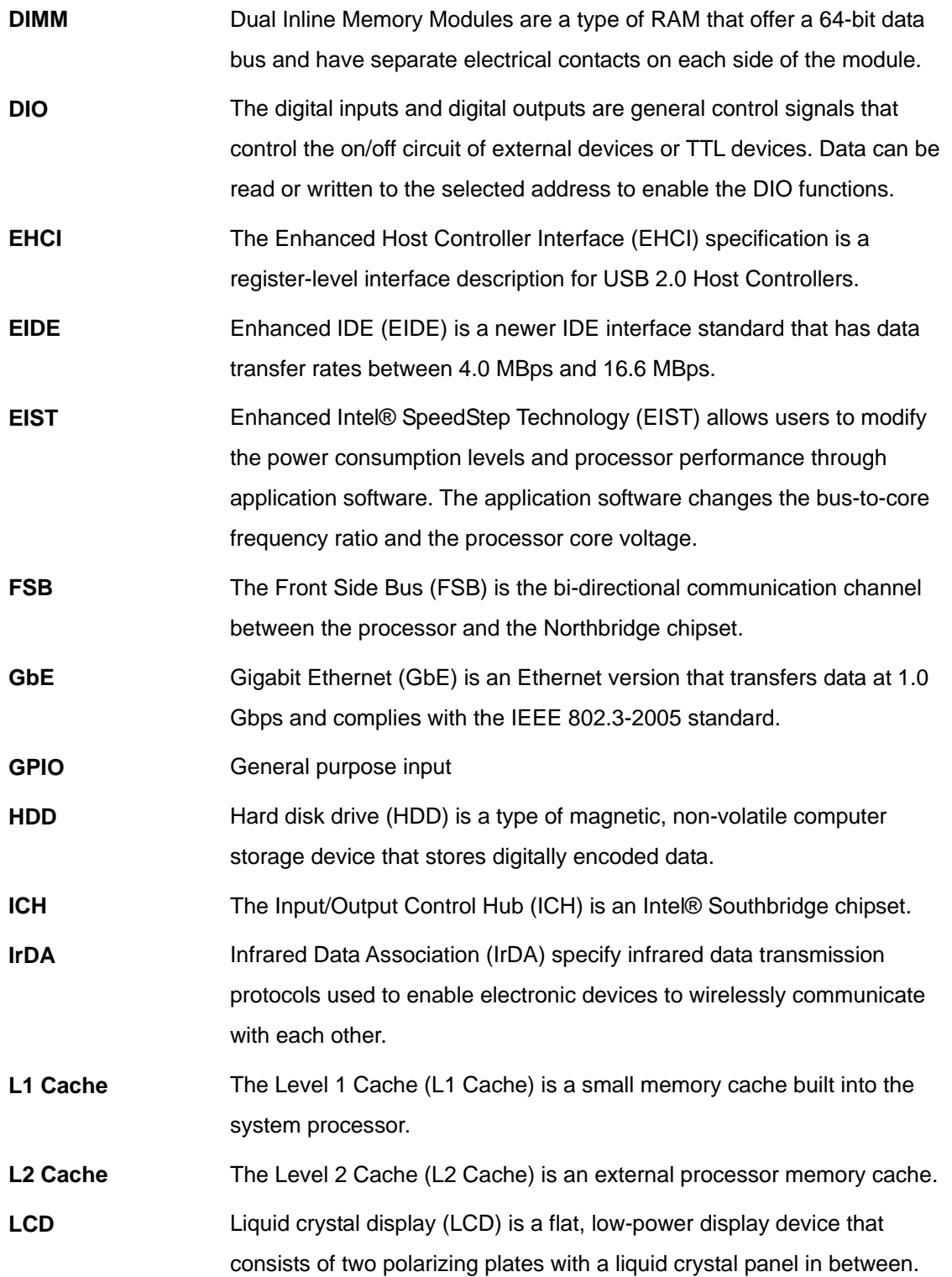

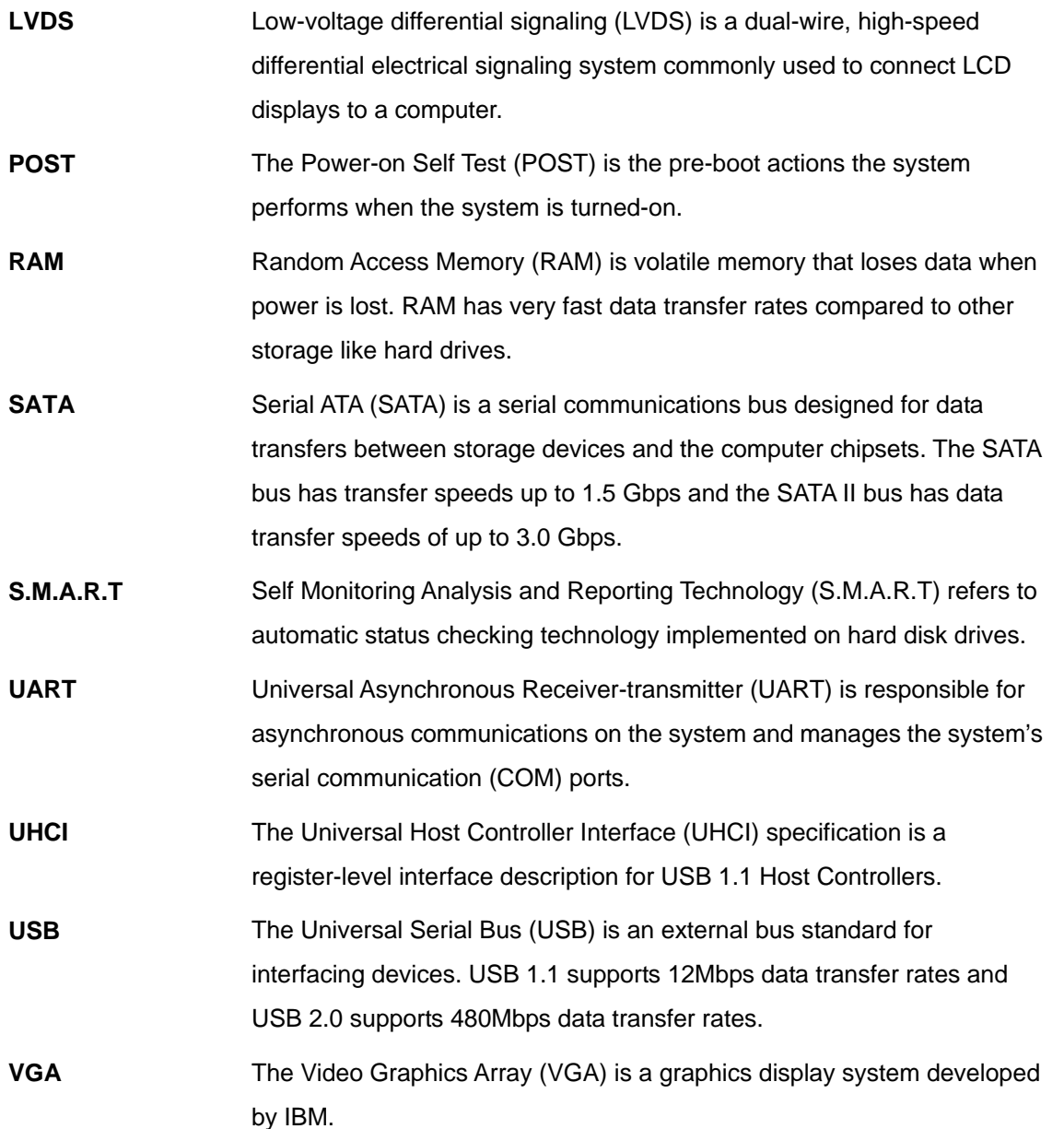

**Page 129**

**TEN** Integration Corp.

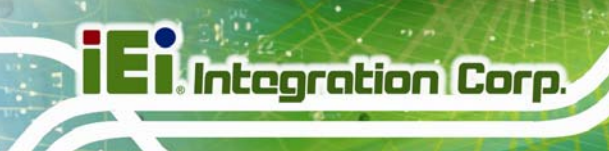

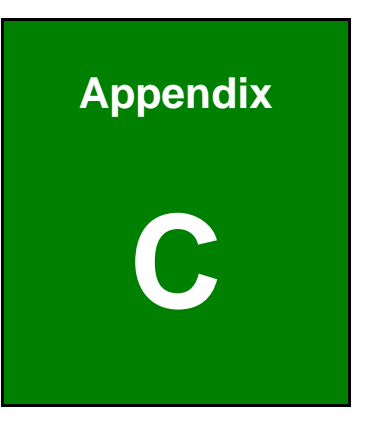

## **Watchdog Timer**

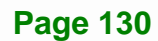
#### **NANO-BT-i1 EPIC SBC**

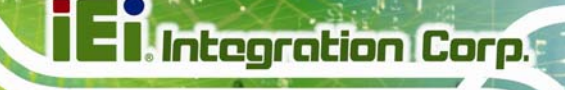

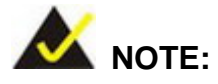

The following discussion applies to DOS environment. Contact IEI support or visit the IEI website for specific drivers for other operating systems.

The Watchdog Timer is provided to ensure that standalone systems can always recover from catastrophic conditions that cause the CPU to crash. This condition may have occurred by external EMIs or a software bug. When the CPU stops working correctly, Watchdog Timer either performs a hardware reset (cold boot) or a Non-Maskable Interrupt (NMI) to bring the system back to a known state.

A BIOS function call (INT 15H) is used to control the Watchdog Timer.

INT 15H:

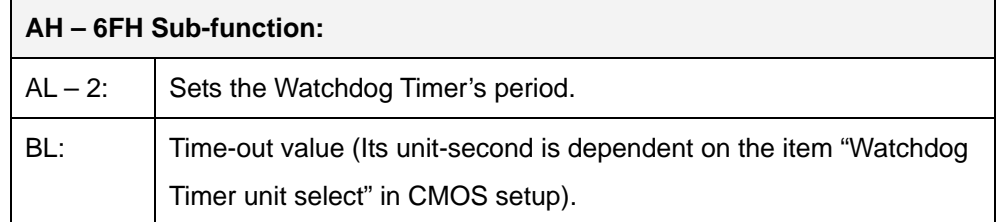

#### **Table C-1: AH-6FH Sub-function**

Call sub-function 2 to set the time-out period of Watchdog Timer first. If the time-out value is not zero, the Watchdog Timer starts counting down. When the timer value reaches zero, the system resets. To ensure that this reset condition does not occur, calling sub-function 2 must periodically refresh the Watchdog Timer. However, the watchdog timer is disabled if the time-out value is set to zero.

A tolerance of at least 10% must be maintained to avoid unknown routines within the operating system (DOS), such as disk I/O that can be very time-consuming.

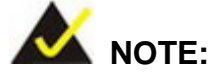

When exiting a program it is necessary to disable the Watchdog Timer, otherwise the system resets.

### **EXAMPLE PROGRAM:**

#### **; INITIAL TIMER PERIOD COUNTER**

**W\_LOOP:**   *MOV AX, 6F02H ;setting the time-out value MOV BL, 30 ;time-out value is 48 seconds INT 15H* 

#### **; ADD THE APPLICATION PROGRAM HERE**

**;** 

**;** 

**;** 

**;** 

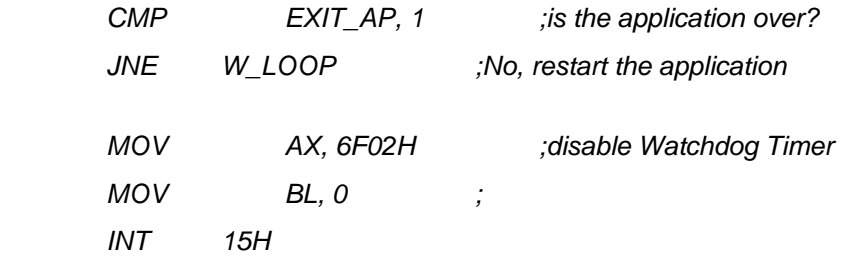

## **;**

**; EXIT ;** 

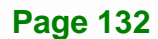

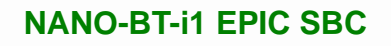

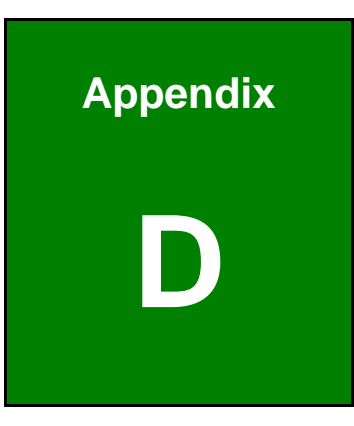

**TET Integration Corp.** 

# **Digital I/O Interface**

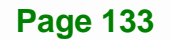

## **D.1 Introduction**

The DIO connector on the NANO-BT-i1 is interfaced to GPIO ports on the Super I/O chipset. The DIO has both 4-bit digital inputs and 4-bit digital outputs. The digital inputs and digital outputs are generally control signals that control the on/off circuit of external devices or TTL devices. Data can be read or written to the selected address to enable the DIO functions.

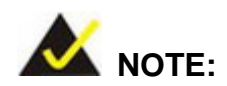

For further information, please refer to the datasheet for the Super I/O chipset.

The BIOS interrupt call **INT 15H** controls the digital I/O.

### **INT 15H:**

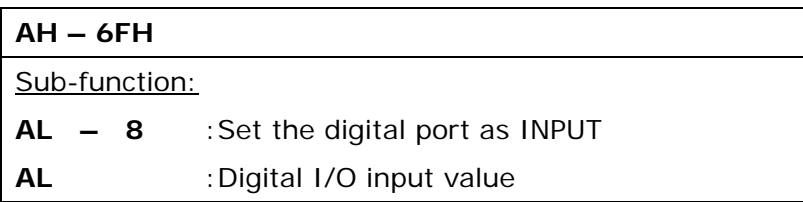

## **D.2 Assembly Language Sample 1**

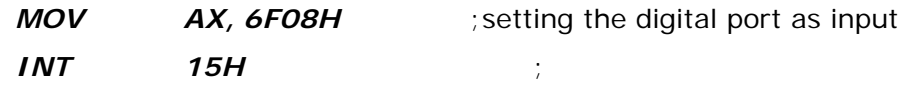

## **AL low byte = value**

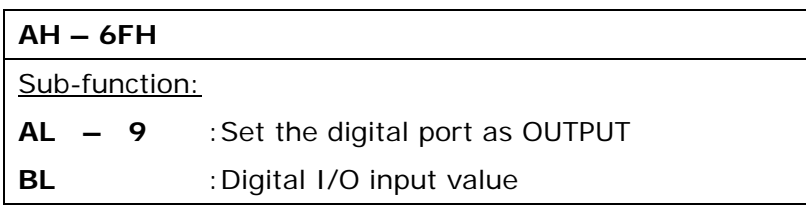

## **D.3 Assembly Language Sample 2**

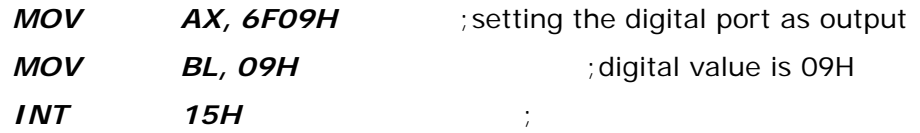

**Digital Output is 1001b** 

**Integration Corp.** 

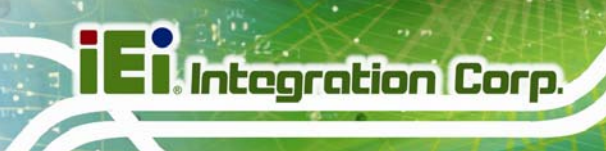

**NANO-BT-i1 EPIC SBC**

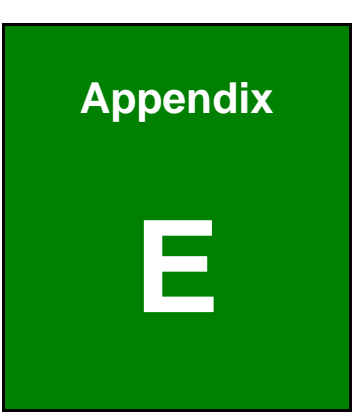

# **E Hazardous Materials Disclosure**

**Page 136** 

## **E.1 Hazardous Materials Disclosure Table for IPB Products Certified as RoHS Compliant Under 2002/95/EC Without Mercury**

The details provided in this appendix are to ensure that the product is compliant with the Peoples Republic of China (China) RoHS standards. The table below acknowledges the presences of small quantities of certain materials in the product, and is applicable to China RoHS only.

A label will be placed on each product to indicate the estimated "Environmentally Friendly Use Period" (EFUP). This is an estimate of the number of years that these substances would "not leak out or undergo abrupt change." This product may contain replaceable sub-assemblies/components which have a shorter EFUP such as batteries and lamps. These components will be separately marked.

Please refer to the table on the next page.

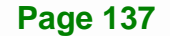

**Integration Corp.** 

## **I** Integration Corp.

## **NANO-BT-i1 EPIC SBC**

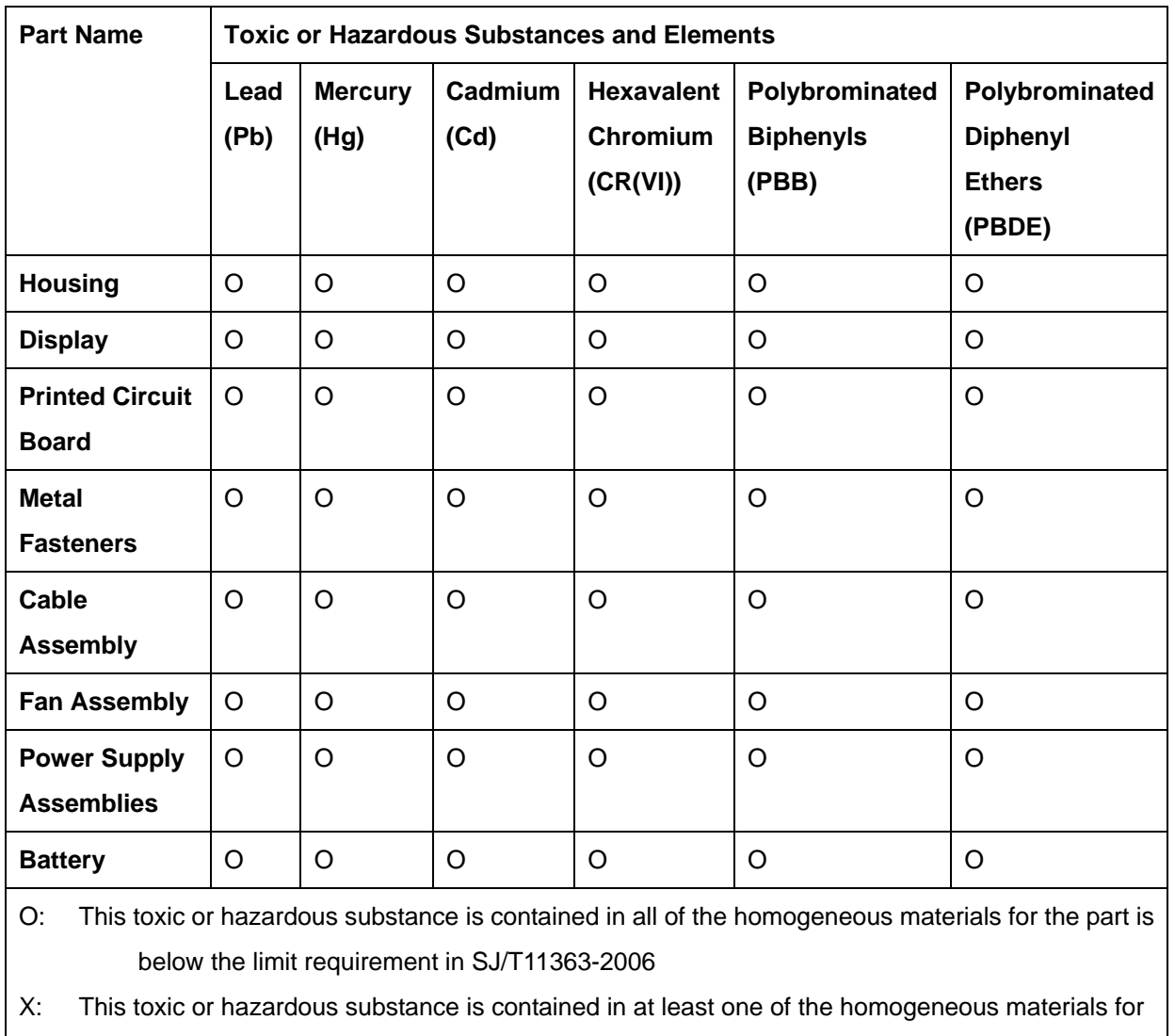

this part is above the limit requirement in SJ/T11363-2006

## **NANO-BT-i1 EPIC SBC**

此附件旨在确保本产品符合中国 RoHS 标准。以下表格标示此产品中某有毒物质的含量符 合中国 RoHS 标准规定的限量要求。

本产品上会附有"环境友好使用期限"的标签,此期限是估算这些物质"不会有泄漏或突变"的 年限。本产品可能包含有较短的环境友好使用期限的可替换元件,像是电池或灯管,这些元 件将会单独标示出来。

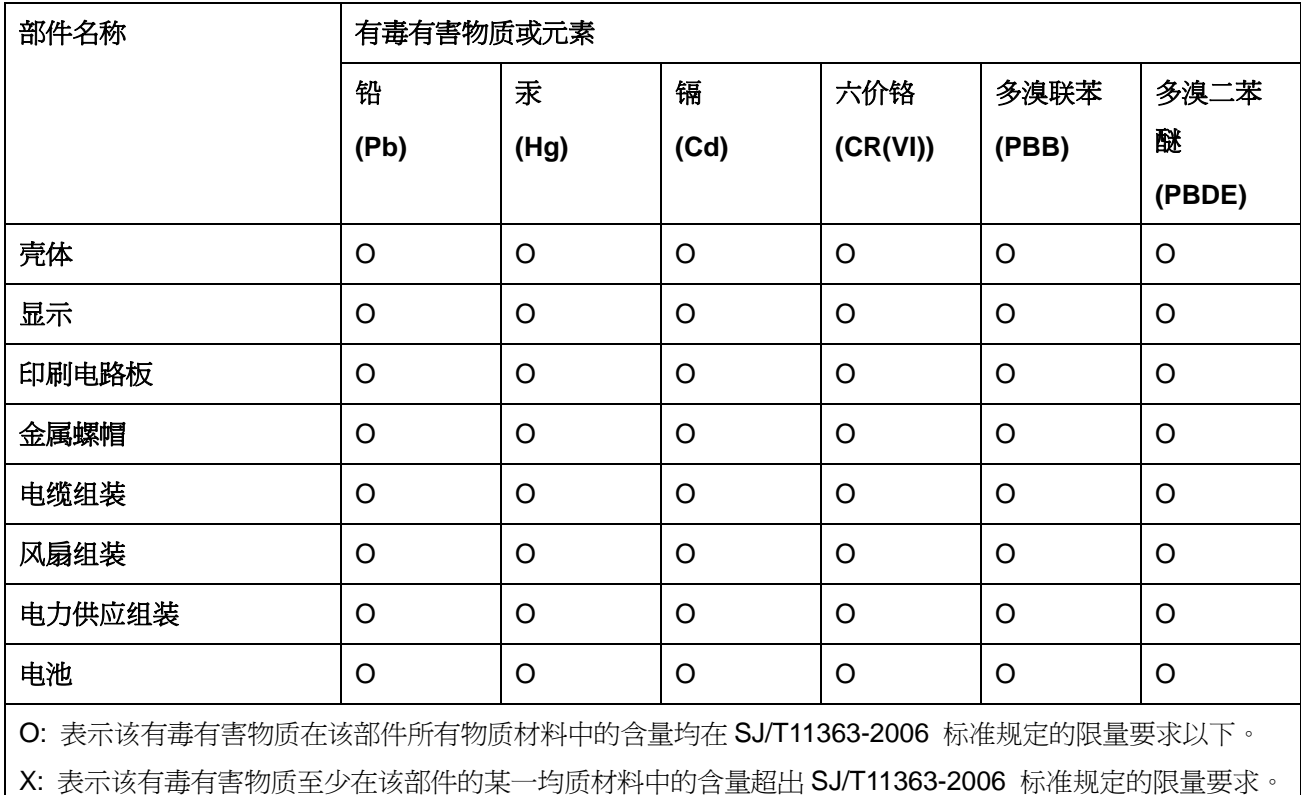

**Page 139**

**TET Integration Corp.**